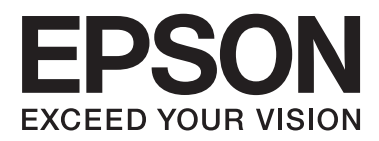

# **Příručka správce**

### *Obsah*

### *[Autorské právo a ochranné známky](#page-3-0)*

### *[O této příručce](#page-4-0)*

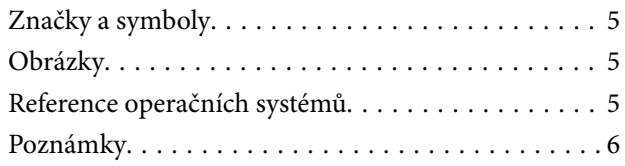

### *[Úvod](#page-6-0)*

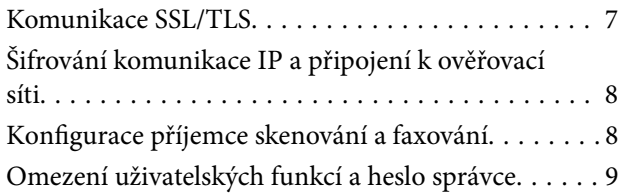

### *[Používání aplikace pro síťovou](#page-9-0)  [konfiguraci](#page-9-0)*

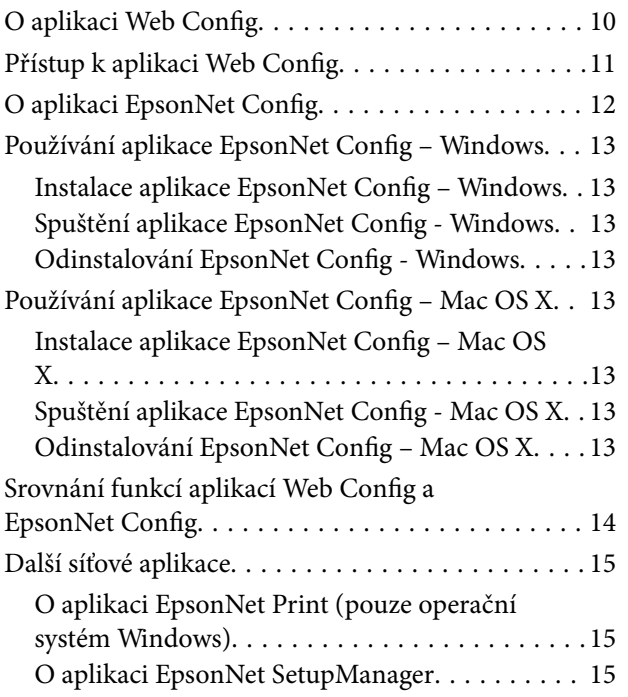

### *[Používání tiskárny v zabezpečené síti](#page-15-0)*

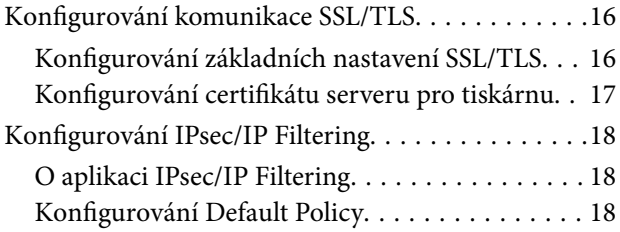

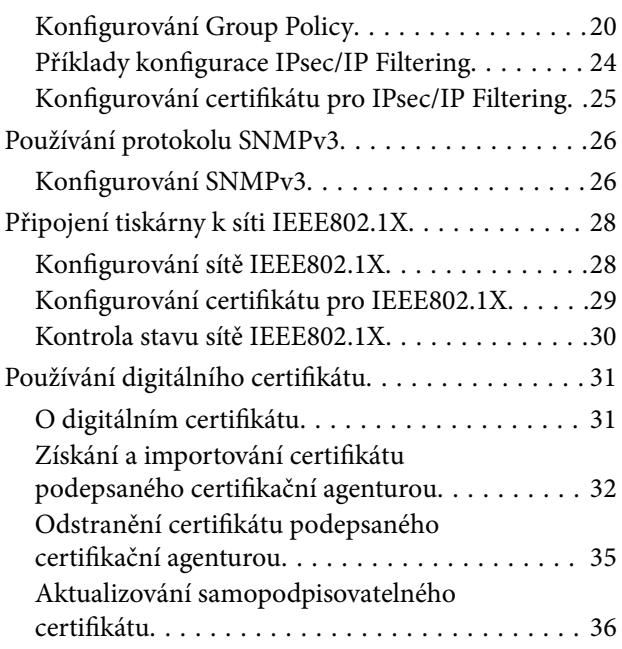

### *[Konfigurování příjemce skenování a](#page-37-0)  [faxování](#page-37-0)*

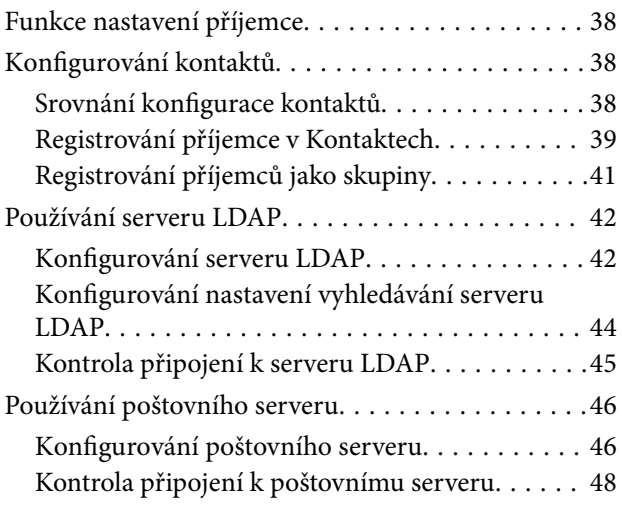

### *[Omezování dostupných funkcí a](#page-48-0)  [konfigurování hesla správce](#page-48-0)*

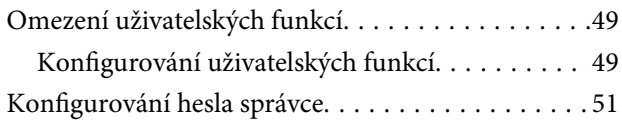

### *[Odstraňování problémů](#page-52-0)*

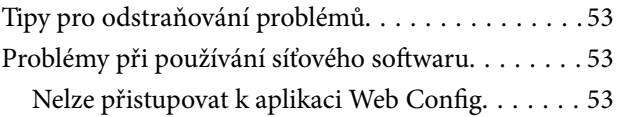

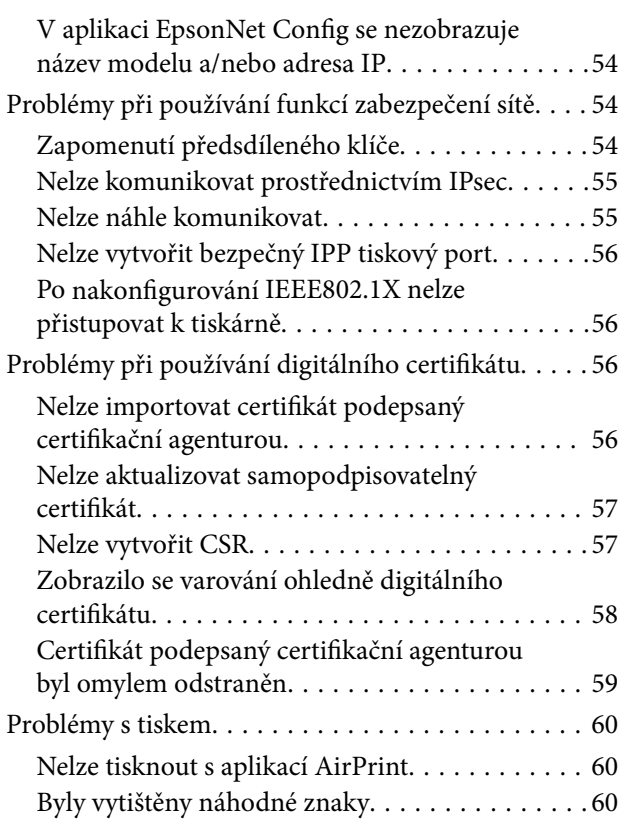

### *[Dodatek](#page-60-0)*

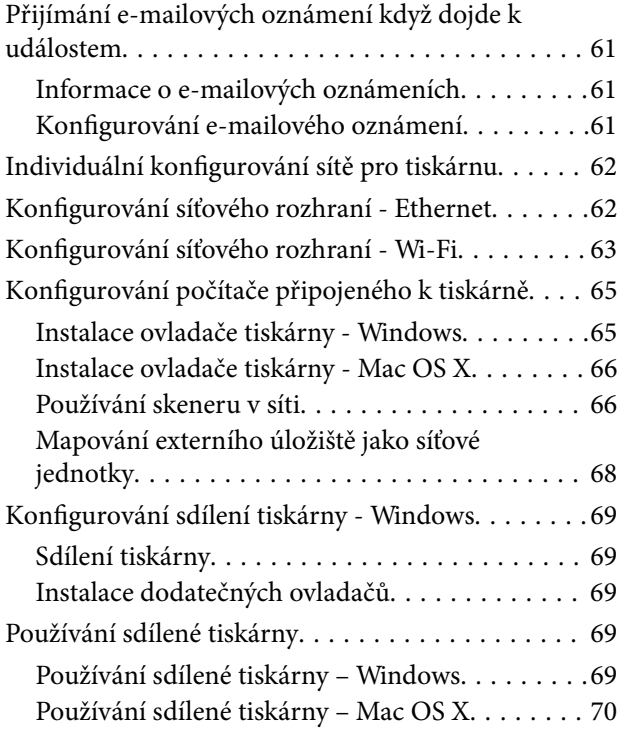

# <span id="page-3-0"></span>**Autorské právo a ochranné známky**

- ❏ EPSON je registrovaná ochranná známka a EPSON EXCEED YOUR VISION nebo EXCEED YOUR VISION jsou ochranné známky společnosti Seiko Epson Corporation.
- ❏ Microsoft, Windows a Windows Vista jsou registrované ochranné známky společnosti Microsoft Corporation.
- ❏ Mac OS, OS X, Bonjour a Safari jsou registrované ochranné známky společnosti Apple Inc registrované v USA a dalších zemích. AirPrint je ochranná známka společnosti Apple Inc.
- ❏ Obecná poznámka: Další zde použité názvy produktů slouží pouze k identifikačním účelům a mohou být ochrannými známkami příslušných vlastníků. Společnost Epson se vzdává všech práv na tyto značky.
- © 2013 Seiko Epson Corporation. Všechna práva vyhrazena.

# <span id="page-4-0"></span>**O této příručce**

# **Značky a symboly**

### !*Upozornění:*

Pokyny, které je nutno respektovat, aby nedošlo ke zranění.

### c*Důležité:*

Pokyny, které je nutno respektovat, aby nedošlo k poškození vybavení.

#### *Poznámka:*

Pokyny obsahující užitečné tipy a omezení pro používání tiskárny.

 $\blacktriangleright$  Související informace

Klepnutím na tuto ikonu budete přesměrováni na související informace.

# **Obrázky**

- ❏ Podrobnosti kopií obrazovek a obrázků se mohou lišit podle modelu, ale pokyny zůstávají stejné.
- ❏ Kopie obrazovek jsou z Windows 7. Podrobnosti se mohou mezi verzemi operačních systémů lišit.
- ❏ Některé položky nabídky na kopiích obrazovek se mohou lišit podle modelu.

# **Reference operačních systémů**

#### **Windows**

Termíny v této příručce, jako například "Windows 8.1", "Windows 8", "Windows 7", "Windows Vista", "Windows XP", "Windows Server 2012 R2", "Windows Server 2012","Windows Server 2008 R2", "Windows Server 2008", "Windows Server 2003 R2" a "Windows Server 2003" odkazují na následující operační systémy. "Windows" navíc odkazuje na všechny verze.

- ❏ Operační systém Microsoft® Windows® 8.1
- ❏ Operační systém Microsoft® Windows® 8
- ❏ Operační systém Microsoft® Windows® 7
- ❏ Operační systém Microsoft® Windows Vista®
- ❏ Operační systém Microsoft® Windows® XP
- ❏ Operační systém Microsoft® Windows® XP Professional x64 Edition
- ❏ Operační systém Microsoft® Windows Server® 2012 R2
- ❏ Operační systém Microsoft® Windows Server® 2012
- ❏ Operační systém Microsoft® Windows Server® 2008 R2
- <span id="page-5-0"></span>❏ Operační systém Microsoft® Windows Server® 2008
- ❏ Operační systém Microsoft® Windows Server® 2003 R2
- ❏ Operační systém Microsoft® Windows Server® 2003

### **Mac OS X**

Termín "Mac OS X v10.9.x" v této příručce odkazuje na OS X Mavericks a termín "Mac OS X v10.8.x" odkazuje na OS X Mountain Lion. Kromě toho termín "Mac OS X" odkazuje na "Mac OS X v10.9.x", "Mac OS X v10.8.x", "Mac OS X v10.7.x", "Mac OS X v10.6.x" a "Mac OS X v10.5.8".

## **Poznámky**

- ❏ Reprodukování informací v této příručce je zakázáno.
- ❏ Změny veškerých informací v této příručce bez předchozího upozornění vyhrazeny.
- ❏ Zjistíte-li nepřesnosti nebo máte-li připomínky k této příručce, kontaktujte společnost Epson.
- ❏ Bez ohledu na předchozí ustanovení společnost Epson nenese odpovědnost za jakékoli důsledky způsobené používáním tohoto produktu.
- ❏ Společnost Epson nenese odpovědnost za jakákoli selhání způsobená nevhodným používáním produktu a nevhodnou opravou produktu třetí stranou.

# <span id="page-6-0"></span>**Úvod**

Tato příručka je obecná pro všechny inkoustové tiskárny a multifunkční tiskárny Epson a je určena pro správce systému, který spravuje kancelářskou síť. Správce systému je osoba, která zodpovídá za konfiguraci zařízení a oprávnění k přístupu k síti pro klienty, tiskárny a počítače. Podrobné postupy mohou být vynechány v závislosti na tématu a glosář není součástí této příručky, protože se jedná o příručku pro správce. Z tohoto důvodu se předpokládá znalost čtenáře o síťových systémech a počítačích.

K dispozici jsou dvě softwarové aplikace pro konfigurování upřesňujících síťových nastavení tiskárny: Web Config a EpsonNet Config. Pokyny pro konfigurování jednotlivých funkcí v této příručce jsou v zásadě z aplikace Web Config. Pokyny pro používání EpsonNet Config viz dokumentace nebo nápověda k EpsonNet Config. Popisy položek nabídky operačních systémů vychází z operačního systému Windows 7 a Mac OS X 10.8.x.

### *Poznámka:*

Aby bylo možné konfigurovat funkce správy systému, musí být tiskárna připojena k síti. Další informace o připojení tiskárny k síti viz dokumentace k tiskárně nebo dodatek v této příručce.

Následující části jsou věnovány funkcím správy systému, které podporují přístroje Epson. Dostupné funkce se liší podle modelu. Informace o dostupnosti funkcí viz dokumentace k tiskárně. Vyberte funkce, které odpovídají vašemu síťovému prostředí.

# **Komunikace SSL/TLS**

Můžete nastavit certifikát serveru pro tiskárnu a šifrovat komunikaci mezi tiskárnou a počítačem prostřednictvím komunikace SSL/TLS (Secure Sockets Layer/Transport Layer Security). Tato funkce slouží k zabránění falšování a neoprávněnému přístupu k tiskárně.

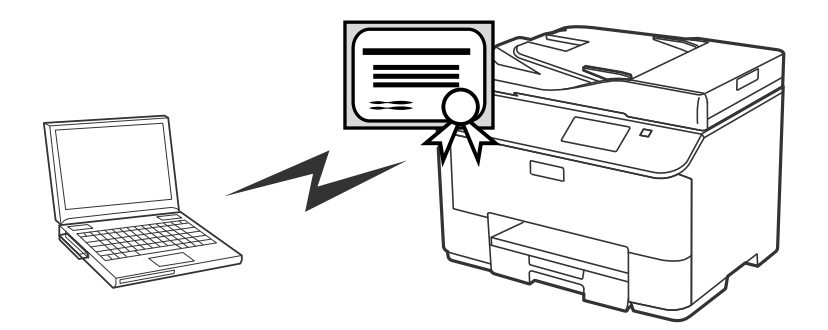

### **Související informace**

& ["Konfigurování komunikace SSL/TLS" na str. 16](#page-15-0)

# <span id="page-7-0"></span>**Šifrování komunikace IP a připojení k ověřovací síti**

Můžete šifrovat komunikaci a řídit přístup k tiskárně. Chcete-li zabránit odposlouchávání komunikace a zneužití dat, použijte funkci **IPsec/IP Filtering** nebo protokol SNMPv3. Chcete-li ověřovat přístup k tiskárně, použijte funkci IEEE802.1X.

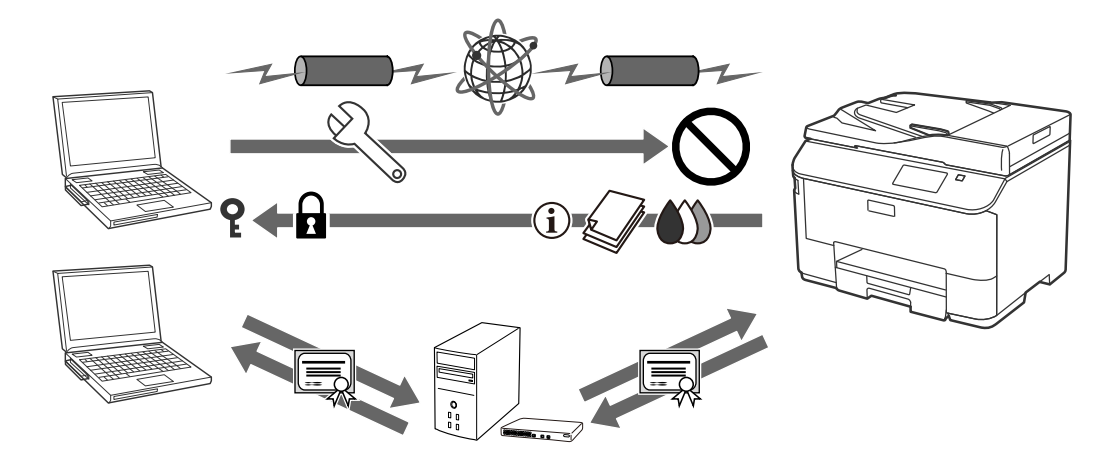

### **Související informace**

- & ["Konfigurování IPsec/IP Filtering" na str. 18](#page-17-0)
- & ["Používání protokolu SNMPv3" na str. 26](#page-25-0)
- & ["Připojení tiskárny k síti IEEE802.1X" na str. 28](#page-27-0)

# **Konfigurace příjemce skenování a faxování**

Můžete použít server LDAP k výběru příjemce skenů a faxů. Chcete-li odesílat skenovaná a faxovaná data emailem nebo zabránit chybám faxování, nakonfigurujte poštovní server a server LDAP.

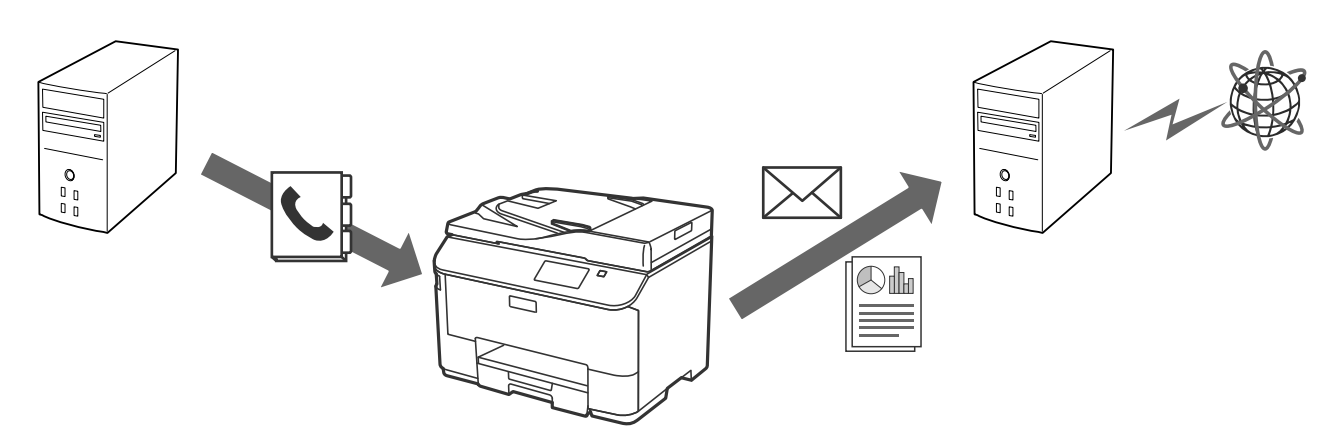

- & ["Používání serveru LDAP" na str. 42](#page-41-0)
- & ["Používání poštovního serveru" na str. 46](#page-45-0)

# <span id="page-8-0"></span>**Omezení uživatelských funkcí a heslo správce**

Můžete omezit funkce tiskárny podle uživatele. Například Uživatel A může kopírovat a skenovat, zatímco Uživatel B může pouze faxovat.

Když nastavíte heslo správce, nastavení tiskárny může měnit pouze správce. Doporučujeme nastavit heslo správce pro zvýšení zabezpečení.

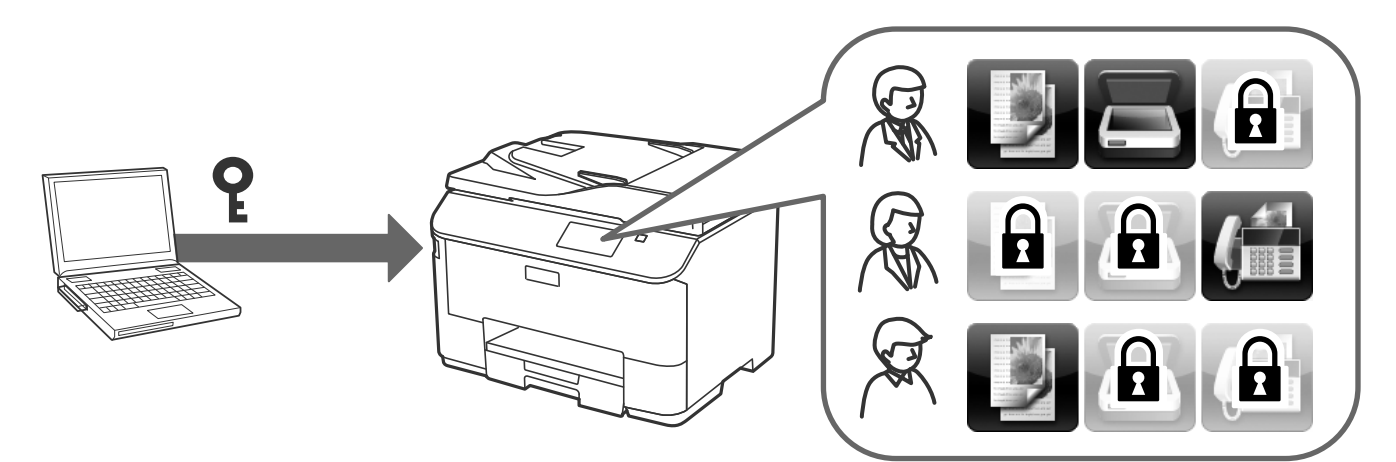

- & ["Omezení uživatelských funkcí" na str. 49](#page-48-0)
- & ["Konfigurování hesla správce" na str. 51](#page-50-0)

# <span id="page-9-0"></span>**Používání aplikace pro síťovou konfiguraci**

# **O aplikaci Web Config**

Web Config je aplikace na bázi prohlížeče pro konfigurování nastavení tiskárny.

Aby bylo možné přistupovat k aplikaci Web Config tiskárny, je třeba nejdříve přiřadit tiskárně adresu IP.

#### *Poznámka:*

Můžete uzamknout nastavení nakonfigurováním hesla správce k tiskárně.

K dispozici jsou dvě stránky nastavení (viz níže).

#### ❏ **Základní nastavení**

Můžete konfigurovat základní nastavení tiskárny.

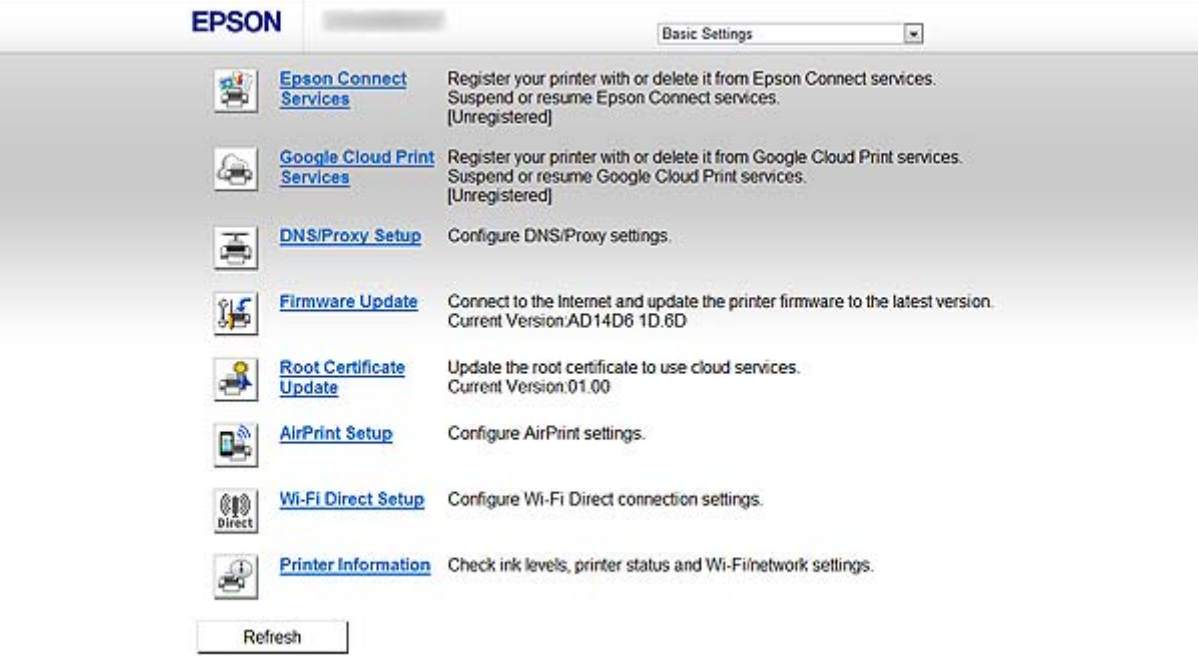

#### **Používání aplikace pro síťovou konfiguraci**

#### <span id="page-10-0"></span>❏ **Upřesnit nastavení**

Můžete konfigurovat upřesňující nastavení tiskárny. Tato stránka je určena především pro správce.

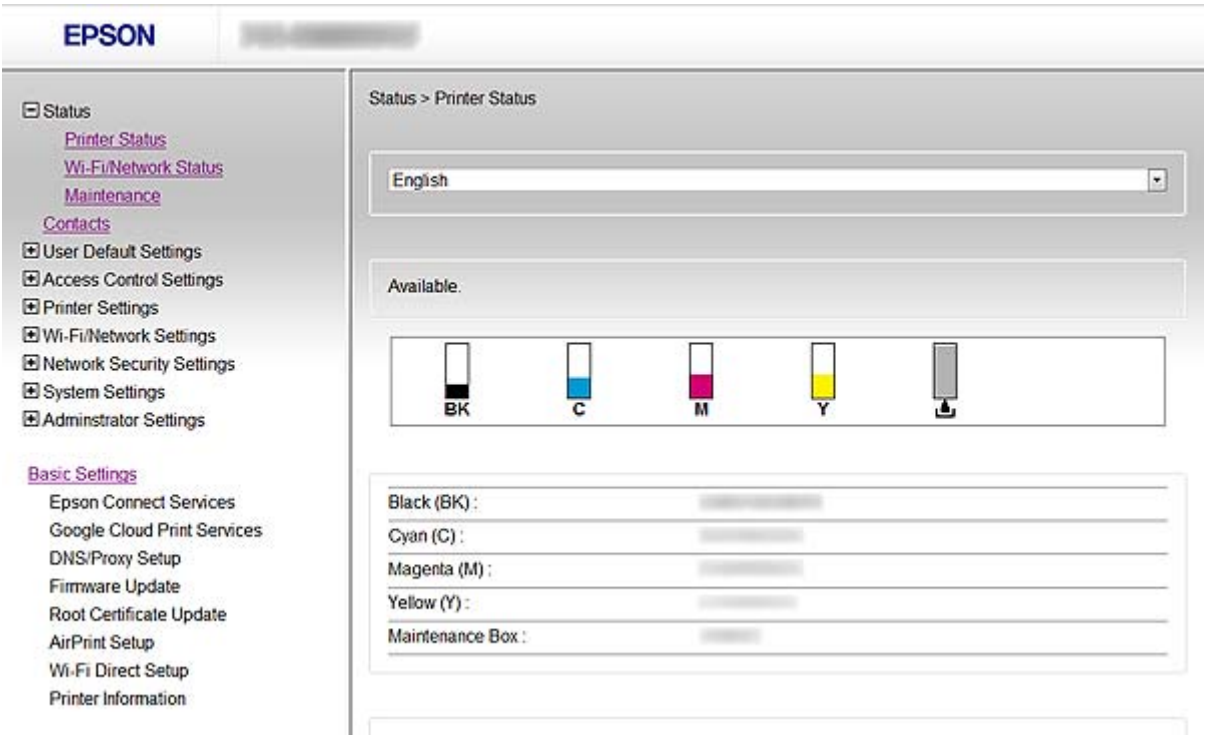

#### **Související informace**

& ["Srovnání funkcí aplikací Web Config a EpsonNet Config" na str. 14](#page-13-0)

## **Přístup k aplikaci Web Config**

Zadejte adresu IP tiskárny do webového prohlížeče. Musí být povolen jazyk JavaScript. Při přístupu k Web Config prostřednictvím protokolu se v prohlížeči zobrazí varování, protože se použije samopodpisovatelný certifikát uložený v tiskárně.

- ❏ Přístup prostřednictvím HTTP
	- IPv4: http://<adresa IP tiskárny> (bez < >) IPv6: http://[adresa IP tiskárny]/ (s [ ])
- ❏ Přístup prostřednictvím protokolu HTTPS IPv4: https://<adresa IP tiskárny> (bez < >) IPv6: https://[adresa IP tiskárny]/ (s [ ])

### **Používání aplikace pro síťovou konfiguraci**

### <span id="page-11-0"></span>*Poznámka:*

❏ Příklady  $IPv4$ http://192.168.100.201/ https://192.168.100.201/ IPv6: http://[2001:db8::1000:1]/ https://[2001:db8::1000:1]/

- ❏ Pokud je název tiskárny zaregistrován na serveru DNS, můžete místo adresy IP tiskárny použít název tiskárny.
- ❏ Při přístupu k aplikaci Web Config prostřednictvím HTTP nejsou některé nabídky k dispozici. Chcete-li zobrazit všechny nabídky, přistupte k aplikaci Web Config prostřednictvím HTTPS.
- ❏ K aplikaci Web Config lze rovněž přistupovat z aplikace EpsonNet Config. Na obrazovce se seznamem tiskáren vyberte tiskárnu a klepněte na *Launch Browser*.

### **Související informace**

- & ["Srovnání funkcí aplikací Web Config a EpsonNet Config" na str. 14](#page-13-0)
- & ["Konfigurování komunikace SSL/TLS" na str. 16](#page-15-0)
- $\rightarrow$  ["Používání digitálního certifikátu" na str. 31](#page-30-0)

# **O aplikaci EpsonNet Config**

EpsonNet Config umožňuje správci konfigurovat síťová nastavení tiskárny, například přiřazení adresy IP a změnu režimu připojení. V operačním systému Windows je podporována funkce dávkového nastavení. Další informace viz dokumentace nebo nápověda k EpsonNet Config.

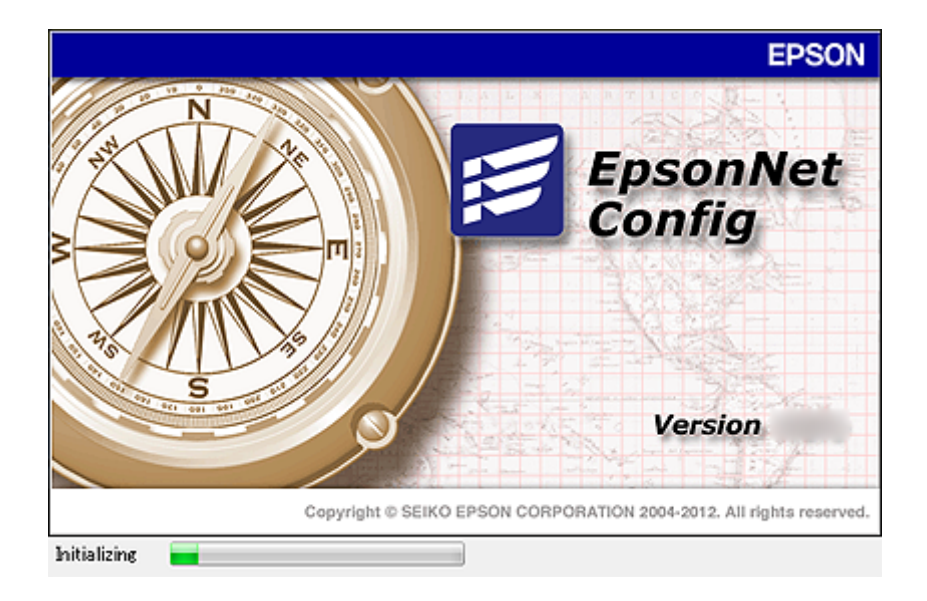

#### **Související informace**

& ["Srovnání funkcí aplikací Web Config a EpsonNet Config" na str. 14](#page-13-0)

# <span id="page-12-0"></span>**Používání aplikace EpsonNet Config – Windows**

### **Instalace aplikace EpsonNet Config – Windows**

Nainstalujte aplikaci EpsonNet Config z následující složky na disku se softwarem, který byl dodán s tiskárnou: \Network\EpsonNetConfig

### **Spuštění aplikace EpsonNet Config - Windows**

Vyberte **Všechny programy** > **EpsonNet** > **EpsonNet Config Vxx** > **EpsonNet Config**.

*Poznámka:* Pokud se zobrazí varování brány firewall, povolte přístup aplikaci EpsonNet Config.

### **Související informace**

& ["Srovnání funkcí aplikací Web Config a EpsonNet Config" na str. 14](#page-13-0)

### **Odinstalování EpsonNet Config - Windows**

Vyberte **Ovládací panely** > **Programy** > **Programy a funkce** > **Odinstalovat program** > **EpsonNet Config Vxx** a potom klepněte na **Odinstalovat**.

## **Používání aplikace EpsonNet Config – Mac OS X**

### **Instalace aplikace EpsonNet Config – Mac OS X**

Stáhněte aplikaci EpsonNet Config z EPSON Software Updater a potom ji nainstalujte podle zobrazených pokynů.

### **Spuštění aplikace EpsonNet Config - Mac OS X**

Vyberte **Otevřít**> **Aplikace** > **Epson Software** > **EpsonNet** > **EpsonNet Config Vxx** > **EpsonNet Config**.

### **Související informace**

& ["Srovnání funkcí aplikací Web Config a EpsonNet Config" na str. 14](#page-13-0)

### **Odinstalování EpsonNet Config – Mac OS X**

K odinstalování aplikací použijte nástroj Uninstaller. Nástroj Uninstaller lze stáhnout pomocí EPSON Software Updater nebo z webových stránek podpory společnosti Epson.

Po spuštění Uninstaller se zobrazí všechny nainstalované aplikace Epson. Vyberte EpsonNet Config a potom postupujte podle zobrazených pokynů.

#### *Poznámka:*

Pokud nemáte nástroj Uninstaller, přetáhněte složku v programu z části *Aplikace* na ikonu koše v doku.

# <span id="page-13-0"></span>**Srovnání funkcí aplikací Web Config a EpsonNet Config**

K dispozici jsou dvě softwarové aplikace pro konfigurování síťových nastavení tiskárny: Web Config a EpsonNet Config.

Následující funkce těchto dvou aplikací jsou popsány a porovnány v této příručce.

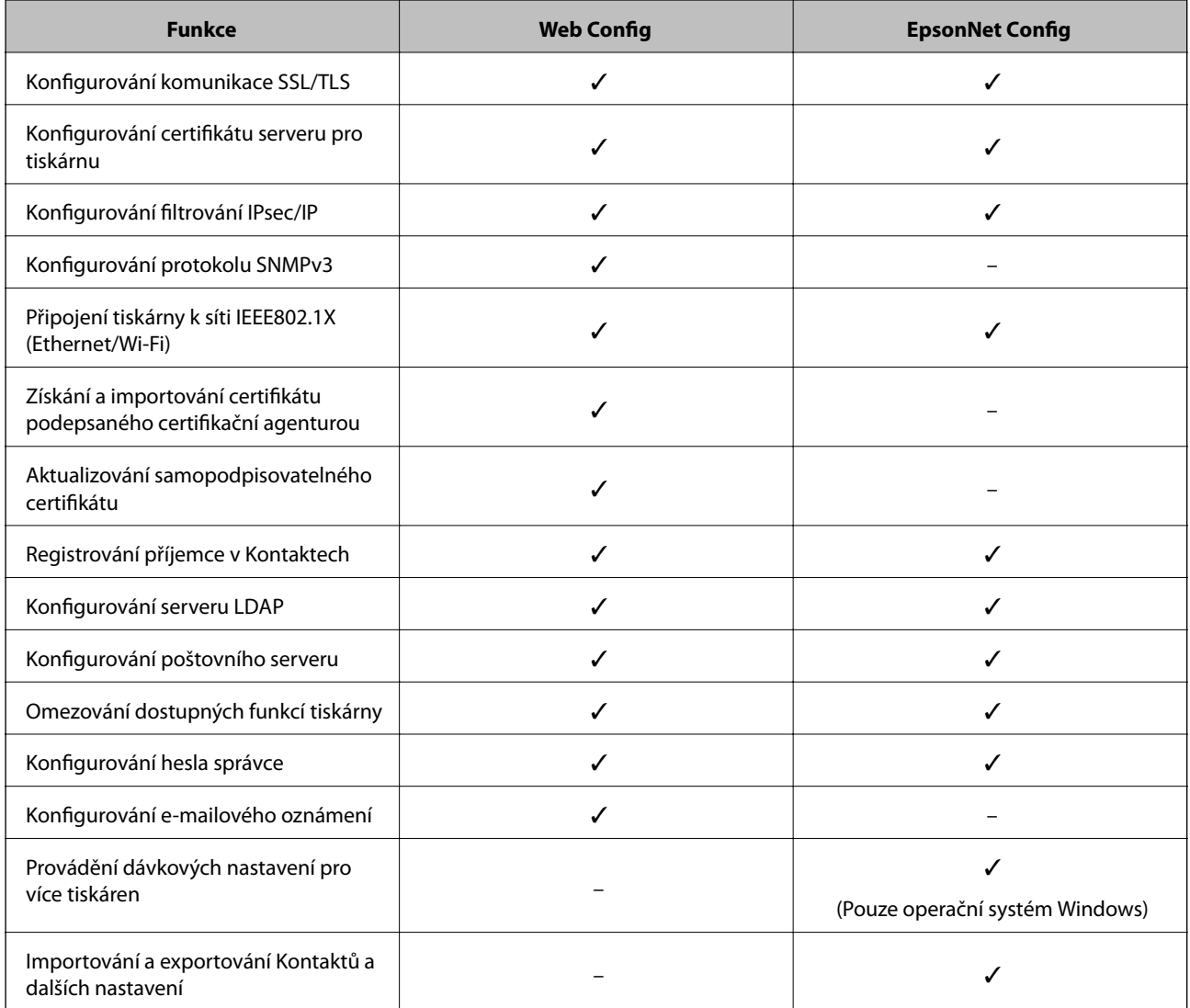

- $\rightarrow$  <sub>"</sub>O aplikaci Web Config" na str. 10
- $\rightarrow$  ["Přístup k aplikaci Web Config" na str. 11](#page-10-0)
- $\rightarrow$  <sub>"</sub>O aplikaci EpsonNet Config" na str. 12
- & ["Spuštění aplikace EpsonNet Config Windows" na str. 13](#page-12-0)
- $\rightarrow$  ["Spuštění aplikace EpsonNet Config Mac OS X" na str. 13](#page-12-0)
- & ["Konfigurování základních nastavení SSL/TLS" na str. 16](#page-15-0)
- & ["Konfigurování certifikátu serveru pro tiskárnu" na str. 17](#page-16-0)
- $\blacktriangleright$ ["Konfigurování IPsec/IP Filtering" na str. 18](#page-17-0)

### **Používání aplikace pro síťovou konfiguraci**

- <span id="page-14-0"></span>& ["Používání protokolu SNMPv3" na str. 26](#page-25-0)
- $\rightarrow$  ["Připojení tiskárny k síti IEEE802.1X" na str. 28](#page-27-0)
- & ["Získání a importování certifikátu podepsaného certifikační agenturou" na str. 32](#page-31-0)
- $\blacktriangleright$  ["Aktualizování samopodpisovatelného certifikátu" na str. 36](#page-35-0)
- & ["Registrování příjemce v Kontaktech" na str. 39](#page-38-0)
- → ["Používání serveru LDAP" na str. 42](#page-41-0)
- & ["Používání poštovního serveru" na str. 46](#page-45-0)
- ◆ ["Omezení uživatelských funkcí" na str. 49](#page-48-0)
- & ["Konfigurování hesla správce" na str. 51](#page-50-0)
- $\blacktriangleright$  . Konfigurování e-mailového oznámení" na str. 61

## **Další síťové aplikace**

### **O aplikaci EpsonNet Print (pouze operační systém Windows)**

EpsonNet Print je software pro tisk v síti TCP/IP. Níže jsou uvedeny funkce a omezení. Další informace najdete na regionálních webových stránkách společnosti Epson.

- ❏ Stav tiskárny je zobrazen na obrazovce zařazování.
- ❏ Pokud server DHCP změní adresu IP tiskárny, tiskárna bude přesto rozpoznána.
- ❏ Můžete používat tiskárnu umístěnou v odlišném segmentu sítě.
- ❏ Můžete tisknout pomocí jednoho z následujících protokolů: LPD, Enhanced LPD a RAW.
- ❏ Adresa IPv6 není podporována.

### **Související informace**

- & ["Konfigurování síťového rozhraní Ethernet" na str. 62](#page-61-0)
- & ["Konfigurování síťového rozhraní Wi-Fi" na str. 63](#page-62-0)
- & ["Instalace ovladače tiskárny Windows" na str. 65](#page-64-0)

### **O aplikaci EpsonNet SetupManager**

Aplikace EpsonNet SetupManager slouží k vytvoření balíčku pro jednoduchou instalaci tiskárny, například instalaci ovladače tiskárny, instalaci aplikace EPSON Status Monitor a vytvoření portu tiskárny.

Tato aplikace umožňuje správci vytvářet jedinečné softwarové balíčky a distribuovat je mezi skupinami.

Další informace najdete na regionálních webových stránkách společnosti Epson.

# <span id="page-15-0"></span>**Používání tiskárny v zabezpečené síti**

V tomto tématu jsou popsány funkce zabezpečení, které přístroje Epson podporují. Dostupné funkce se liší podle modelu. Informace o dostupnosti funkcí viz dokumentace k tiskárně.

## **Konfigurování komunikace SSL/TLS**

### **Konfigurování základních nastavení SSL/TLS**

Pokud tiskárna podporuje funkci serveru HTTPS, můžete šifrovat komunikaci pomocí komunikace SSL/TLS. Pomocí aplikace Web Config můžete konfigurovat a spravovat tiskárnu při zachování zabezpečení.

Nakonfigurujte sílu šifrování a funkci přesměrování.

- 1. Vstupte do Web Config tiskárny a vyberte možnost **Network Security Settings** > **SSL/TLS** > **Basic**.
- 2. Vyberte hodnotu pro každou položku.
	- ❏ **Encryption Strength**

K dispozici je výběr z následujících možností.

- ❏ **High**: AES256/3DES
- ❏ **Middle**: AES256/3DES/AES128/RC4
- ❏ **Redirect HTTP to HTTPS**

Můžete nakonfigurovat přesměrování na protokol HTTPS při přístupu pomocí protokolu HTTP.

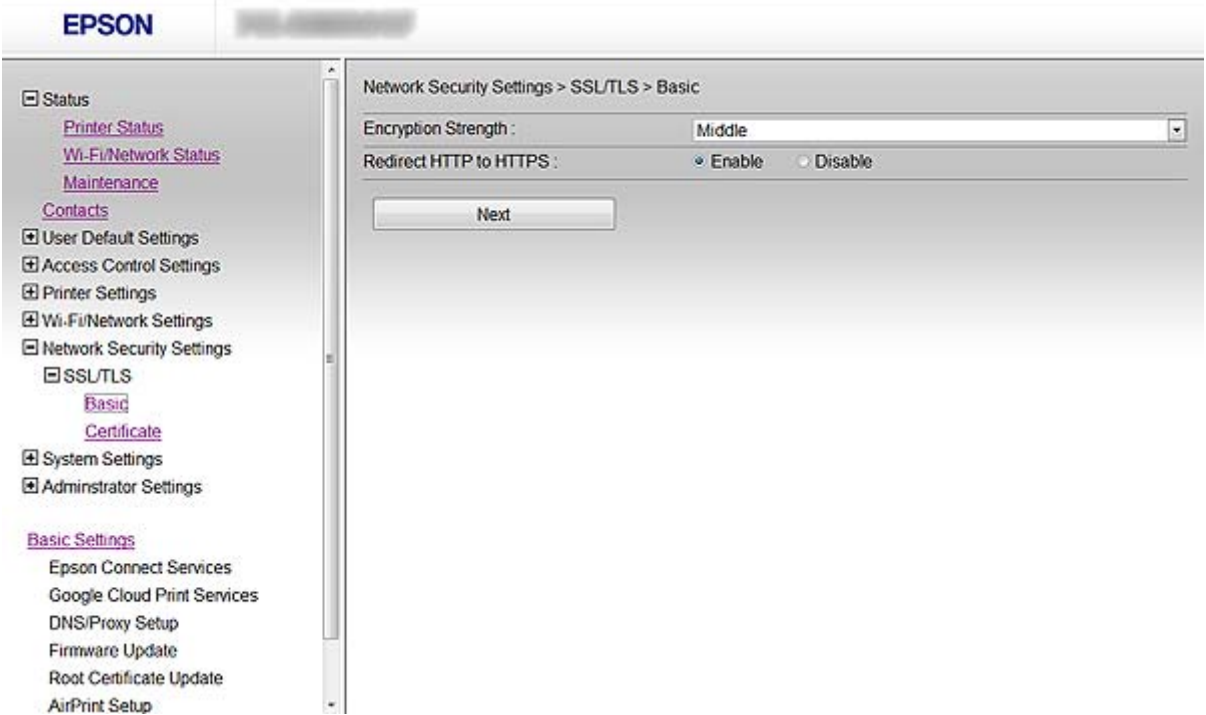

<span id="page-16-0"></span>3. Klepněte na tlačítko **Next**.

Zobrazí se zpráva s potvrzením.

4. Klepněte na tlačítko **OK**. Tiskárna je zaktualizována.

### **Související informace**

& ["Přístup k aplikaci Web Config" na str. 11](#page-10-0)

### **Konfigurování certifikátu serveru pro tiskárnu**

- 1. Vstupte do Web Config tiskárny a vyberte možnost **Network Security Settings** >**SSL/TLS**> **Certificate**.
- 2. Určete certifikát pro použití na **Server Certificate**.

#### ❏ **Self-signed Certificate**

Tiskárna vytvořila samopodpisovatelný certifikát. Vyberte tuto možnost, pokud nezískáte certifikát podepsaný certifikační agenturou.

#### ❏ **CA-signed Certificate**

Pokud předem získáte a naimportujete certifikát podepsaný certifikační agenturou, můžete jej určit.

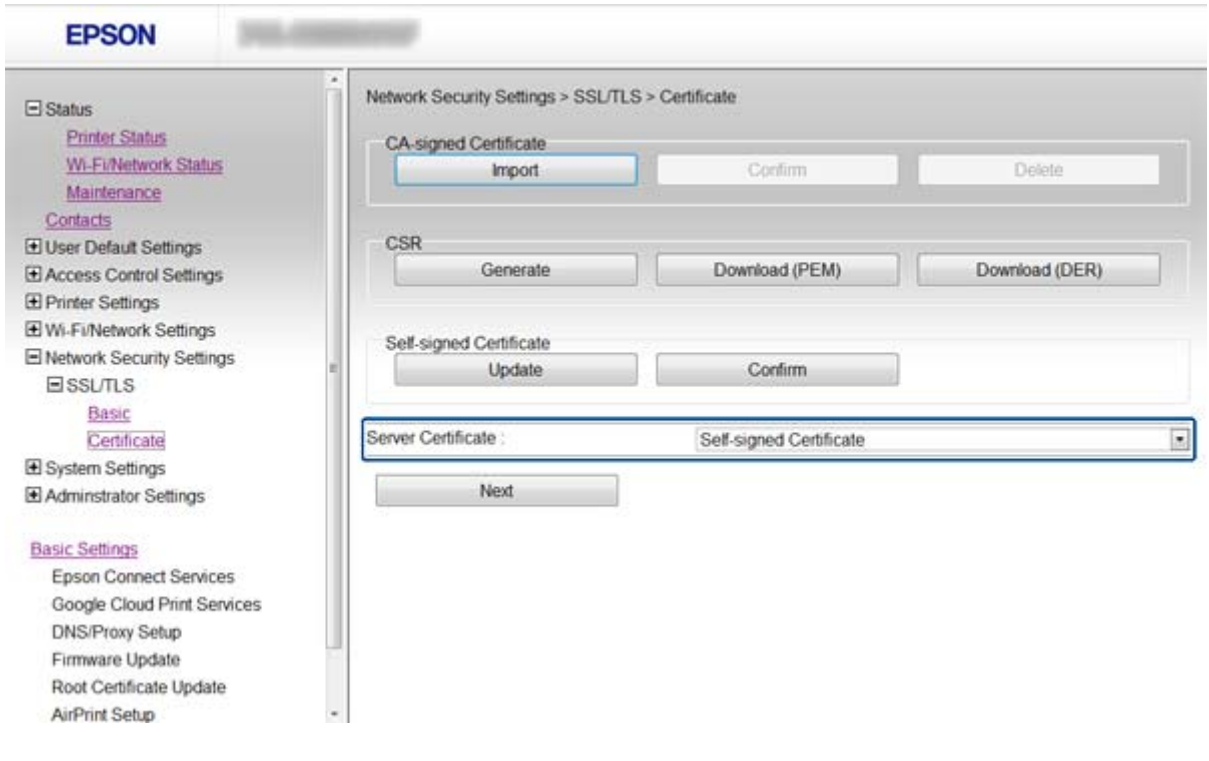

3. Klepněte na tlačítko **Next**.

Zobrazí se zpráva s potvrzením.

4. Klepněte na tlačítko **OK**.

Tiskárna je zaktualizována.

### <span id="page-17-0"></span>**Související informace**

- & ["Přístup k aplikaci Web Config" na str. 11](#page-10-0)
- & ["Získání a importování certifikátu podepsaného certifikační agenturou" na str. 32](#page-31-0)

# **Konfigurování IPsec/IP Filtering**

### **O aplikaci IPsec/IP Filtering**

Pokud tiskárna podporuje filtrování IPsec/IP, můžete filtrovat provoz podle adres IP, služeb a portu. Zkombinováním filtrování můžete nakonfigurovat tiskárnu tak, aby akceptovala nebo blokovala specifikované klienty a data. Kromě toho můžete zvýšit úroveň zabezpečení použitím IPsec.

Chcete-li filtrovat provoz, nakonfigurujte výchozí zásadu. Výchozí zásada se vztahuje na každého uživatele nebo skupinu, která se připojuje k tiskárně. Pro jemnější řízení uživatelů nebo skupin uživatelů nakonfigurujte zásady skupiny. Zásada skupiny je jedno nebo více pravidel použitých na uživatele nebo skupinu uživatelů. Tiskárna kontroluje pakety IP, které se shodují s nakonfigurovanými zásadami. Pakety IP jsou ověřovány v pořadí zásad skupiny 1 až 10, než podle výchozí zásady.

#### *Poznámka:*

Počítače s nainstalovaným operačním systémem Windows Vista nebo novějším nebo Windows Server 2008 nebo novějším podporují IPsec.

### **Konfigurování Default Policy**

- 1. Vstupte do Web Config tiskárny a vyberte možnost **Network Security Settings** > **IPsec/IP Filtering** > **Basic**.
- 2. Zadejte hodnotu pro každou položku.
- 3. Klepněte na tlačítko **Next**.

Zobrazí se zpráva s potvrzením.

4. Klepněte na tlačítko **OK**.

Tiskárna je zaktualizována.

- & ["Přístup k aplikaci Web Config" na str. 11](#page-10-0)
- & ["Položky nastavení Default Policy" na str. 19](#page-18-0)

### <span id="page-18-0"></span>**Položky nastavení Default Policy**

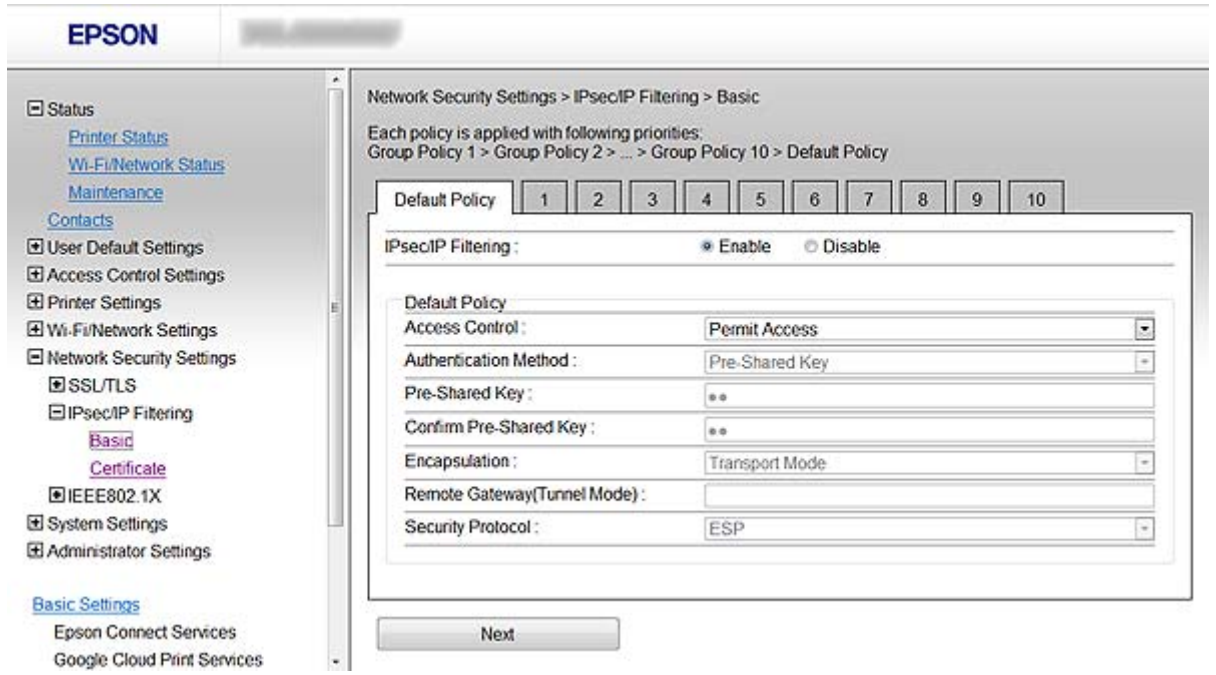

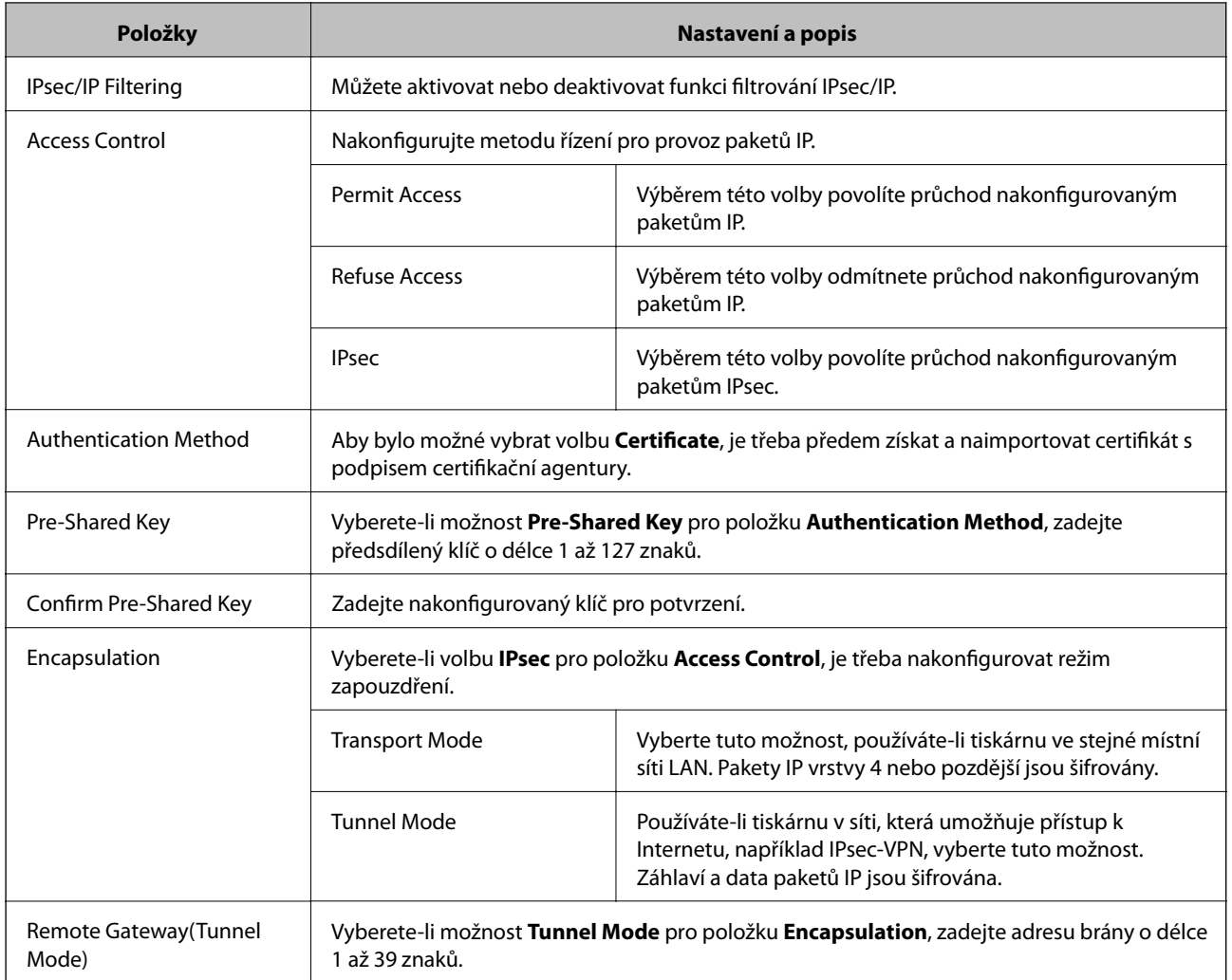

<span id="page-19-0"></span>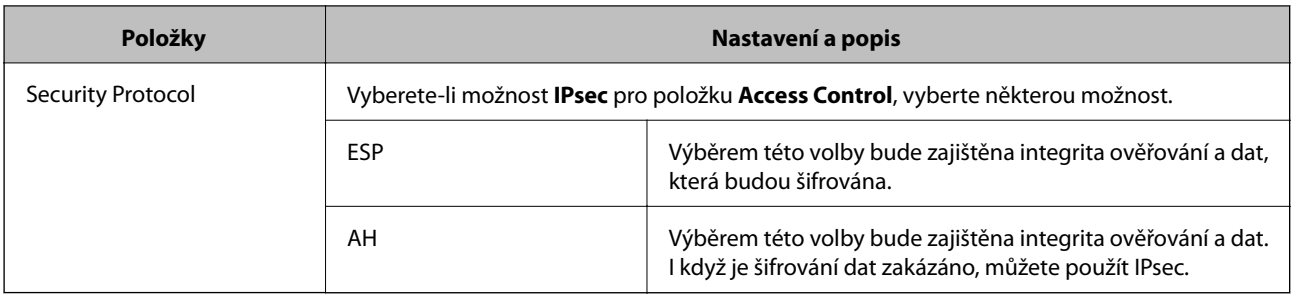

### **Související informace**

& ["Konfigurování Default Policy" na str. 18](#page-17-0)

### **Konfigurování Group Policy**

- 1. Vstupte do Web Config tiskárny a vyberte možnost **Network Security Settings** > **IPsec/IP Filtering** > **Basic**.
- 2. Klepněte na očíslovanou kartu, kterou chcete nakonfigurovat.
- 3. Zadejte hodnotu pro každou položku.
- 4. Klepněte na tlačítko **Next**.

Zobrazí se zpráva s potvrzením.

5. Klepněte na tlačítko **OK**.

Tiskárna je zaktualizována.

- & ["Přístup k aplikaci Web Config" na str. 11](#page-10-0)
- & ["Položky nastavení Group Policy" na str. 21](#page-20-0)

### <span id="page-20-0"></span>**Položky nastavení Group Policy**

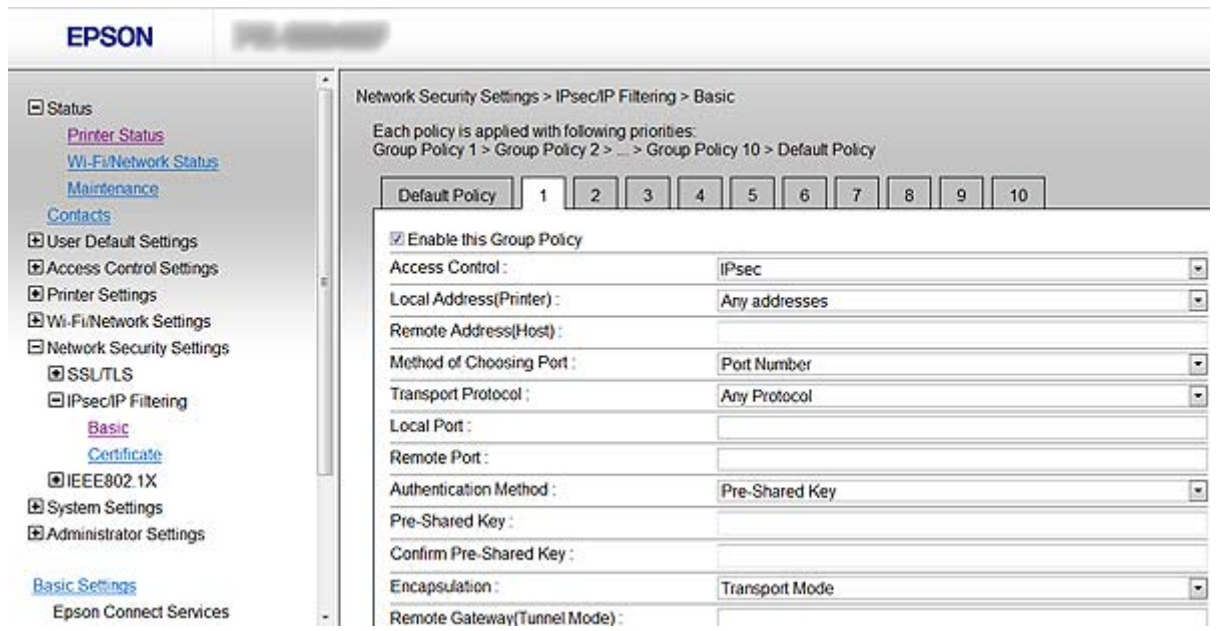

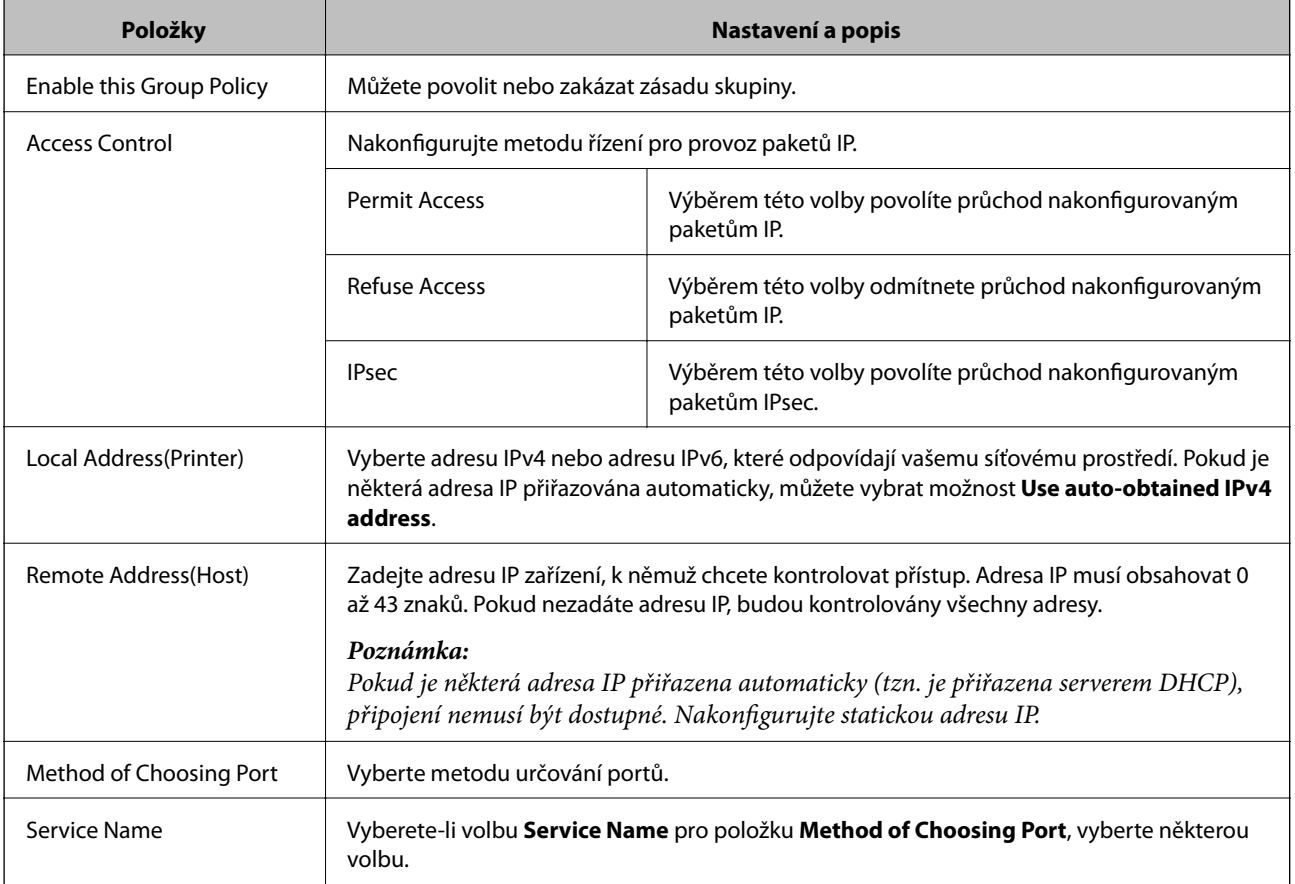

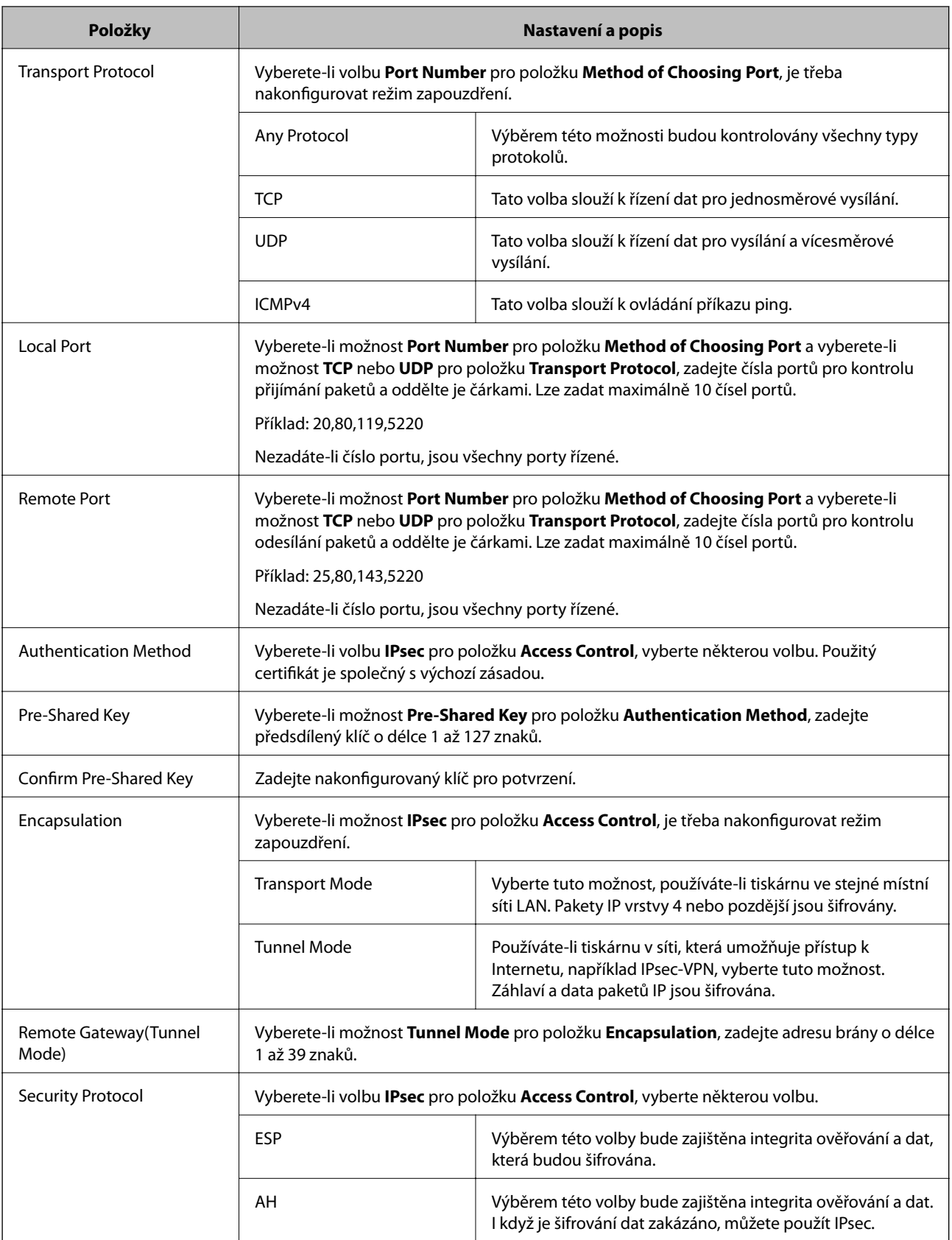

- & ["Konfigurování Group Policy" na str. 20](#page-19-0)
- $\blacklozenge$  ["Kombinace Local Address\(Printer\) a Remote Address\(Host\) na Group Policy" na str. 23](#page-22-0)

<span id="page-22-0"></span>& "Reference názvu služby pro skupinovou zásadu" na str. 23

### **Kombinace Local Address(Printer) a Remote Address(Host) na Group Policy**

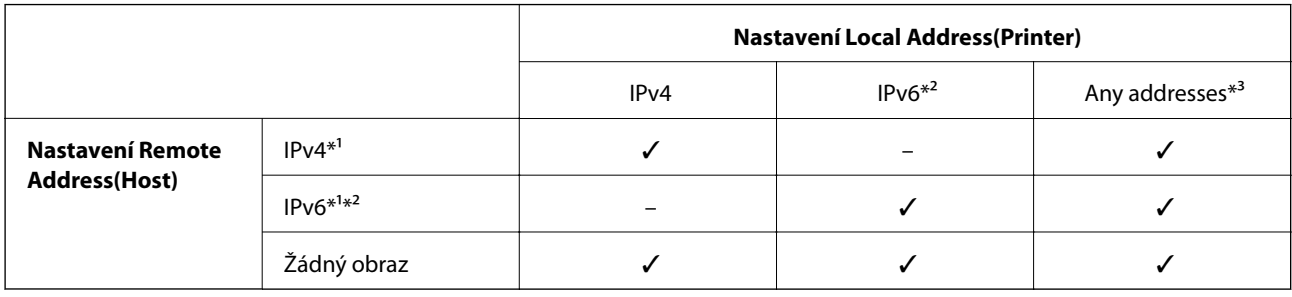

\*1Pokud je vybrána možnost **IPsec** pro položku **Access Control**, nelze specifikovat délku předpony.

\*2Pokud je vybrána možnost **IPsec** pro položku **Access Control**, můžete vybrat adresu místního připojení (fe80::), ale skupinová zásada bude deaktivována.

\*3S výjimkou adres místního připojení IPv6.

### **Reference názvu služby pro skupinovou zásadu**

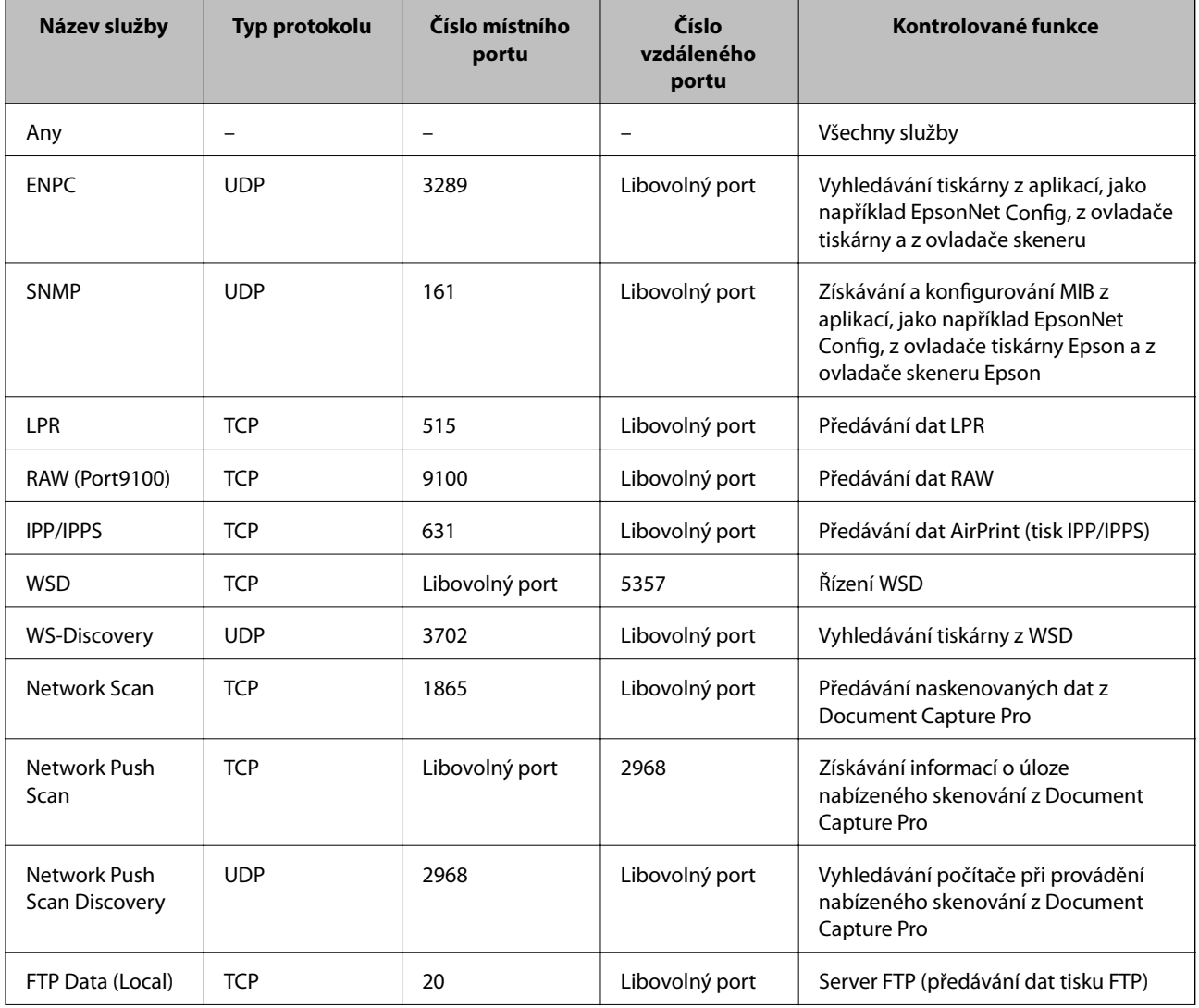

<span id="page-23-0"></span>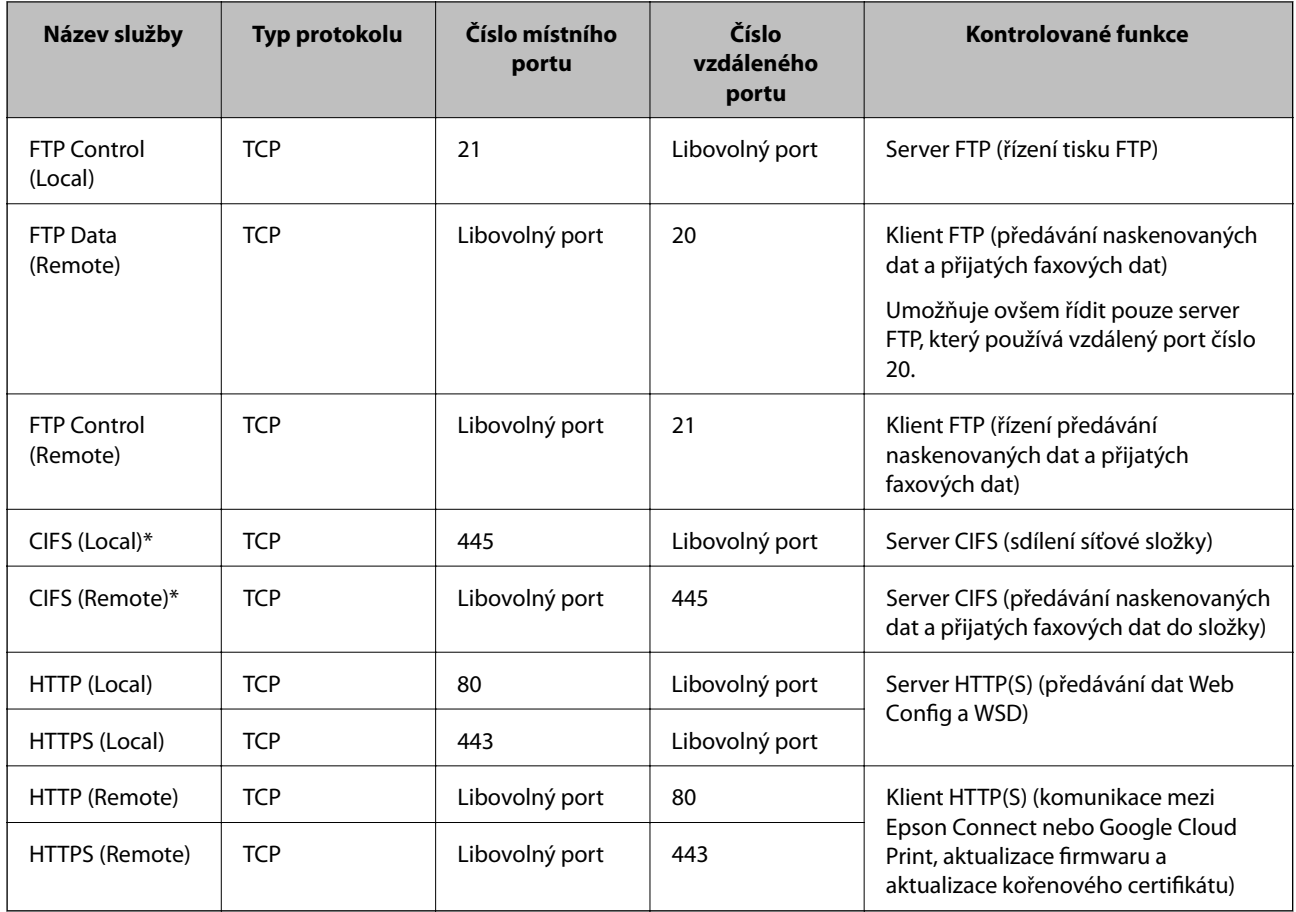

\*Chcete-li ovládat funkce předávání naskenovaných dat a přijatých faxových dat, sdílení síťové složky nebo příjem faxu z PC-FAX, změňte nastavení **Method of Choosing Port** na možnost **Port Number** z možnosti **Service Name** a potom určete čísla portů pro CIFS a NetBIOS.

### **Příklady konfigurace IPsec/IP Filtering**

### **Pouze přijímání paketů IPsec**

Toto je příklad konfigurace pouze výchozí zásady.

**Default Policy**:

- ❏ **IPsec/IP Filtering**: **Enable**
- ❏ **Access Control**: **IPsec**
- ❏ **Authentication Method**: **Pre-Shared Key**
- ❏ **Pre-Shared Key**: Zadejte maximálně 127 znaků.

**Group Policy**:

Nekonfigurujte.

### **Příjem tiskových dat a nastavení tiskárny**

Tento příklad umožňuje komunikování tiskových dat a konfigurace tiskárny z určených služeb.

**Default Policy**:

❏ **IPsec/IP Filtering**: **Enable**

### <span id="page-24-0"></span>❏ **Access Control**: **Refuse Access**

**Group Policy**:

- ❏ **Enable this Group Policy**: Zaškrtněte toto políčko.
- ❏ **Access Control**: **Permit Access**
- ❏ **Remote Address(Host)**: Adresa IP klienta
- ❏ **Method of Choosing Port**: **Service Name**
- ❏ **Service Name**: Zaškrtněte políčko **ENPC**, **SNMP**, **HTTP (Local)**, **HTTPS (Local)** a **RAW (Port9100)**.

### **Získání přístupu pouze ze specifikované adresy IP**

V tomto příkladu může přistupovat k tiskárně určená adresa IP.

**Default Policy**:

- ❏ **IPsec/IP Filtering**: **Enable**
- ❏ **Access Control**:**Refuse Access**

### **Group Policy**:

- ❏ **Enable this Group Policy**: Zaškrtněte toto políčko.
- ❏ **Access Control**: **Permit Access**
- ❏ **Remote Address(Host)**: Adresa IP klienta správce

#### *Poznámka:*

Klient bude moci přistupovat a konfigurovat tiskárnu bez ohledu na konfiguraci zásad.

### **Konfigurování certifikátu pro IPsec/IP Filtering**

- 1. Vstupte do Web Config tiskárny a vyberte možnost **Network Security Settings** > **IPsec/IP Filtering** > **Certificate**.
- 2. Určete certifikát pro použití na **Use the following CA Certificate**. Můžete určit naimportovaný certifikát pro jiné funkce.

<span id="page-25-0"></span>3. Určete certifikát pro použití na **Use the following Client Certificate**.

Můžete určit naimportovaný certifikát pro jiné funkce.

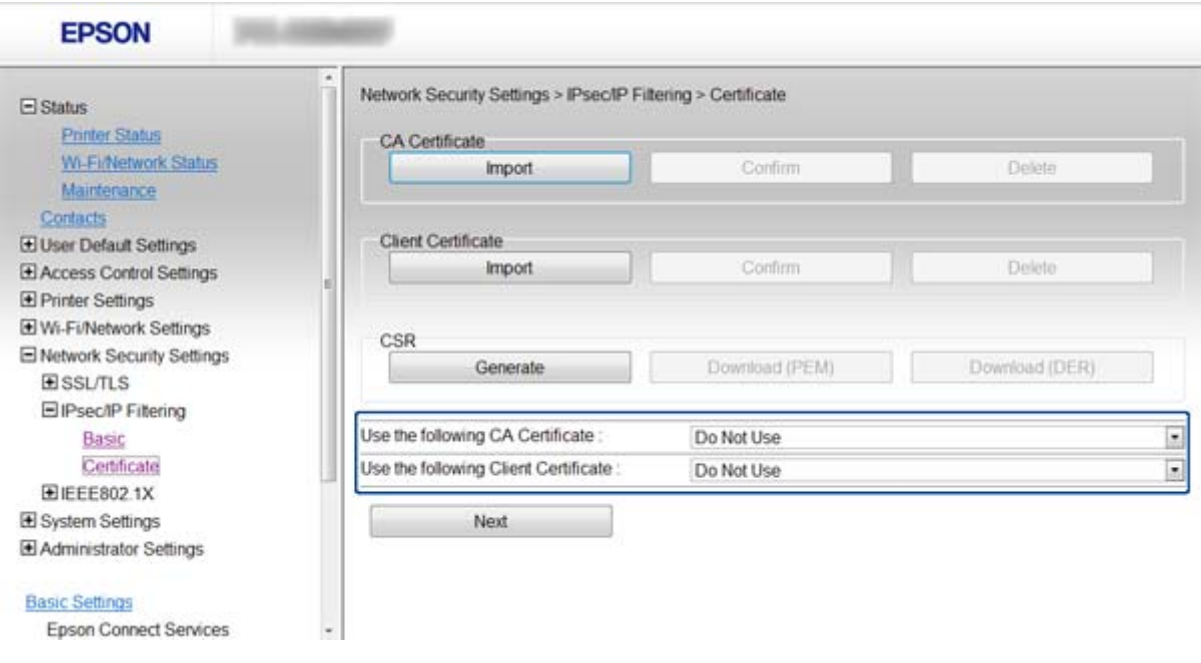

4. Klepněte na tlačítko **Next**.

Zobrazí se zpráva s potvrzením.

5. Klepněte na tlačítko **OK**.

Tiskárna je zaktualizována.

#### **Související informace**

- & ["Přístup k aplikaci Web Config" na str. 11](#page-10-0)
- & ["Získání a importování certifikátu podepsaného certifikační agenturou" na str. 32](#page-31-0)

# **Používání protokolu SNMPv3**

### **Konfigurování SNMPv3**

Pokud tiskárna podporuje protokol SNMPv3, můžete sledovat a řídit přístup k tiskárně.

- 1. Vstupte do Web Config tiskárny a vyberte možnost **Wi-Fi/Network Settings** > **Services** > **Protocol** .
- 2. Zadejte hodnotu pro každou položku **SNMPv3 Settings**.
- 3. Klepněte na tlačítko **Next**.

Zobrazí se zpráva s potvrzením.

4. Klepněte na tlačítko **OK**. Tiskárna je zaktualizována.

### **Související informace**

- & ["Přístup k aplikaci Web Config" na str. 11](#page-10-0)
- & "Položky nastavení SNMPv3" na str. 27

### **Položky nastavení SNMPv3**

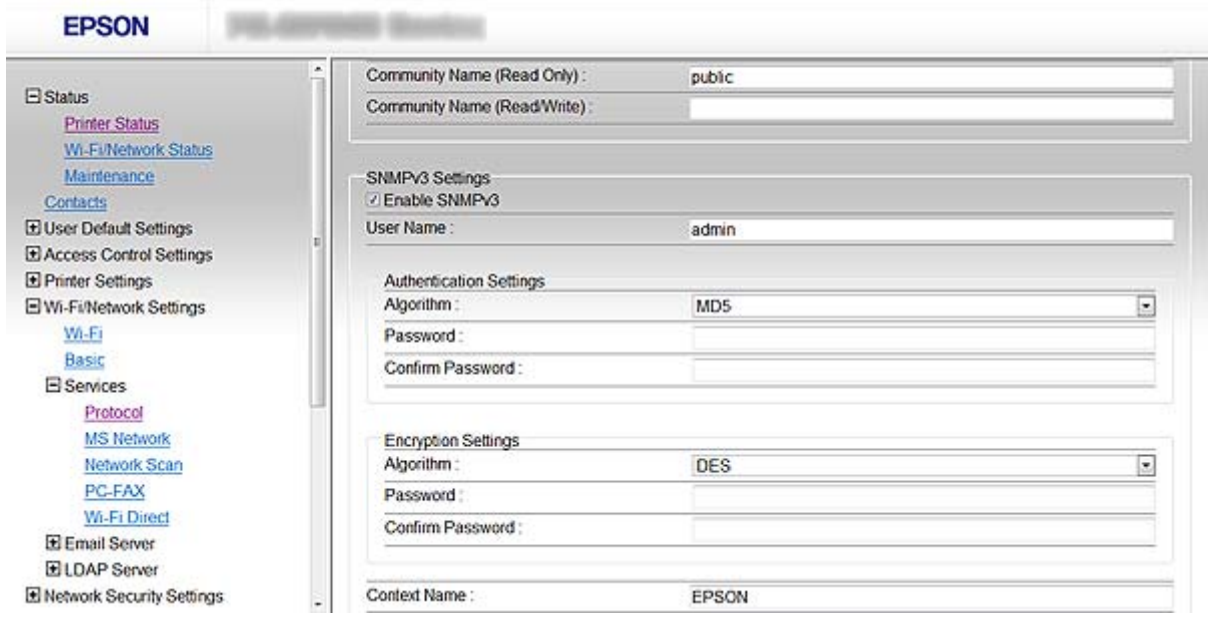

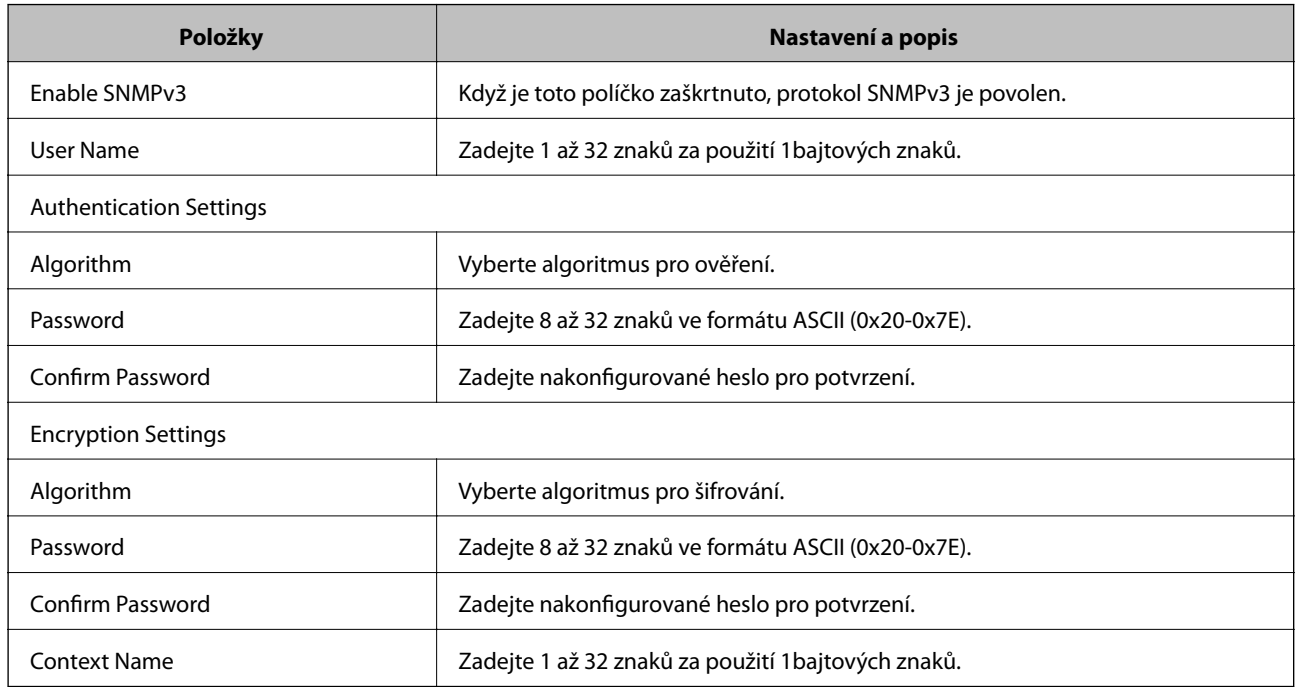

### **Související informace**

 $\blacktriangleright$ ["Konfigurování SNMPv3" na str. 26](#page-25-0)

# <span id="page-27-0"></span>**Připojení tiskárny k síti IEEE802.1X**

### **Konfigurování sítě IEEE802.1X**

Pokud tiskárna podporuje síť IEEE802.1X, můžete používat tiskárnu v síti s ověřováním, která je připojena k serveru RADIUS a k rozbočovaci jako ověřovateli.

- 1. Vstupte do Web Config tiskárny a vyberte možnost **Network Security Settings** > **IEEE802.1X** > **Basic**.
- 2. Zadejte hodnotu pro každou položku.

Chcete-li používat tiskárnu v síti Wi-Fi, klepněte na **Wi-Fi Setup** a vyberte nebo zadejte SSID.

*Poznámka:* Můžete sdílet nastavení mezi sítí Ethernet a sítí Wi-Fi.

3. Klepněte na tlačítko **Next**.

Zobrazí se zpráva s potvrzením.

4. Klepněte na tlačítko **OK**.

Tiskárna je zaktualizována.

#### **Související informace**

- & ["Přístup k aplikaci Web Config" na str. 11](#page-10-0)
- & "Položky nastavení sítě IEEE802.1X" na str. 28
- $\rightarrow$  ["Po nakonfigurování IEEE802.1X nelze přistupovat k tiskárně" na str. 56](#page-55-0)

### **Položky nastavení sítě IEEE802.1X**

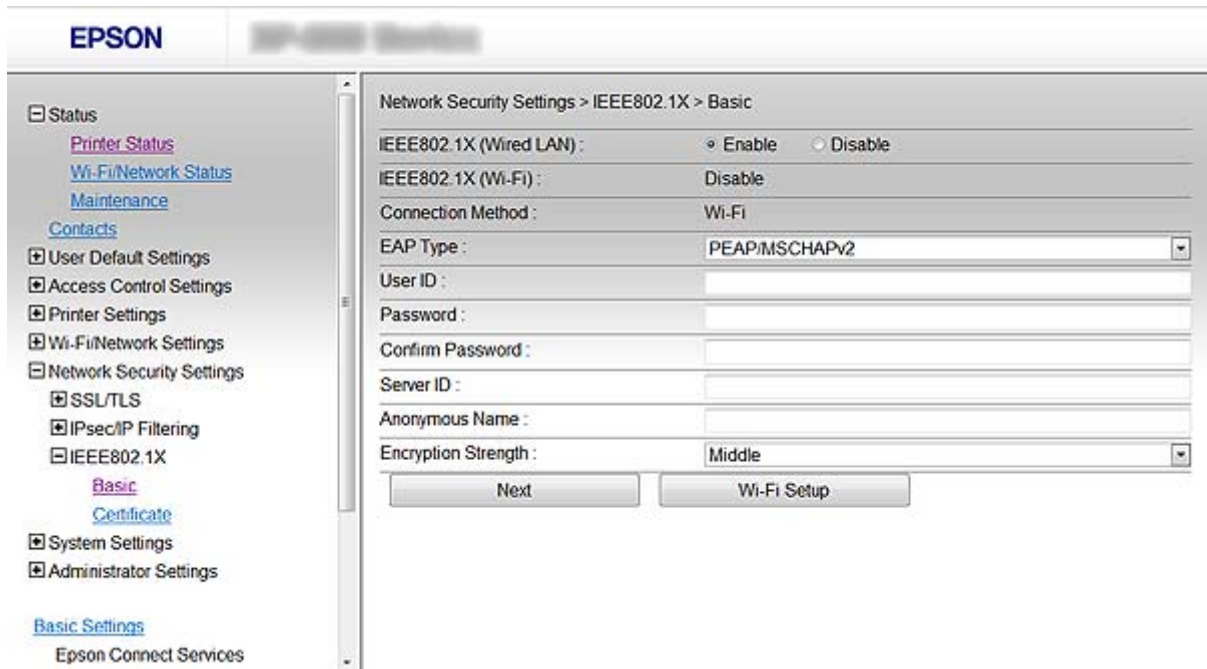

<span id="page-28-0"></span>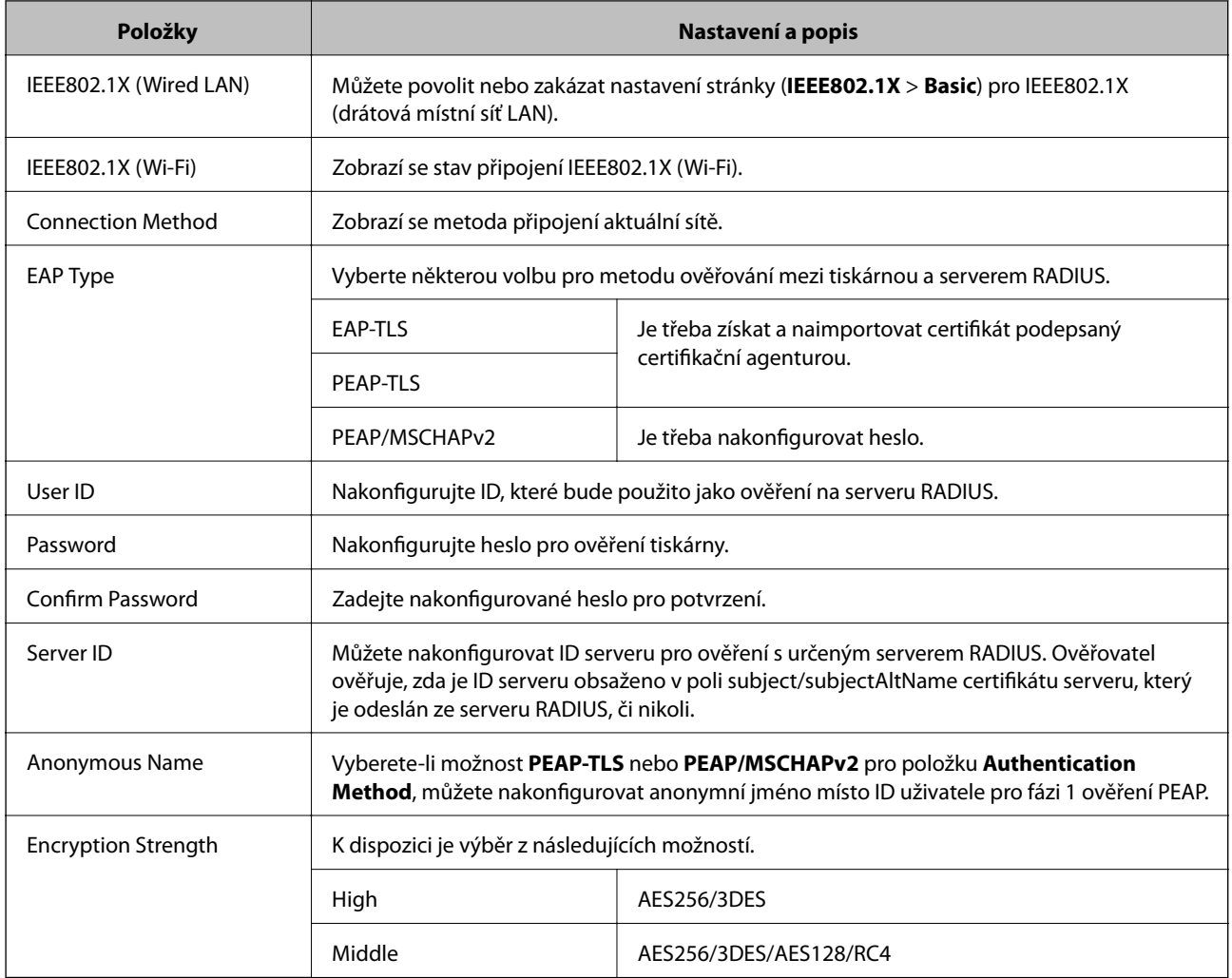

### **Související informace**

 $\blacktriangleright$ ["Konfigurování sítě IEEE802.1X" na str. 28](#page-27-0)

### **Konfigurování certifikátu pro IEEE802.1X**

- 1. Vstupte do Web Config tiskárny a vyberte možnost **Network Security Settings** > **IEEE802.1X** > **Certificate**.
- 2. Určete certifikát pro použití na **Use the following CA Certificate**.

Můžete určit naimportovaný certifikát pro jiné funkce.

<span id="page-29-0"></span>3. Určete certifikát pro použití na **Use the following Client Certificate**.

Můžete určit naimportovaný certifikát pro jiné funkce.

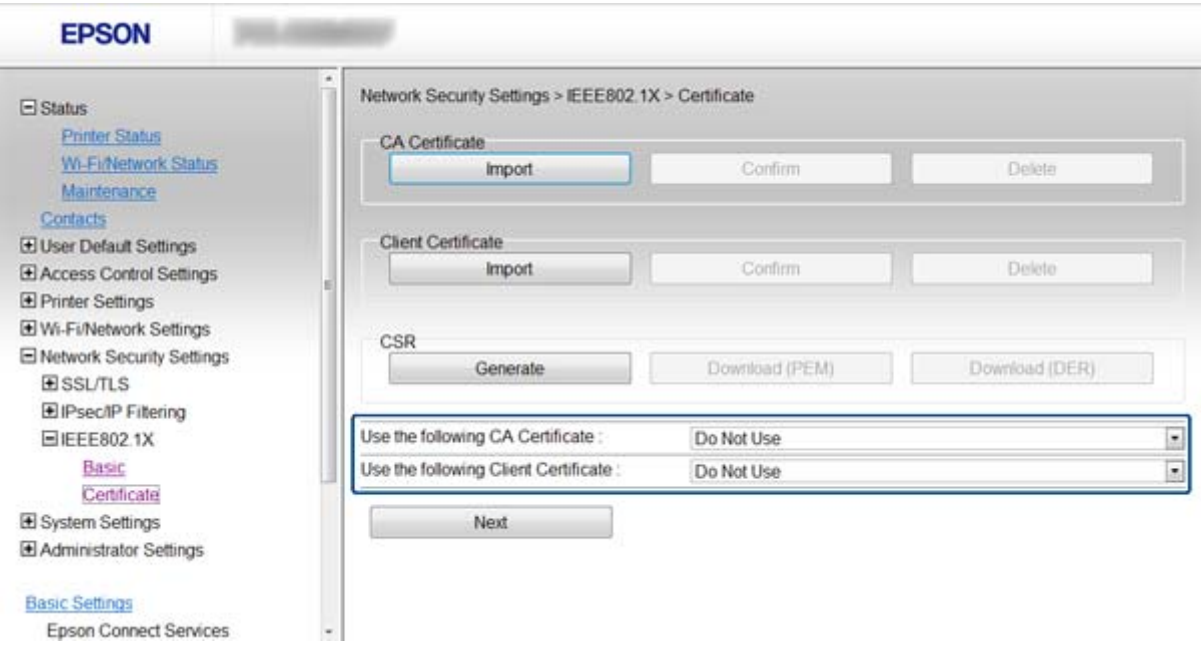

4. Klepněte na tlačítko **Next**.

Zobrazí se zpráva s potvrzením.

5. Klepněte na tlačítko **OK**.

Tiskárna je zaktualizována.

#### **Související informace**

- & ["Přístup k aplikaci Web Config" na str. 11](#page-10-0)
- $\rightarrow$  ["Získání a importování certifikátu podepsaného certifikační agenturou" na str. 32](#page-31-0)

### **Kontrola stavu sítě IEEE802.1X**

Stav sítě IEEE802.1X lze zkontrolovat vytisknutím přehledu stavu sítě. Další informace o tisku přehledu stavu sítě viz dokumentace k tiskárně.

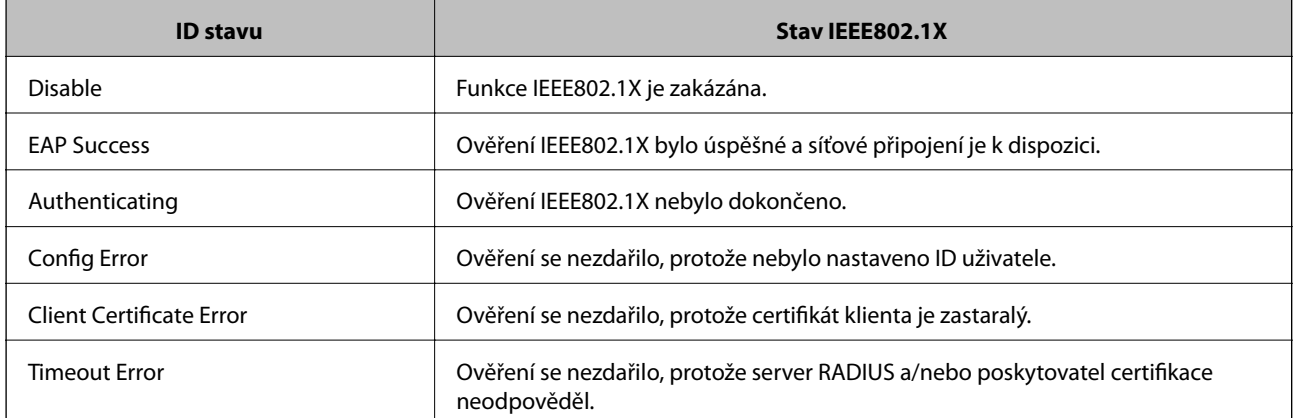

<span id="page-30-0"></span>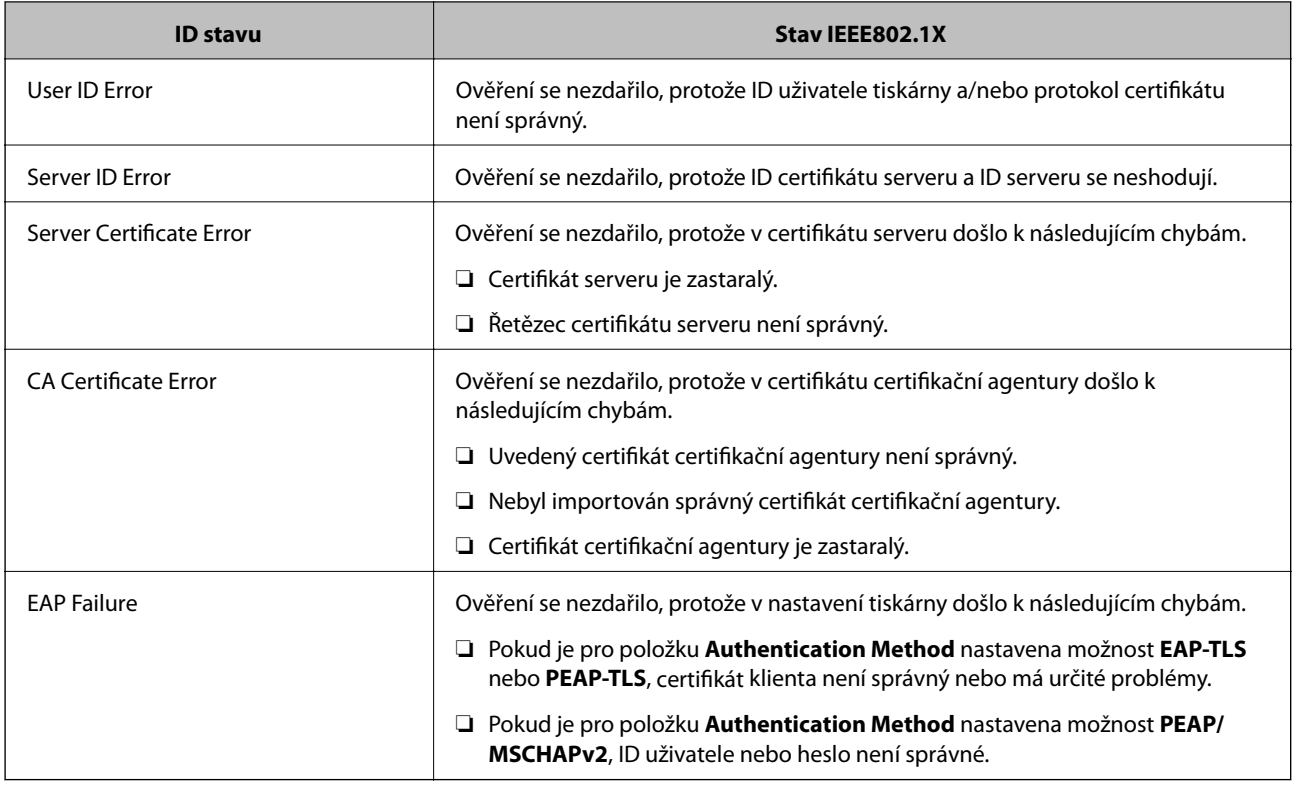

# **Používání digitálního certifikátu**

### **O digitálním certifikátu**

❏ Certifikát podepsaný certifikační agenturou

Certifikát podepsaný certifikační agenturou (CA) je nezbytné získat od certifikační agentury. Použitím certifikátu podepsaného certifikační agenturou lze zajistit bezpečnou komunikaci. Certifikát podepsaný certifikační agenturou lze používat pro každou funkci zabezpečení.

❏ Certifikát CA

Certifikát CA znamená, že třetí strana ověřila identitu serveru. Jedná se o klíčovou součást stylu zabezpečení na základě webové důvěryhodnosti. Je třeba získat certifikát CA pro ověřování serveru od certifikační agentury, která jej vydává.

❏ Samopodpisovatelný certifikát

Samopodpisovatelný certifikát je certifikát, který tiskárna sama vydá a podepíše. Tento certifikát není spolehlivý a nemůže zabránit podvodu. Použijete-li tento certifikát jako certifikát SSL/TLS, může se v prohlížeči zobrazit bezpečnostní upozornění. Tento certifikát lze používat pouze pro komunikaci SSL/TLS.

- & ["Srovnání funkcí aplikací Web Config a EpsonNet Config" na str. 14](#page-13-0)
- & ["Získání a importování certifikátu podepsaného certifikační agenturou" na str. 32](#page-31-0)
- & ["Odstranění certifikátu podepsaného certifikační agenturou" na str. 35](#page-34-0)
- & ["Aktualizování samopodpisovatelného certifikátu" na str. 36](#page-35-0)

### <span id="page-31-0"></span>**Získání a importování certifikátu podepsaného certifikační agenturou**

### **Získání certifikátu podepsaného certifikační agenturou**

Chcete-li získat certifikát podepsaný certifikační agenturou, vytvořte CSR (Certificate Signing Request) a odešlete jej certifikační agentuře. CSR lze vytvořit pomocí aplikace Web Config tiskárny a počítače.

Podle pokynů vytvořte CSR a získejte certifikát podepsaný certifikační agenturou pomocí aplikace Web Config. Při vytváření CSR pomocí aplikace Web Config je formát certifikátu PEM/DER.

- 1. Vstupte do Web Config tiskárny a vyberte možnost **Network Security Settings** > **SSL/TLS**, **IPsec/IP Filtering** nebo **IEEE802.1X** > **Certificate**.
- 2. Klepněte na tlačítko **Generate** v části **CSR**.

Otevře se stránka pro vytvoření CSR.

3. Zadejte hodnotu pro každou položku.

#### *Poznámka:*

Dostupná délka klíče a zkratky se mohou lišit podle certifikační agentury. Vytvořte požadavek podle pravidel konkrétní certifikační agentury.

4. Klepněte na tlačítko **OK**.

Zobrazí se zpráva o dokončení.

- 5. Vyberte volbu **Network Security Settings** > **SSL/TLS**, **IPsec/IP Filtering** nebo **IEEE802.1X** > **Certificate**.
- 6. Klepnutím na jedno z tlačítek pro stažení **CSR** podle formátu určeného konkrétní certifikační agenturou stáhněte CSR do počítače.

### c*Důležité:*

Negenerujte znovu CSR. Pokud tak učiníte, pravděpodobně nebude možné importovat vydaný certifikát podepsaný certifikační agenturou.

7. Odešlete CSR certifikační agentuře a získejte certifikát podepsaný certifikační agenturou.

Postupujte podle pravidel pro metodu odeslání a formu konkrétní certifikační autority.

8. Uložte vydaný certifikát podepsaný certifikační agenturou do počítače připojeného k tiskárně.

Získání certifikátu podepsaného certifikační agenturou je dokončeno uložením certifikátu do umístění.

- & ["Přístup k aplikaci Web Config" na str. 11](#page-10-0)
- & ["Položky nastavení CSR" na str. 33](#page-32-0)
- $\rightarrow$  ["Importování certifikátu podepsaného certifikační agenturou" na str. 33](#page-32-0)

### <span id="page-32-0"></span>*Položky nastavení CSR*

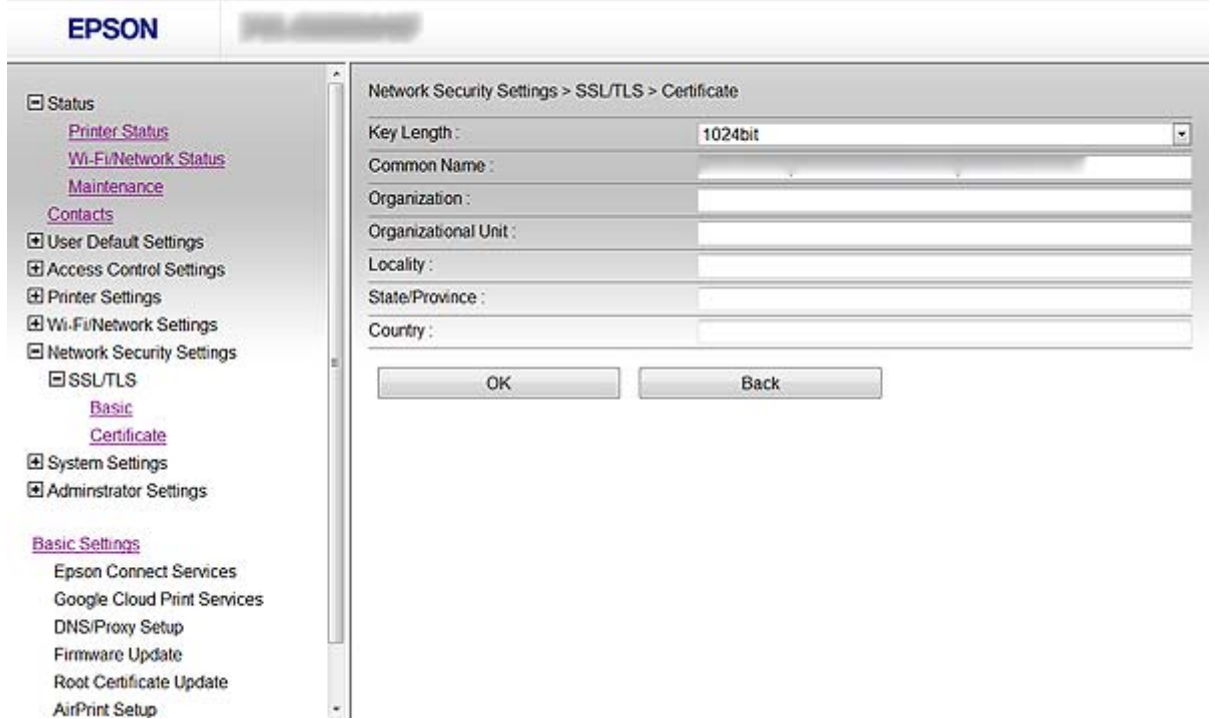

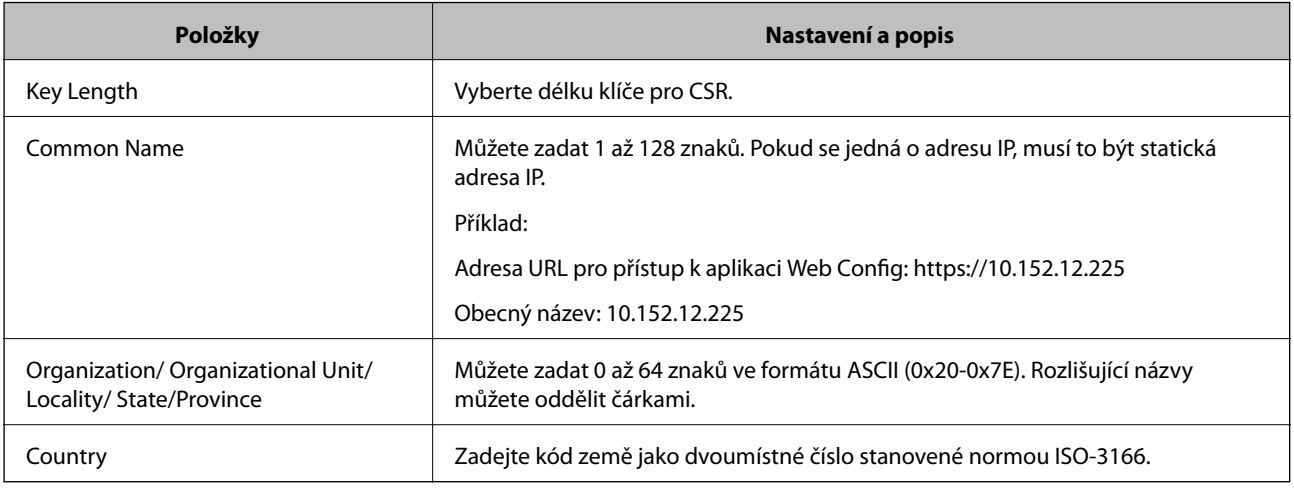

#### **Související informace**

& ["Získání certifikátu podepsaného certifikační agenturou" na str. 32](#page-31-0)

### **Importování certifikátu podepsaného certifikační agenturou**

### c*Důležité:*

❏ Zkontrolujte, zda je nastaveno správné datum a čas tiskárny.

❏ Pokud obdržíte certifikát pomocí CSR vytvořený z aplikace Web Config, můžete naimportovat certifikát jednou.

1. Přejděte na aplikaci Web Config tiskárny a vyberte možnost **Network Security Settings** > **SSL/TLS**, **IPsec/IP Filtering** nebo **IEEE802.1X** > **Certificate**.

2. Klepněte na tlačítko **Import**.

Otevře se stránka pro importování certifikátu.

3. Zadejte hodnotu pro každou položku.

Požadovaná nastavení se mohou lišit podle toho kde jste vytvořili CSR a podle formátu souboru certifikátu. Zadejte hodnoty pro požadované položky podle následujících pokynů.

- ❏ Certifikát formátu PEM/DER získaný z aplikace Web Config
	- ❏ **Private Key**: Nekonfigurujte, protože tiskárna obsahuje soukromý klíč.
	- ❏ **Password**: Nekonfigurujte.
	- ❏ **CA Certificate 1**/**CA Certificate 2**: Volitelné
- ❏ Certifikát formátu PEM/DER získaný z počítače
	- ❏ **Private Key**: Je třeba nastavit.
	- ❏ **Password**: Nekonfigurujte.
	- ❏ **CA Certificate 1**/**CA Certificate 2**: Volitelné
- ❏ Certifikát formátu PKCS#12 získaný z počítače
	- ❏ **Private Key**: Nekonfigurujte.
	- ❏ **Password**: Volitelné
	- ❏ **CA Certificate 1**/**CA Certificate 2**: Nekonfigurujte.
- 4. Klepněte na tlačítko **OK**.

Zobrazí se zpráva o dokončení.

#### *Poznámka:*

Klepnutím na tlačítko *Confirm* ověřte údaje certifikátu.

- & ["Přístup k aplikaci Web Config" na str. 11](#page-10-0)
- $\rightarrow$  ["Položky nastavení importu certifikátu podepsaného certifikační agenturou" na str. 35](#page-34-0)

<span id="page-34-0"></span>*Položky nastavení importu certifikátu podepsaného certifikační agenturou*

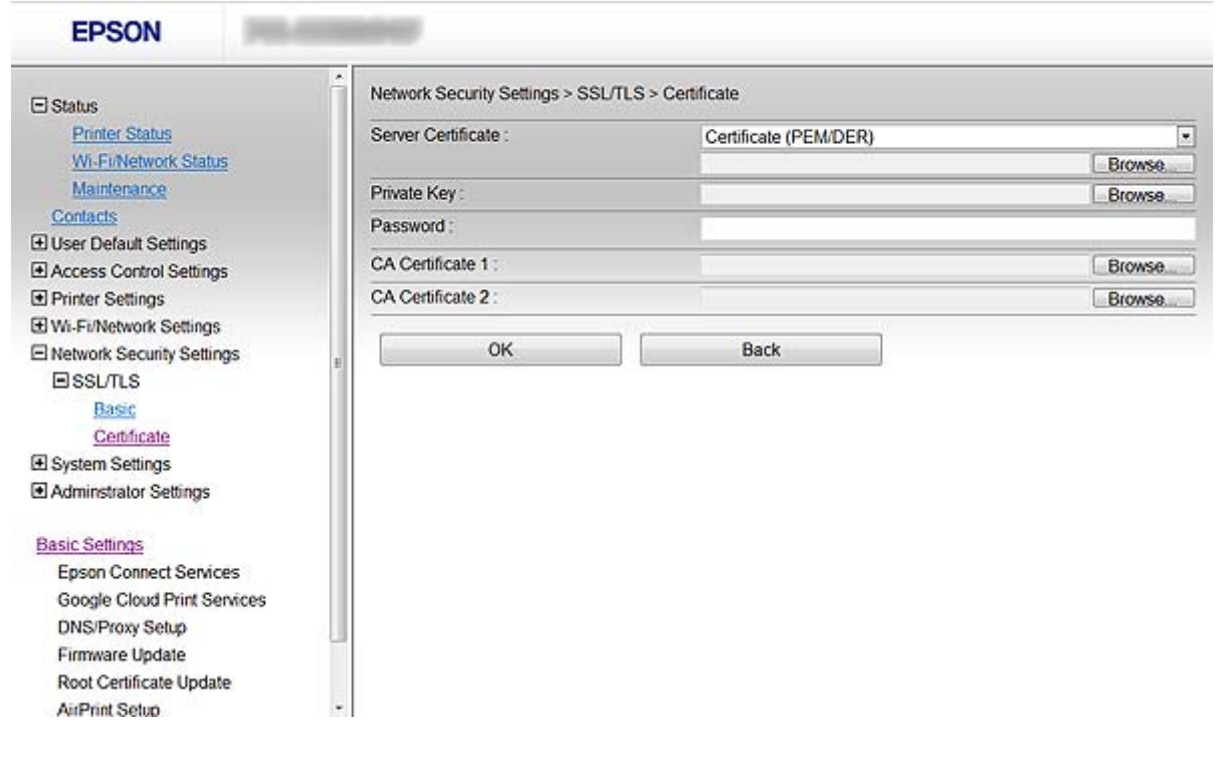

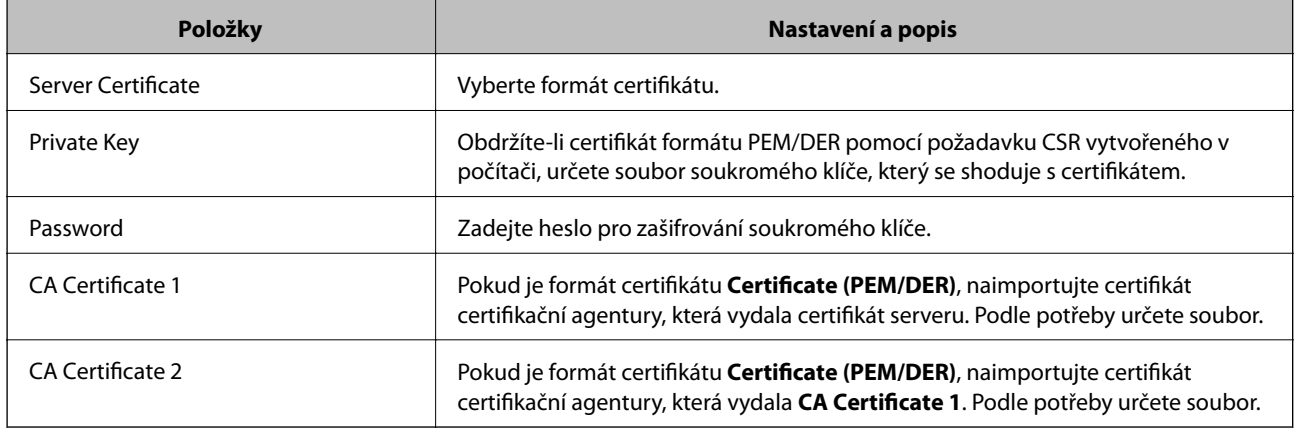

#### **Související informace**

 $\rightarrow$  ["Importování certifikátu podepsaného certifikační agenturou" na str. 33](#page-32-0)

### **Odstranění certifikátu podepsaného certifikační agenturou**

Naimportovaný certifikát můžete odstranit, když vypršela jeho platnost nebo když šifrované připojení již není zapotřebí.

### c*Důležité:*

Pokud obdržíte certifikát pomocí CSR vytvořený z aplikace Web Config, můžete znovu naimportovat odstraněný certifikát. V tomto případě vytvořte CSR a znovu získejte certifikát.

- <span id="page-35-0"></span>1. Přejděte na aplikaci Web Config tiskárny a vyberte možnost **Network Security Settings** > **SSL/TLS**, **IPsec/IP Filtering** nebo **IEEE802.1X** > **Certificate**.
- 2. Klepněte na tlačítko **Delete**.

Zobrazí se zpráva s potvrzením.

3. Klepněte na tlačítko **OK**.

### **Související informace**

& ["Přístup k aplikaci Web Config" na str. 11](#page-10-0)

### **Aktualizování samopodpisovatelného certifikátu**

Pokud tiskárna podporuje funkci serveru HTTPS, můžete aktualizovat samopodpisovatelný certifikát. Při přístupu k aplikaci Web Config pomocí samopodpisovatelného certifikátu se zobrazí varovná zpráva.

Samopodpisovatelný certifikát používejte dočasně, dokud neobdržíte a nenaimportujete certifikát podepsaný certifikační agenturou.

- 1. Vstupte do Web Config tiskárny a vyberte možnost **Network Security Settings** > **SSL/TLS** > **Certificate**.
- 2. Klepněte na tlačítko **Update**.
- 3. Zadejte **Common Name**.

Zadejte adresu IP nebo jiný identifikátor, například název FQDN pro tiskárnu. Můžete zadat 1 až 128 znaků.

### *Poznámka:*

Rozlišující název (CN) můžete oddělit čárkami.

4. Určete interval platnosti certifikátu.

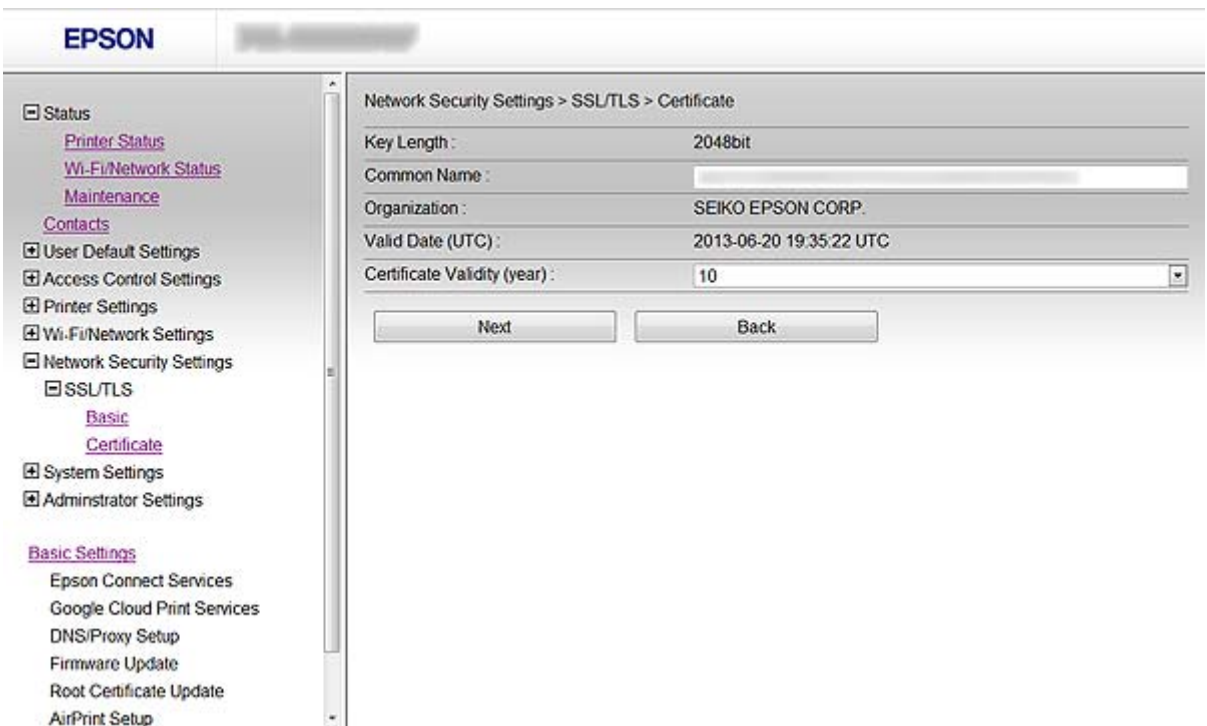

### **Používání tiskárny v zabezpečené síti**

5. Klepněte na tlačítko **Next**.

Zobrazí se zpráva s potvrzením.

6. Klepněte na tlačítko **OK**.

Tiskárna je zaktualizována.

*Poznámka:*

Klepnutím na tlačítko *Confirm* ověřte údaje certifikátu.

### **Související informace**

& ["Přístup k aplikaci Web Config" na str. 11](#page-10-0)

# <span id="page-37-0"></span>**Konfigurování příjemce skenování a faxování**

## **Funkce nastavení příjemce**

Můžete použít seznam kontaktů tiskárny nebo serveru LDAP k výběru příjemce pro funkce skenování a faxování.

#### *Poznámka:*

- ❏ Dostupné funkce se mohou lišit podle modelu. Další podrobnosti viz dokumentace k tiskárně.
- ❏ Mezi seznamem kontaktů tiskárny a LDAP lze přepínat pomocí ovládacího panelu tiskárny.
- ❏ Aby bylo možné používat e-mailové funkce, je třeba nakonfigurovat poštovní server.

#### **Související informace**

- & "Konfigurování kontaktů" na str. 38
- & ["Používání serveru LDAP" na str. 42](#page-41-0)
- & ["Používání poštovního serveru" na str. 46](#page-45-0)

## **Konfigurování kontaktů**

Seznam kontaktů může obsahovat následující typy příjemců:

- ❏ **Fax**: Příjemce faxu
- ❏ **Email**: Příjemce e-mailu
- ❏ **Network Folder (SMB)**/**FTP**: Příjemce naskenovaných dat a dat předávání faxu

### **Srovnání konfigurace kontaktů**

K dispozici jsou tři nástroje pro konfigurování kontaktů tiskárny: Web Config, EpsonNet Config a ovládací panel tiskárny. V následující tabulce jsou uvedeny rozdíly mezi těmito třemi nástroji.

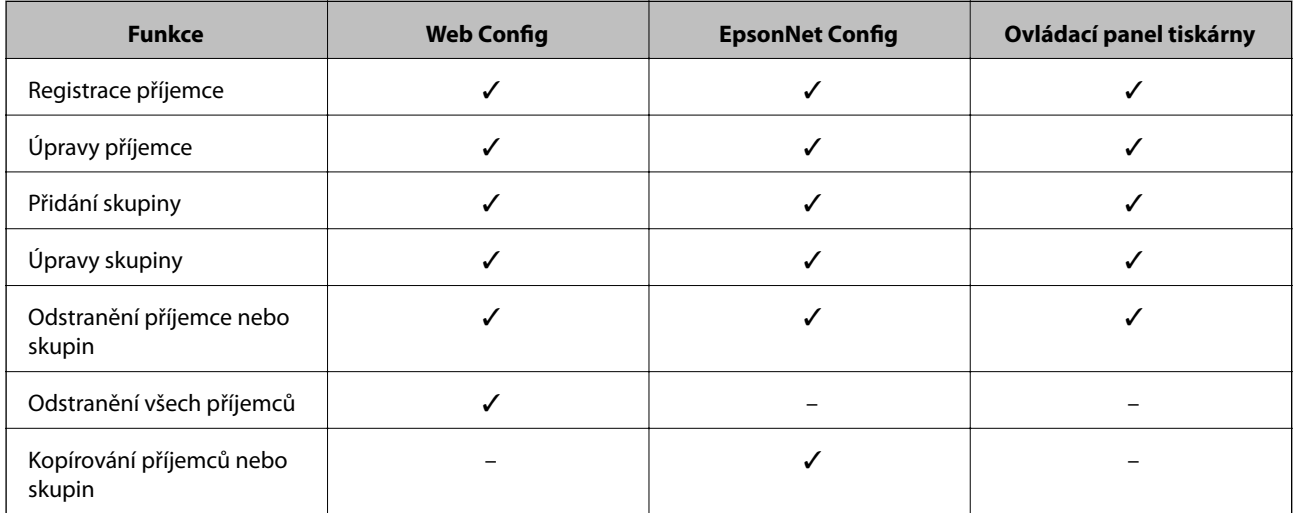

### **Konfigurování příjemce skenování a faxování**

<span id="page-38-0"></span>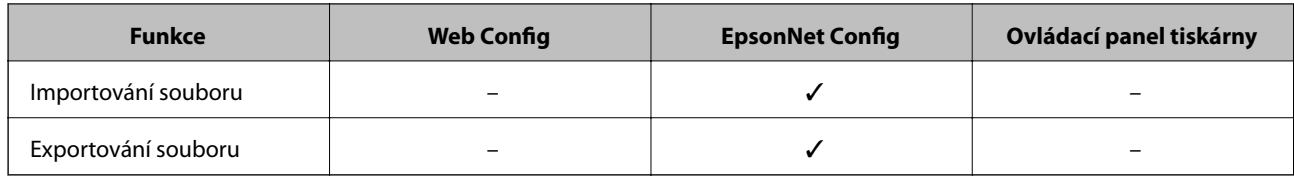

#### *Poznámka:*

- ❏ EpsonNet Config dokáže importovat a exportovat informace, například seznamy kontaktů a seznamy omezení funkcí uživatelů. Další informace viz dokumentace nebo nabídka nápovědy k aplikaci EpsonNet Config.
- ❏ Příjemce faxu lze rovněž konfigurovat pomocí FAX Utility.

### **Registrování příjemce v Kontaktech**

- 1. Vstupte do Web Config tiskárny a vyberte možnost **Contacts**.
- 2. Klepnutím tlačítka **Add** vyberte číslo, které chcete zaregistrovat.
- 3. Vyberte typ příjemce jako možnost **Type**.

#### *Poznámka:*

Po dokončení registrace nelze volbu *Type* změnit. Chcete-li změnit typ, odstraňte příjemce a znovu jej zaregistrujte.

- 4. Vyberte volbu **Next**.
- 5. Zadejte hodnotu pro každou položku a potom klepněte na tlačítko **Apply**.

- & ["Přístup k aplikaci Web Config" na str. 11](#page-10-0)
- $\rightarrow$  ["Položky nastavení příjemce" na str. 40](#page-39-0)

### <span id="page-39-0"></span>**Položky nastavení příjemce**

Printer Information

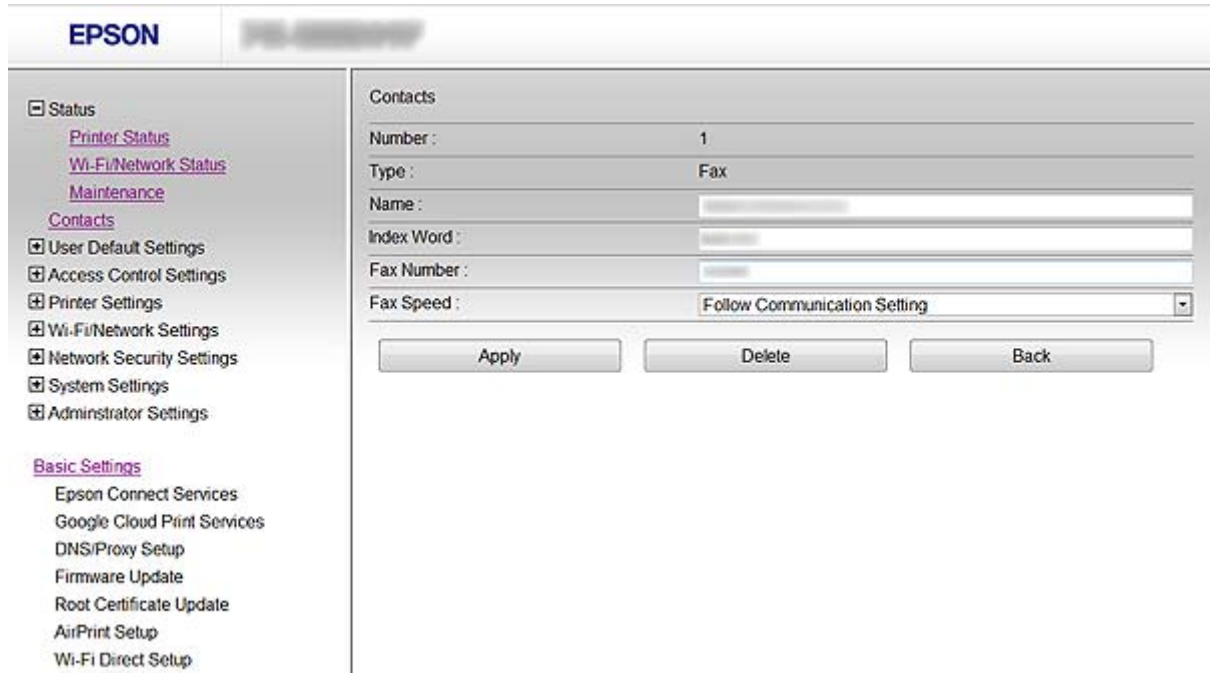

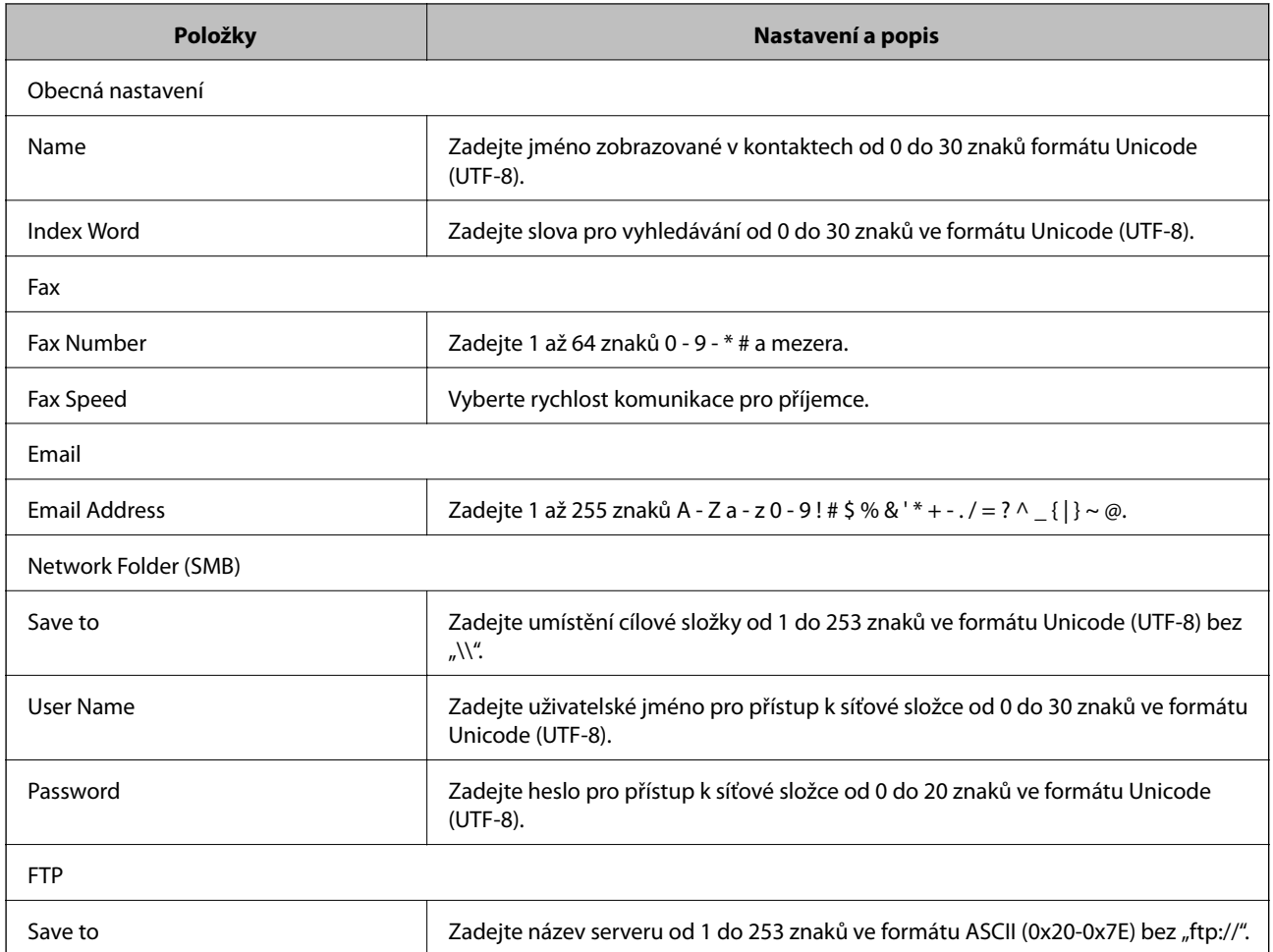

<span id="page-40-0"></span>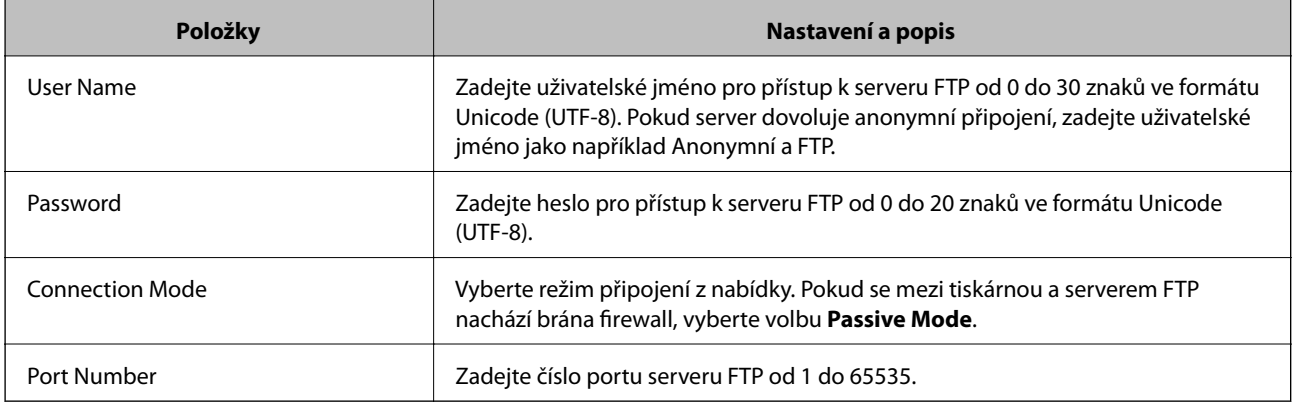

### **Související informace**

& ["Registrování příjemce v Kontaktech" na str. 39](#page-38-0)

### **Registrování příjemců jako skupiny**

Pokud je typ příjemce nastaven na **Fax** nebo **Email**, můžete zaregistrovat příjemce jako skupinu.

- 1. Vstupte do Web Config tiskárny a vyberte možnost **Contacts**.
- 2. Klepnutím tlačítka **Add** vyberte číslo, které chcete zaregistrovat.
- 3. Vyberte skupinu z **Type**.
- 4. Klepněte na tlačítko **Next**. Zobrazí se dostupní příjemci.
- 5. Zadejte **Name** a **Index Word**.

<span id="page-41-0"></span>6. Ze seznam kontaktů vyberte příjemce, které chcete zaregistrovat.

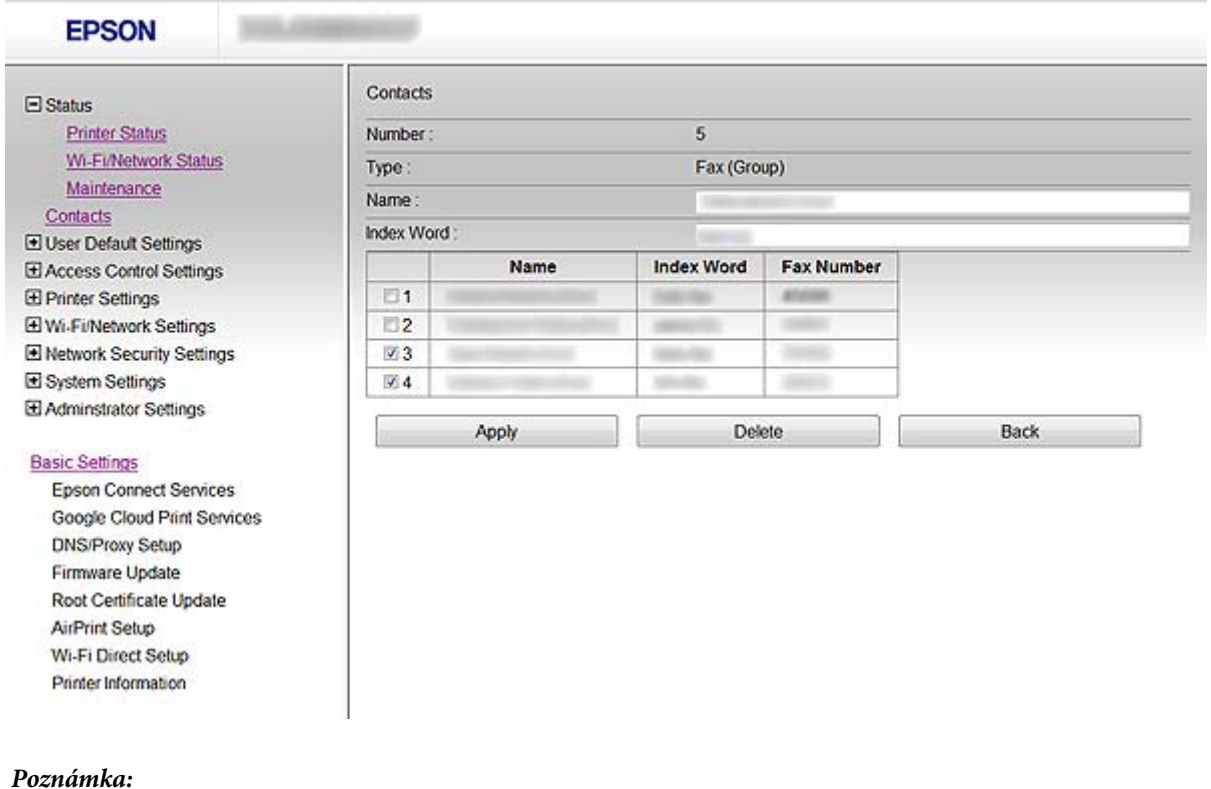

Příjemce lze rovněž registrovat ve více skupinách.

7. Klepněte na tlačítko **Apply**.

#### **Související informace**

& ["Přístup k aplikaci Web Config" na str. 11](#page-10-0)

### **Používání serveru LDAP**

K poskytování údajů o příjemci faxu a e-mailu lze použít server LDAP. Před používáním údajů na serveru LDAP je třeba nakonfigurovat nastavení vyhledávání.

### **Konfigurování serveru LDAP**

- 1. Vstupte do Web Config tiskárny a vyberte možnost **Wi-Fi/Network Settings** > **LDAP Server** > **Basic**.
- 2. Zadejte hodnotu pro každou položku.
- 3. Vyberte volbu **OK**.

Zobrazí se vybraná nastavení.

- & ["Přístup k aplikaci Web Config" na str. 11](#page-10-0)
- $\blacklozenge$  ["Položky nastavení serveru LDAP" na str. 43](#page-42-0)

п

### <span id="page-42-0"></span>**Položky nastavení serveru LDAP**

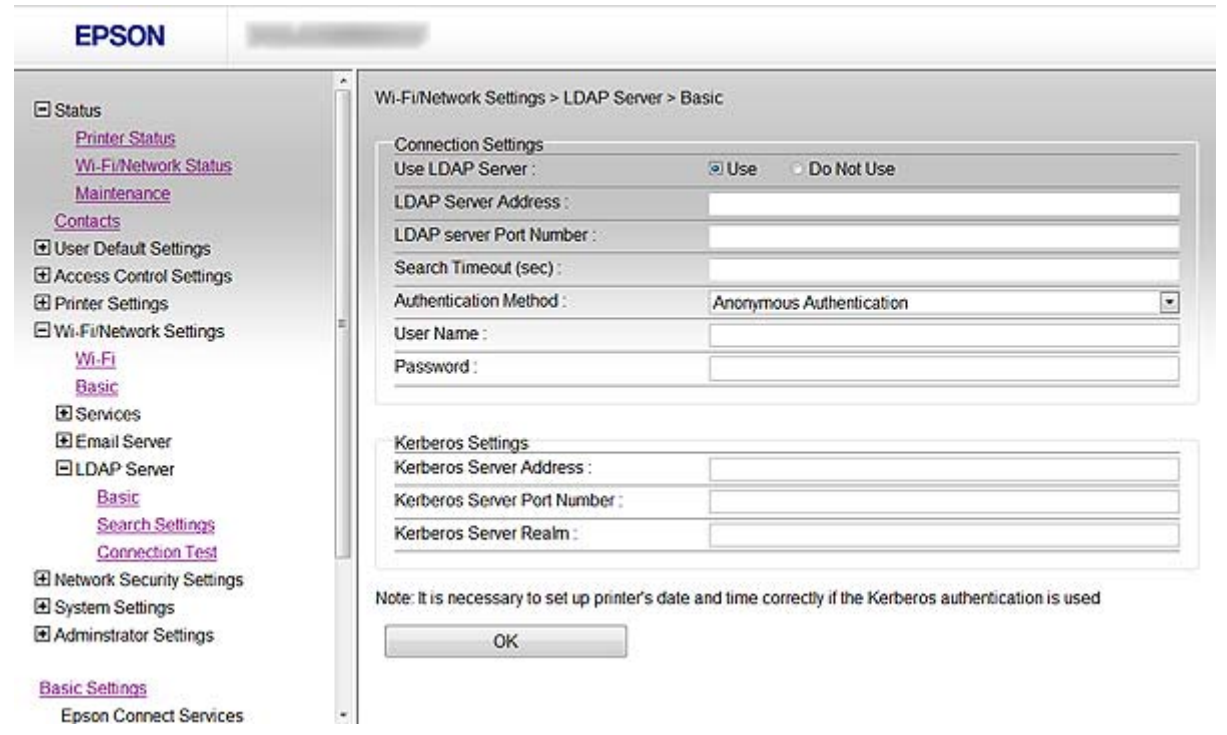

٦

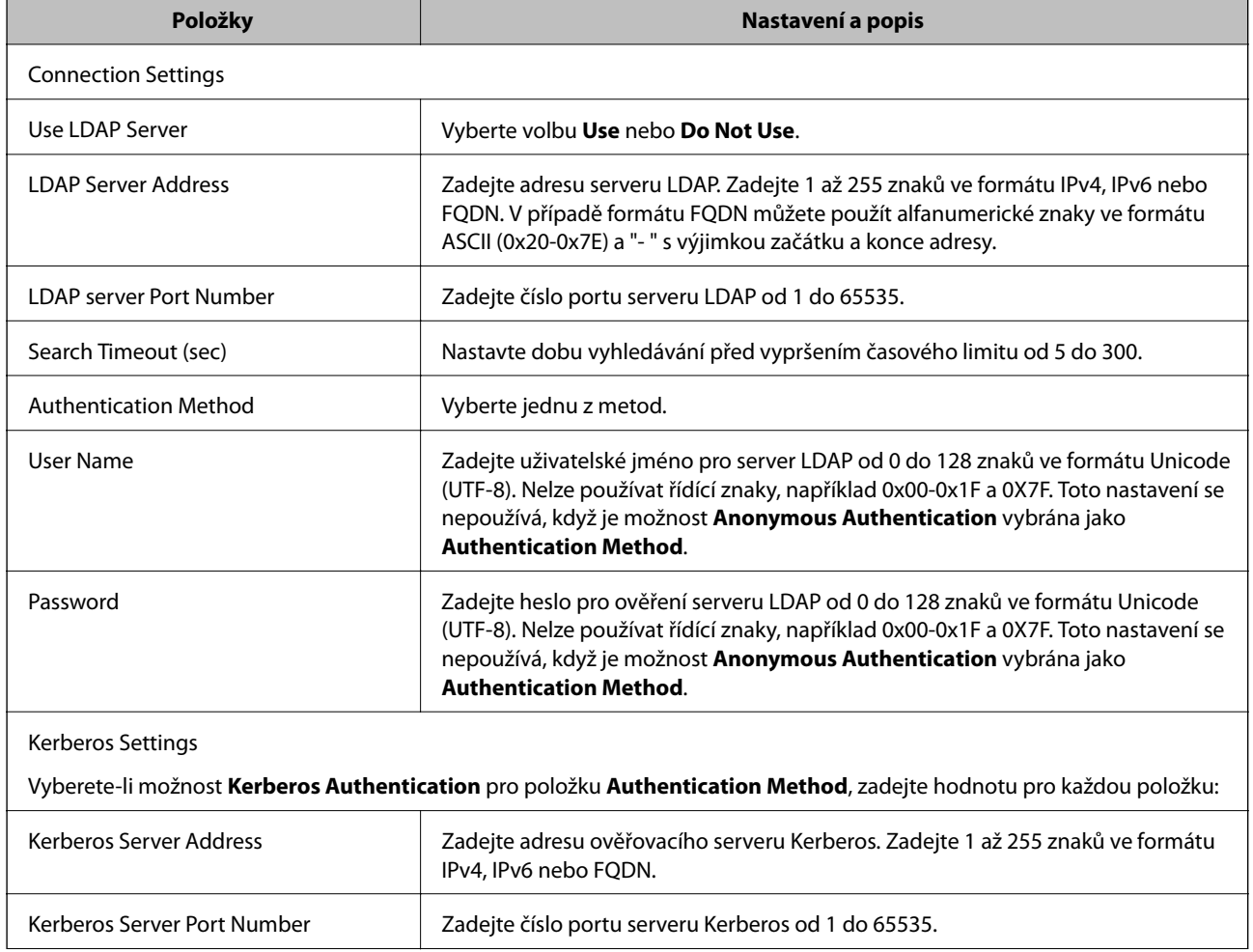

#### **Konfigurování příjemce skenování a faxování**

<span id="page-43-0"></span>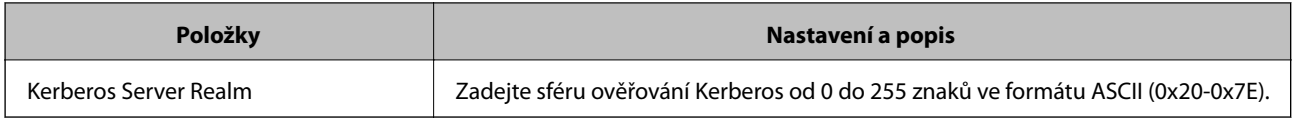

#### **Související informace**

& ["Konfigurování serveru LDAP" na str. 42](#page-41-0)

### **Konfigurování nastavení vyhledávání serveru LDAP**

- 1. Vstupte do Web Config tiskárny a vyberte možnost **Wi-Fi/Network Settings** > **LDAP Server** > **Search Settings**.
- 2. Zadejte hodnotu pro každou položku.
- 3. Klepnutím na tlačítko **OK** zobrazíte výsledky nastavení.

Zobrazí se vybraná nastavení.

### **Související informace**

- & ["Přístup k aplikaci Web Config" na str. 11](#page-10-0)
- $\blacktriangleright$  "Položky nastavení vyhledávání serveru LDAP" na str. 44

### **Položky nastavení vyhledávání serveru LDAP**

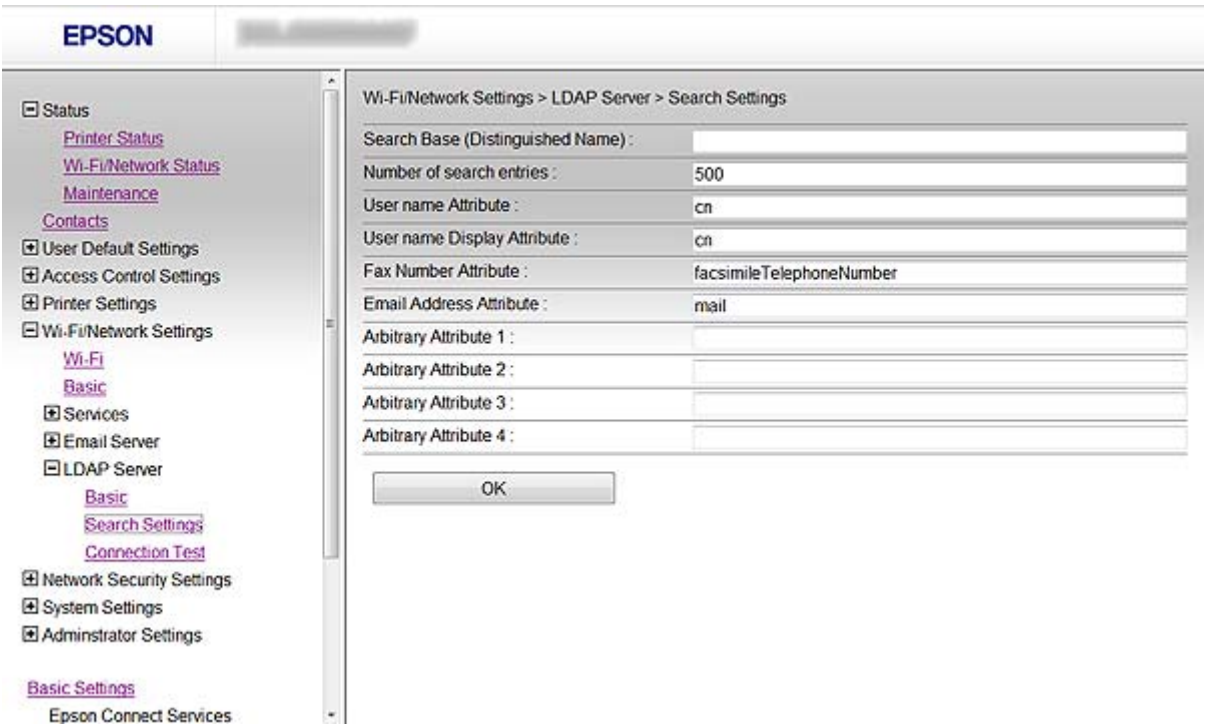

<span id="page-44-0"></span>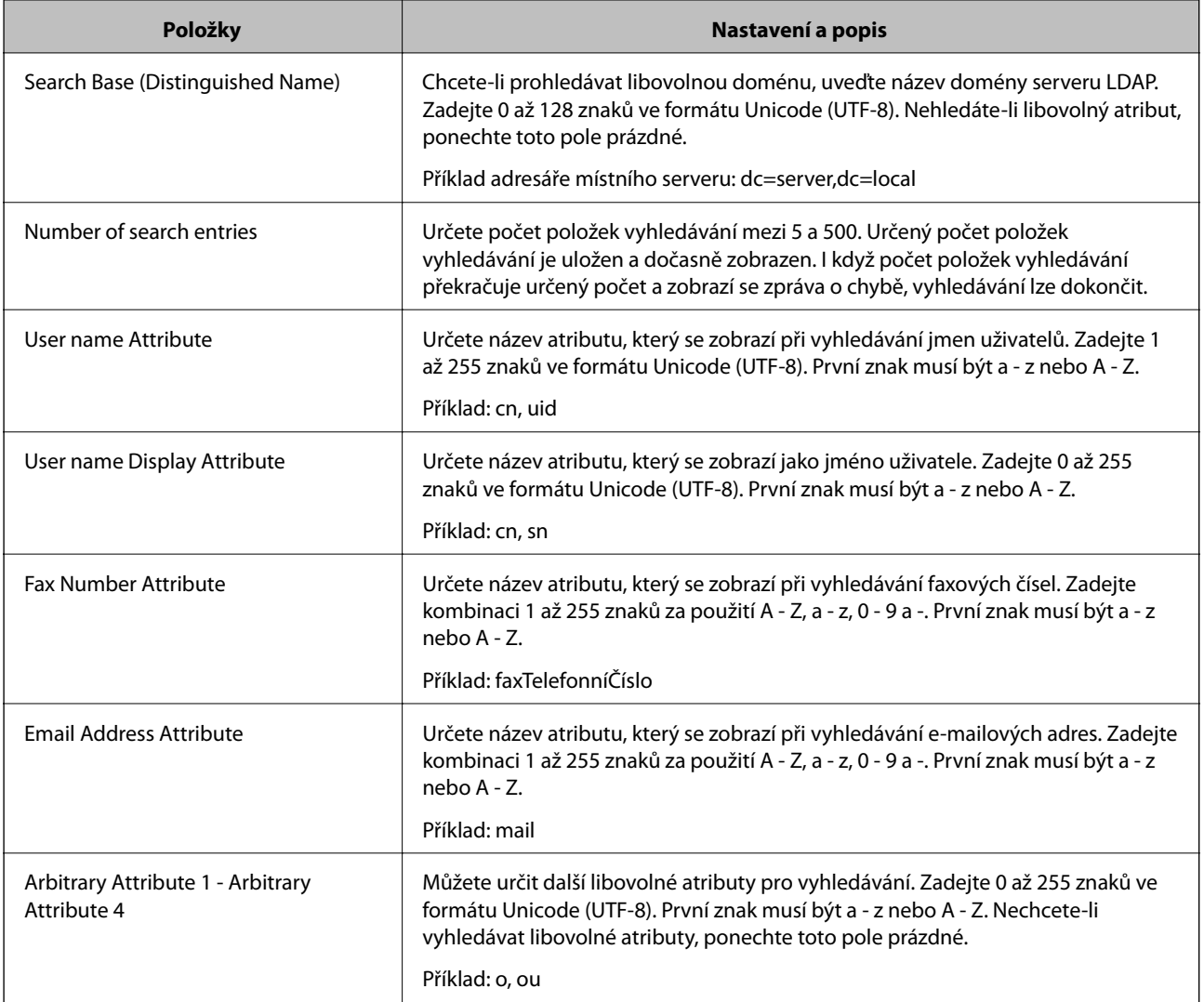

### **Související informace**

 $\blacktriangleright$  ["Konfigurování nastavení vyhledávání serveru LDAP" na str. 44](#page-43-0)

### **Kontrola připojení k serveru LDAP**

- 1. Vstupte do Web Config tiskárny a vyberte možnost **Wi-Fi/Network Settings** > **LDAP Server** > **Connection Test**.
- 2. Vyberte volbu **Start**.

Bude zahájena zkouška připojení. Po zkoušce se zobrazí kontrolní hlášení.

- & ["Přístup k aplikaci Web Config" na str. 11](#page-10-0)
- $\blacklozenge$  ["Reference zkoušky připojení serveru LDAP" na str. 46](#page-45-0)

### <span id="page-45-0"></span>**Reference zkoušky připojení serveru LDAP**

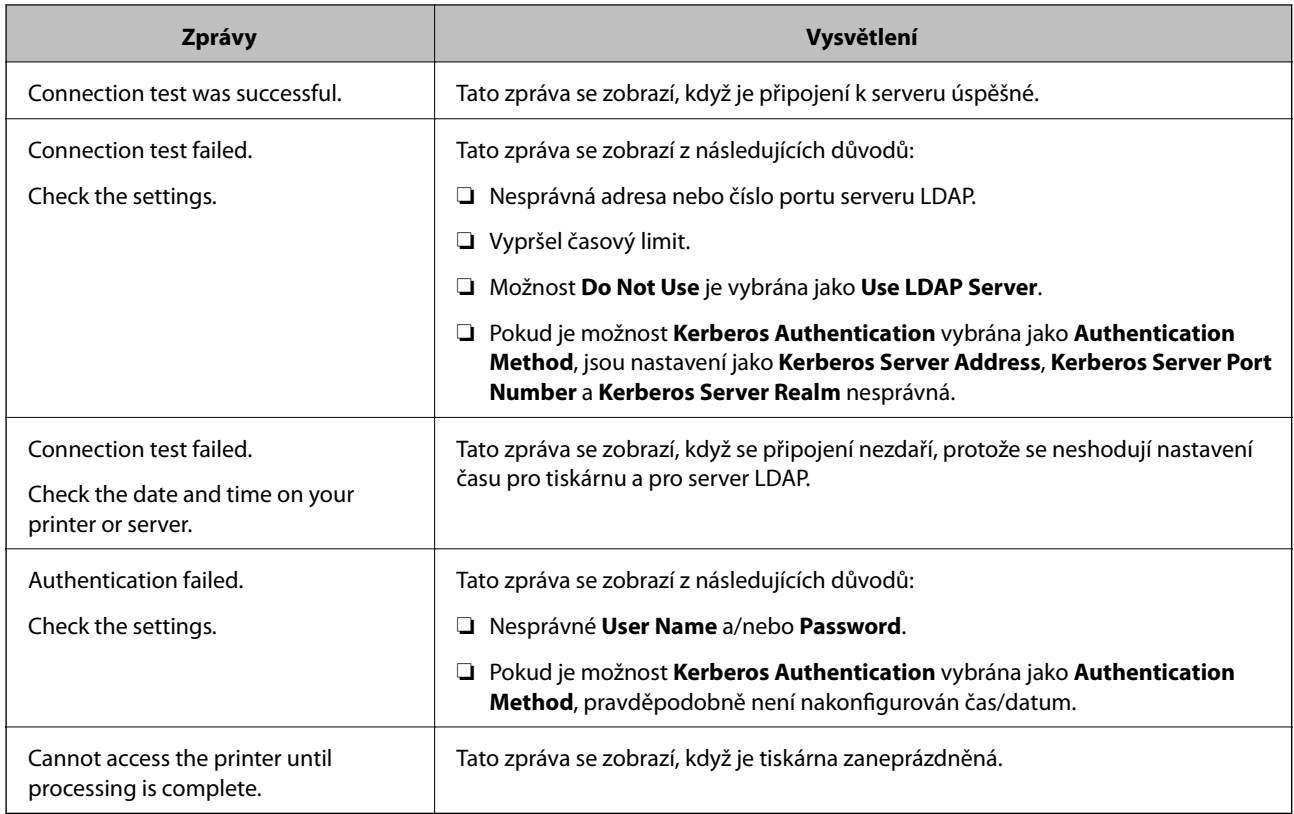

### **Související informace**

& ["Kontrola připojení k serveru LDAP" na str. 45](#page-44-0)

## **Používání poštovního serveru**

Chcete-li odeslat naskenovaná a faxová data e-mailem nebo chcete-li použít funkci oznámení e-mailem, je třeba nakonfigurovat poštovní server.

### **Konfigurování poštovního serveru**

- 1. Vstupte do Web Config tiskárny a vyberte možnost **Wi-Fi/Network Settings** > **Email Server** > **Basic**.
- 2. Zadejte hodnotu pro každou položku.
- 3. Vyberte volbu **OK**.

Zobrazí se vybraná nastavení.

- & ["Přístup k aplikaci Web Config" na str. 11](#page-10-0)
- $\blacktriangleright$  ["Položky nastavení poštovního serveru" na str. 47](#page-46-0)

### <span id="page-46-0"></span>**Položky nastavení poštovního serveru**

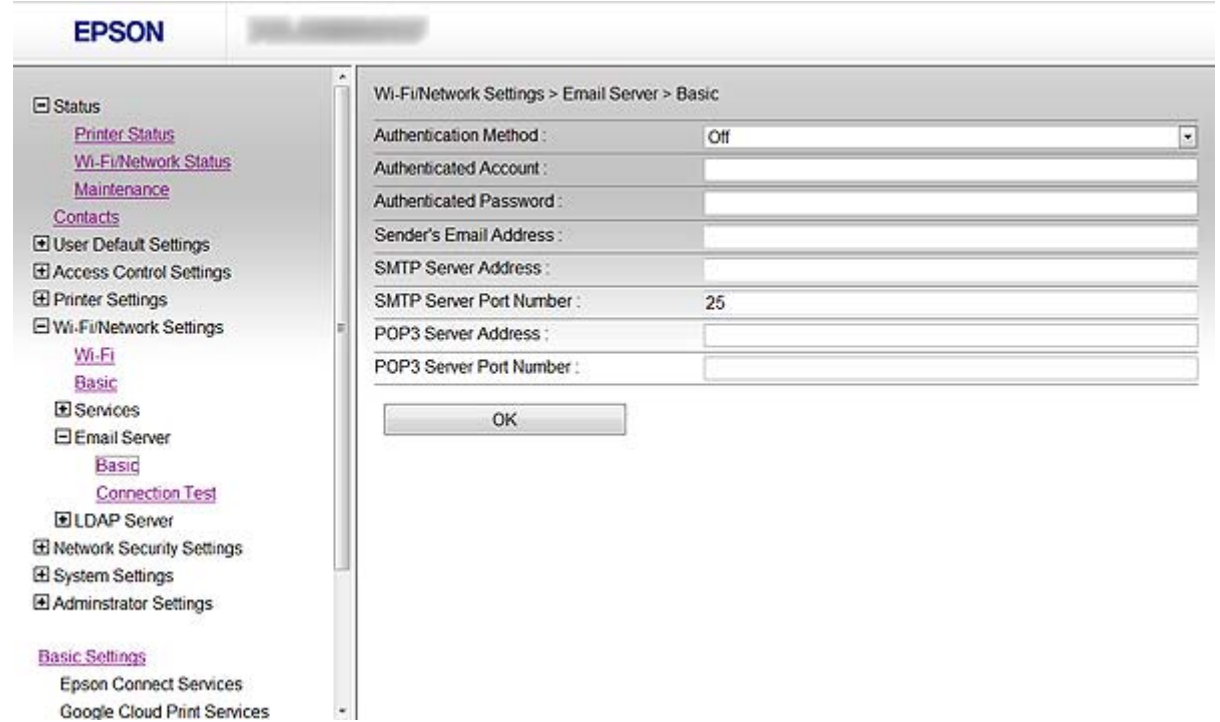

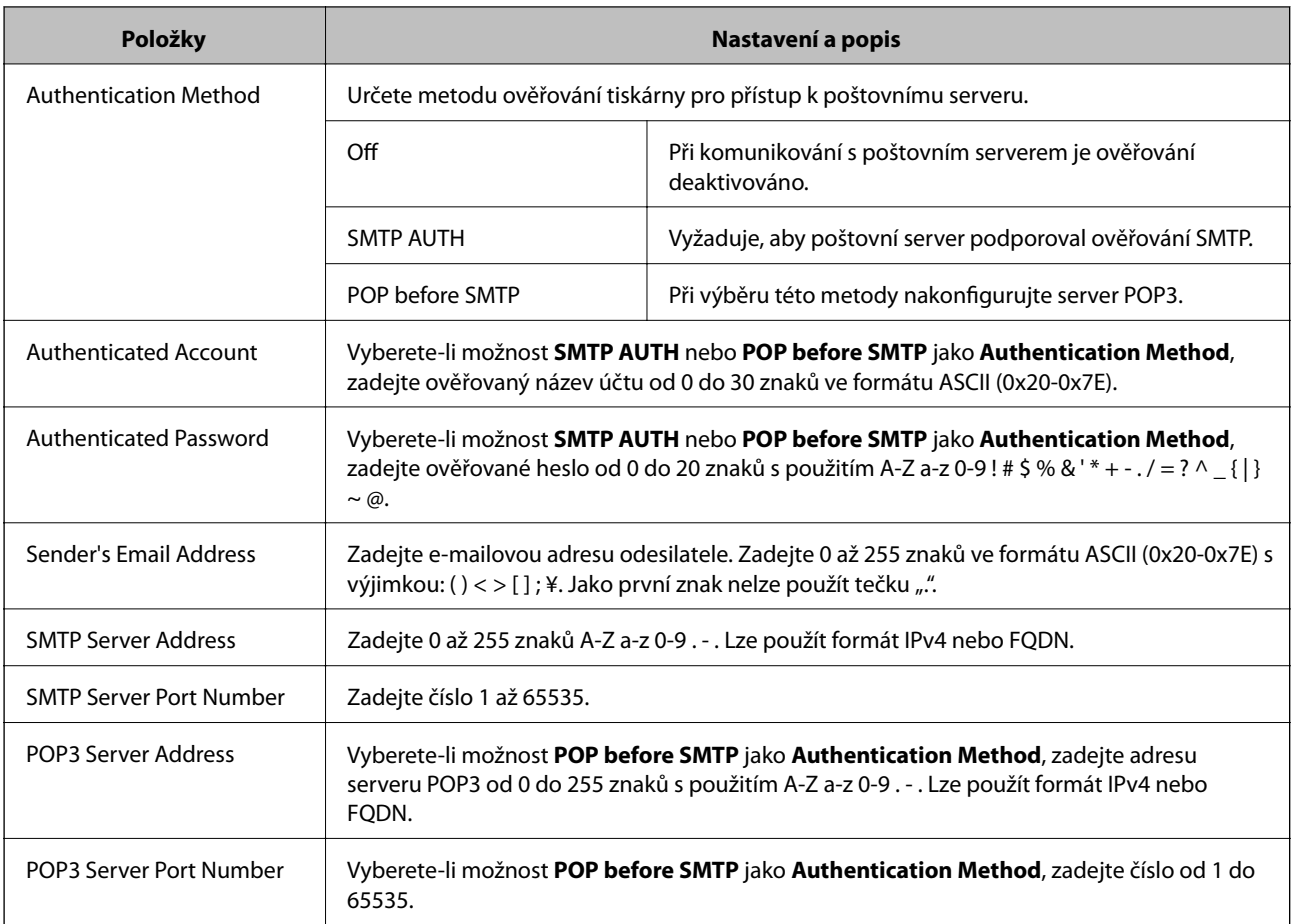

### <span id="page-47-0"></span>**Související informace**

 $\blacktriangleright$  ["Konfigurování poštovního serveru" na str. 46](#page-45-0)

### **Kontrola připojení k poštovnímu serveru**

- 1. Vstupte do Web Config tiskárny a vyberte možnost **Wi-Fi/Network Settings** > **Email Server** > **Connection Test**.
- 2. Vyberte volbu **Start**.

Bude zahájena zkouška připojení. Po zkoušce se zobrazí kontrolní hlášení.

### **Související informace**

- & ["Přístup k aplikaci Web Config" na str. 11](#page-10-0)
- $\blacktriangleright$  "Reference zkoušky připojení poštovního serveru" na str. 48

### **Reference zkoušky připojení poštovního serveru**

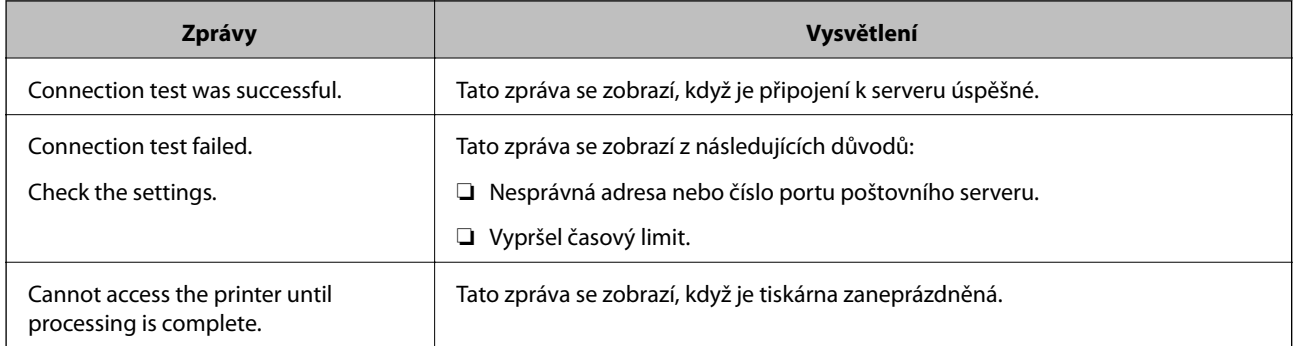

### **Související informace**

& "Kontrola připojení k poštovnímu serveru" na str. 48

# <span id="page-48-0"></span>**Omezování dostupných funkcí a konfigurování hesla správce**

# **Omezení uživatelských funkcí**

Můžete vytvořit až 10 jedinečných uživatelů a každému uživateli omezit dostupné funkce tiskárny. Uživatelé se musí přihlašovat uživatelským jménem a heslem z ovládacího panelu tiskárny. Uživatelé se mohou odhlašovat ručně nebo je tiskárna po určité době odhlásí automaticky.

Chcete-li omezit tisk z ovladače tiskárny a skeneru, použijte příslušný ovladač tiskárny.

Používáte-li tiskárnu z počítače s operačním systémem Windows, můžete předem přiřadit uživatelské jméno a heslo k ovladači tiskárny a ovladači skeneru. Při použití počítače tiskárna automaticky ověří uživatele a nebude třeba pokaždé zadávat heslo. Další informace o konfigurování ovladače viz nápověda k ovladači.

Tuto funkci nelze použít s operačním systémem Mac OS X.

### **Konfigurování uživatelských funkcí**

1. Vstupte do Web Config tiskárny a vyberte možnost **Access Control Settings** > **Basic**.

#### **Omezování dostupných funkcí a konfigurování hesla správce**

2. Zaškrtněte políčko **Enables Access Control** a klepněte na tlačítko **OK**.

#### c*Důležité:*

Pokud nezaškrtnete políčko *Allows printing and scanning without authentication information*, neověřené úlohy odeslané z následujících zdrojů nebudou přijímány:

- ❏ Výchozí ovladač operačního systému
- ❏ Ovladač tiskárny PCL / ovladač tiskárny PostScript
- ❏ Webové služby, například Epson Connect a Google Cloud Print
- ❏ Chytré telefony a další mobilní zařízení

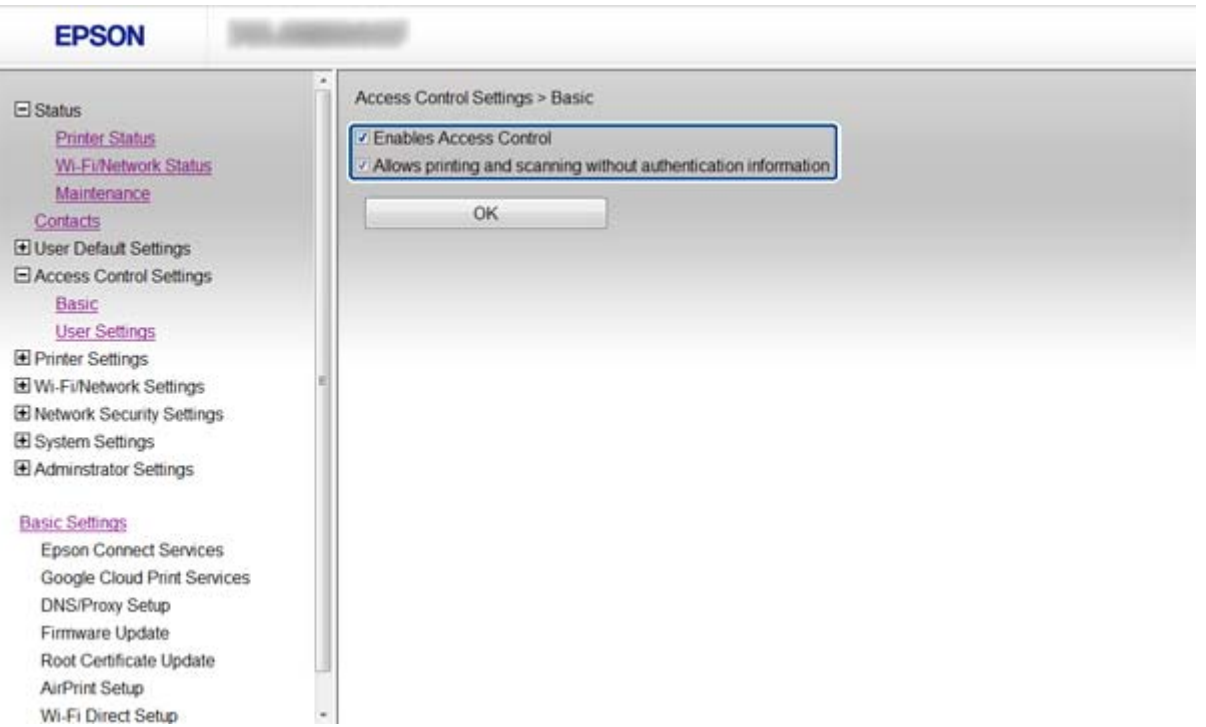

- 3. Vyberte volbu **Access Control Settings** > **User Settings**.
- 4. Klepněte na tlačítko **Add** a potom zadejte hodnotu pro každou položku.
- 5. Klepněte na tlačítko **Apply**.

#### *Poznámka:*

Při úpravách registrované uživatele se zobrazí tlačítko *Delete*. Klepnutím na toto tlačítko odstraníte uživatele.

Aplikace EpsonNet Config umožňuje importovat a exportovat seznam uživatelských funkcí. Další informace viz dokumentace nebo nabídka nápovědy k aplikaci EpsonNet Config.

- $\rightarrow$  ["Přístup k aplikaci Web Config" na str. 11](#page-10-0)
- & ["Položky nastavení uživatelských funkcí" na str. 51](#page-50-0)

### <span id="page-50-0"></span>**Položky nastavení uživatelských funkcí**

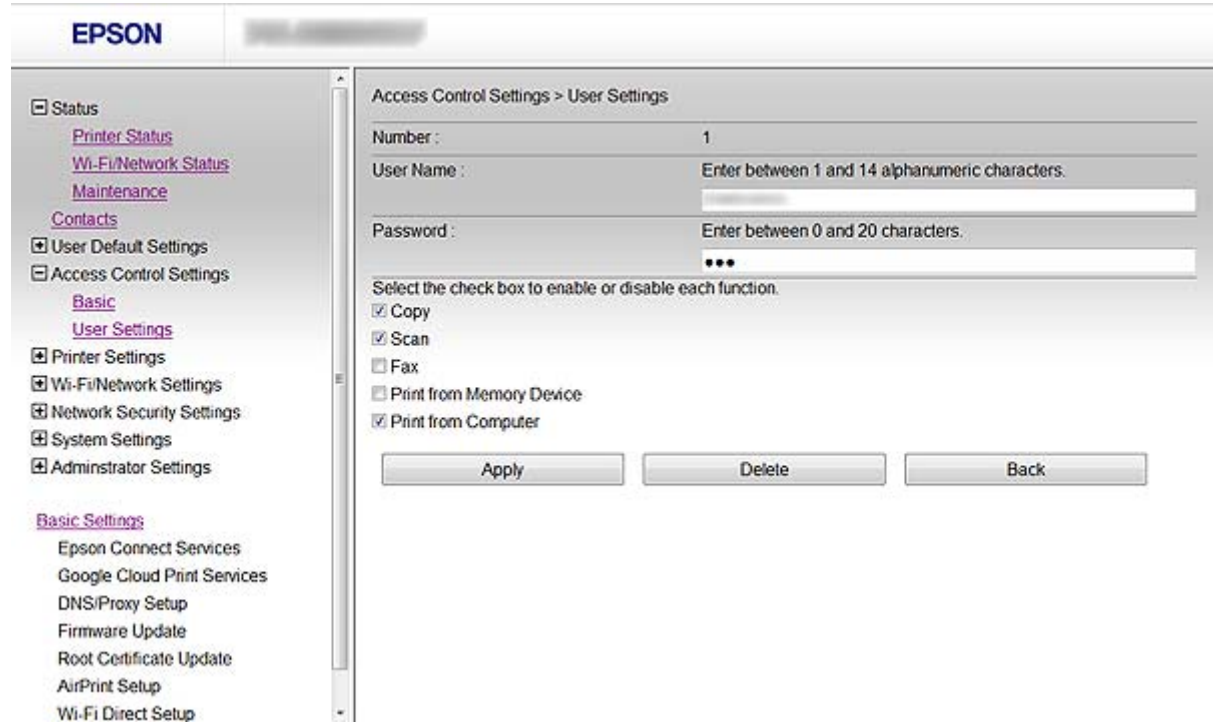

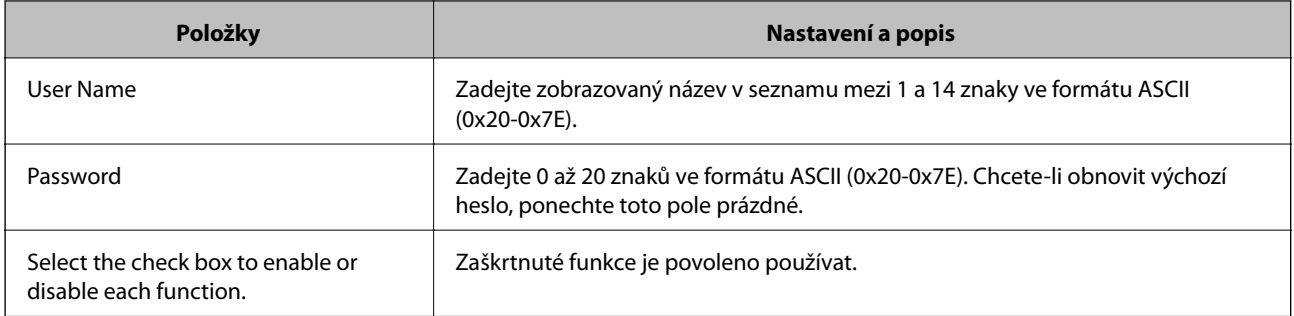

#### **Související informace**

& ["Konfigurování uživatelských funkcí" na str. 49](#page-48-0)

# **Konfigurování hesla správce**

Po nastavení hesla správce klienti nemohou měnit nastavení.

1. Vstupte do Web Config tiskárny a vyberte možnost **Administrator Settings** > **Change Administrator Password**.

2. Zadejte heslo do pole **New Password** a do pole **Confirm New Password**.

Chcete-li změnit heslo na nové, zadejte aktuální heslo.

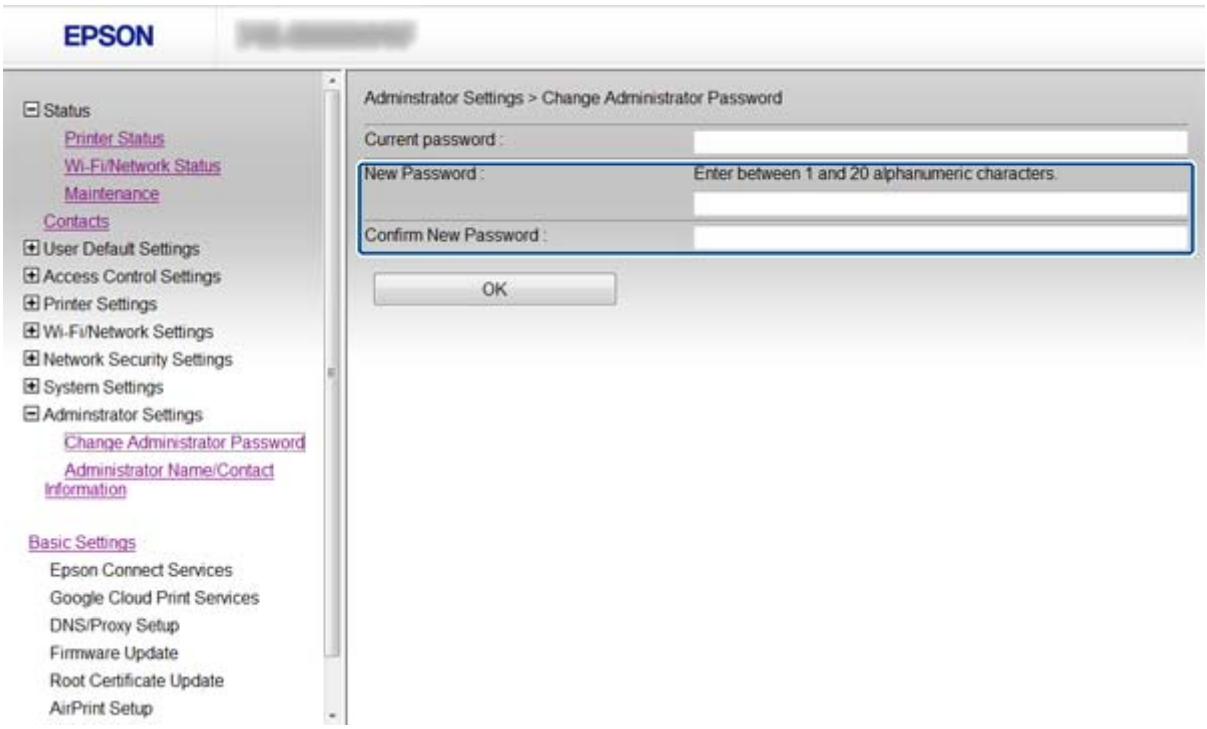

3. Vyberte možnost **OK**.

#### *Poznámka:*

Heslo správce je stejné pro aplikace Web Config, EpsonNet Config a pro ovládací panel tiskárny.

Pokud heslo správce zapomenete, kontaktujte odbornou pomoc společnosti Epson. Kontaktní údaje viz dokumentace k tiskárně.

#### **Související informace**

& ["Přístup k aplikaci Web Config" na str. 11](#page-10-0)

# <span id="page-52-0"></span>**Odstraňování problémů**

# **Tipy pro odstraňování problémů**

Další informace jsou k dispozici v následujících příručkách.

❏ Uživatelská příručka (příručka ve formátu PDF)

Obsahuje pokyny pro používání tiskárny, výměnu inkoustových kazet, údržbu a odstraňování problémů.

❏ Příručka pro síť (příručka ve formátu PDF)

Obsahuje pokyny pro síťová nastavení vašeho počítače, chytrého telefonu nebo tiskárny a pokyny pro odstraňování problémů.

❏ Webový portál Epson Connect

<https://www.epsonconnect.com/>

Obsahuje informace o funkcích služby Epson Connect a pokyny pro odstraňování problémů.

# **Problémy při používání síťového softwaru**

### **Nelze přistupovat k aplikaci Web Config**

### **Je správně nakonfigurována adresa IP tiskárny?**

Nakonfigurujte adresu IP pomocí aplikace EpsonNet Config nebo ovládacího panelu tiskárny. Údaje o aktuálním nastavení lze ověřit podle hlášení o stavu sítě nebo prostřednictvím ovládacího panelu tiskárny.

### **Je položka Encryption Strength pro SSL/TLS nastavena na možnost High?**

Pokud je vybrána volba **High** pro položku **Encryption Strength**, k aplikaci Web Config lze přistupovat pouze v prohlížeči, který podporuje šifrování AES (256bitové) nebo 3DES (168bitové). Zkontrolujte podporu šifrování vašeho prohlížeče.

### Při přístupu k aplikaci Web Config pomocí komunikace SSL (https) se zobrazí zpráva "Zastaralý **certifikát".**

Pokud je certifikát zastaralý, získejte jej znovu. Pokud se tato zpráva zobrazí před datumem vypršení jeho platnosti, zkontrolujte, zda je správně nakonfigurováno datum tiskárny.

### Při přístupu k aplikaci Web Config pomocí komunikace SSL (https) se zobrazila zpráva "Název **bezpečnostního certifikátu se neshoduje···".**

Adresa IP tiskárny zadaná pro **Common Name** pro vytvoření samopodpisovatelného certifikátu nebo CSR se neshoduje s adresou zadanou do prohlížeče. Znovu získejte a naimportujte certifikát nebo změňte název tiskárny.

### **Pro přístup k tiskárně je využíván server proxy.**

Používáte-li s tiskárnou server proxy, je třeba nakonfigurovat nastavení proxy prohlížeče.

#### <span id="page-53-0"></span>❏ Windows:

Vyberte volbu **Ovládací panely** > **Síť a Internet** > **Možnosti Internetu** > **Připojení** > **Nastavení LAN** > **Server proxy** a potom nastavte, aby server proxy nepoužíval místní adresy.

❏ Mac OS X:

Vyberte volbu **Předvolby systému** > **Síť** > **Pokročilé** > **Proxy** a potom zaregistrujte místní adresu pro **Vyřadit nastavení proxy pro tyto hostitele a domény**.

Příklad:

192.168.1.\*: Místní adresa 192.168.1.XXX, maska podsítě 255.255.255.0

192.168.\*.\*: Místní adresa 192.168.XXX.XXX, maska podsítě 255.255.0.0

### **Související informace**

& ["Přístup k aplikaci Web Config" na str. 11](#page-10-0)

### **V aplikaci EpsonNet Config se nezobrazuje název modelu a/nebo adresa IP**

#### **Byla vybrána možnost Blokovat, Storno nebo Vypnout při zobrazení obrazovky zabezpečení Windows nebo obrazovky brány firewall?**

Pokud jste vybrali volbu **Blokovat**, **Storno** nebo **Vypnout**, v aplikaci EpsonNet Config nebo EpsonNet Setup se nezobrazí adresa IP a název modelu.

Chcete-li tento problém odstranit, zaregistrujte aplikaci EpsonNet Config jako výjimku v bráně firewall systému Windows a v komerčním bezpečnostním softwaru. Používáte-li antivirový nebo bezpečnostní program, ukončete jej a potom zkuste použít aplikaci EpsonNet Config.

#### **Není nastavení časového intervalu chyby komunikace příliš krátké?**

Spusťte aplikaci EpsonNet Config a vyberte volbu **Tools** > **Options** > **Timeout** a potom prodlužte časový interval nastavení **Communication Error**. Upozorňujeme vás, že v takovém případě může aplikace EpsonNet Config fungovat pomaleji.

#### **Související informace**

- & ["Spuštění aplikace EpsonNet Config Windows" na str. 13](#page-12-0)
- $\rightarrow$  ["Spuštění aplikace EpsonNet Config Mac OS X" na str. 13](#page-12-0)

# **Problémy při používání funkcí zabezpečení sítě**

### **Zapomenutí předsdíleného klíče**

### **Znovu nakonfigurujte klíč pomocí Web Config.**

Chcete-li změnit klíč, přejděte na aplikaci Web Config tiskárny a vyberte možnost**Network Security Settings** > **IPsec/IP Filtering** > **Default Policy** nebo **Group Policy**.

### <span id="page-54-0"></span>**Nelze komunikovat prostřednictvím IPsec**

### **Nepoužíváte nepodporovaný algoritmus pro nastavení počítače?**

Tiskárna podporuje následující algoritmy.

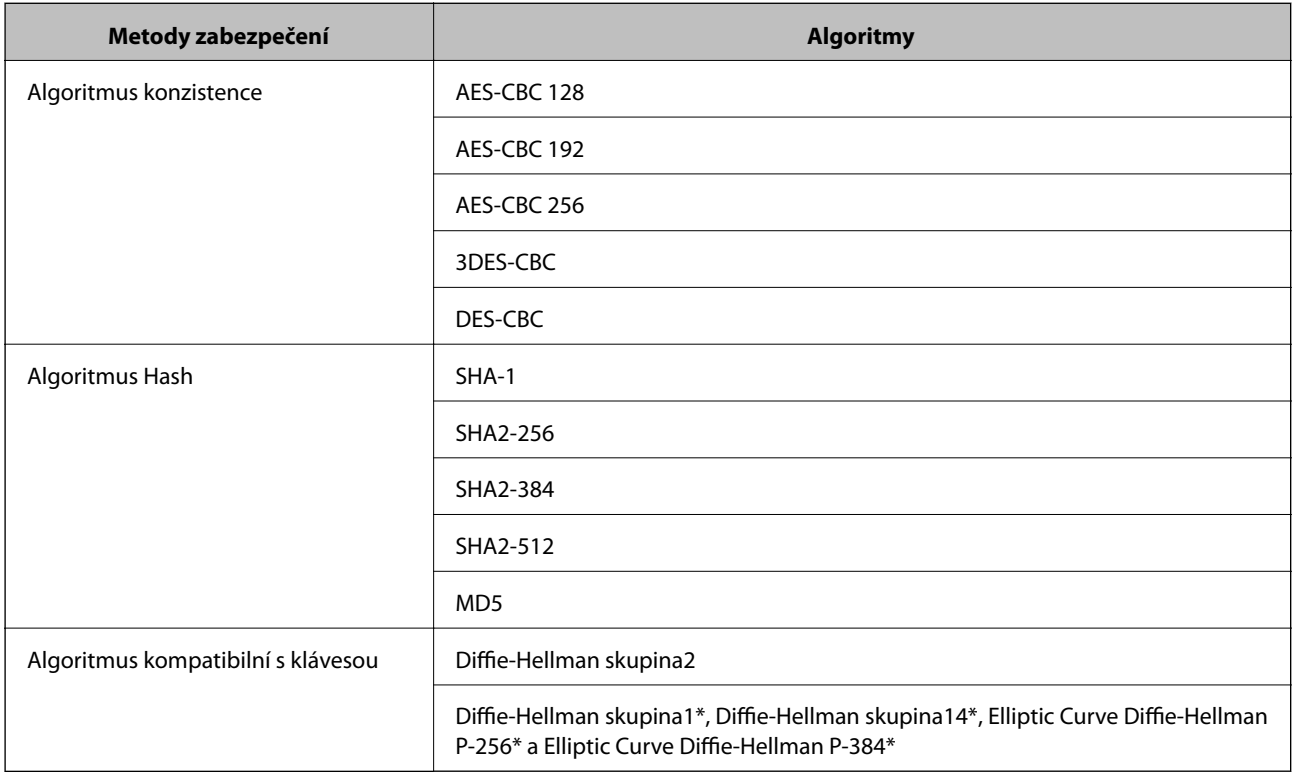

\*Dostupná metoda se liší podle modelu.

#### **Související informace**

& ["Konfigurování IPsec/IP Filtering" na str. 18](#page-17-0)

### **Nelze náhle komunikovat**

#### **Je adresa IP tiskárny platná? Nebyla změněna?**

Deaktivujte IPsec pomocí ovládacího panelu tiskárny.

Pokud je protokol DHCP zastaralý, restartuje se nebo pokud je adresa IPv6 zastaralá nebo nebyla zjištěna, potom nemusí být nalezena adresa IP zaregistrovaná pro aplikaci Web Config tiskárny (**Network Security Settings** > **IPsec/IP Filtering** > **Group Policy** > **Local Address(Printer)**).

Použijte statickou adresu IP.

#### **Je adresa IP počítače platná? Nebyla změněna?**

Deaktivujte IPsec pomocí ovládacího panelu tiskárny.

Pokud je protokol DHCP zastaralý, restartuje se nebo pokud je adresa IPv6 zastaralá nebo nebyla zjištěna, potom nemusí být nalezena adresa IP zaregistrovaná pro aplikaci Web Config tiskárny (**Network Security Settings** > **IPsec/IP Filtering** > **Group Policy** > **Remote Address(Host)**).

<span id="page-55-0"></span>Použijte statickou adresu IP.

#### **Související informace**

& ["Konfigurování IPsec/IP Filtering" na str. 18](#page-17-0)

### **Nelze vytvořit bezpečný IPP tiskový port**

#### **Je určen správný certifikát jako certifikát serveru pro komunikaci SSL/TLS?**

Pokud určený certifikát není správný, vytvoření portu pravděpodobně nebude úspěšné. Zkontrolujte, zda používáte správný certifikát.

#### **Je certifikát certifikační agentury naimportován do počítače, který přistupuje k tiskárně?**

Pokud certifikát certifikační agentury není naimportován do počítače, vytvoření portu pravděpodobně nebude úspěšné. Zkontrolujte, zda je certifikát certifikační agentury naimportován.

#### **Související informace**

 $\blacktriangleright$  ["Konfigurování IPsec/IP Filtering" na str. 18](#page-17-0)

### **Po nakonfigurování IEEE802.1X nelze přistupovat k tiskárně**

#### **Nastavení pravděpodobně nejsou správná.**

Deaktivujte IEEE802.1X a Wi-Fi na ovládacím panelu tiskárny. Spojte tiskárnu a počítač a potom znovu nakonfigurujte IEEE802.1X.

#### **Související informace**

 $\blacktriangleright$  ["Konfigurování sítě IEEE802.1X" na str. 28](#page-27-0)

# **Problémy při používání digitálního certifikátu**

### **Nelze importovat certifikát podepsaný certifikační agenturou**

#### **Shoduje se certifikát podepsaný certifikační agenturou s informacemi na shodě CSR?**

Pokud certifikát podepsaný certifikační agenturou a CSR neobsahují stejné informace, CSR nelze importovat. Ověřte následující:

- ❏ Pokoušíte se importovat certifikát do zařízení, které nemá stejné informace? Zkontrolujte informace CSR a potom naimportujte certifikát do zařízení, které má stejné informace.
- ❏ Přepsali jste CSR uložené v tiskárně po odeslání CSR certifikační agentuře? Znovu získejte certifikát podepsaný certifikační agenturou prostřednictvím CSR.

#### **Je certifikát podepsaný certifikační agenturou větší, než 5 kB?**

Nelze importovat certifikát podepsaný certifikační agenturou, který je větší než 5 kB.

### <span id="page-56-0"></span>**Je heslo pro importování certifikátu správné?**

Pokud heslo zapomenete, nelze certifikát importovat.

#### **Související informace**

 $\rightarrow$  ["Importování certifikátu podepsaného certifikační agenturou" na str. 33](#page-32-0)

### **Nelze aktualizovat samopodpisovatelný certifikát**

### **Je zadán Common Name?**

**Common Name** musí být zadán.

### **Obsahuje Common Name nepodporované znaky? Například japonština není podporována.**

Zadejte 1 až 128 znaků ve formátu IPv4, IPv6, název hostitele nebo FQDN v ASCII (0x20-0x7E).

### **Obsahuje Common Name čárku nebo mezeru?**

Pokud je zadána čárka, **Common Name** je v tomto bodě rozdělen. Pokud je před nebo za čárko vložena mezera, dojde k chybě.

### **Související informace**

& ["Aktualizování samopodpisovatelného certifikátu" na str. 36](#page-35-0)

### **Nelze vytvořit CSR**

### **Je zadán Common Name?**

**Common Name** musí být zadán.

### **Obsahuje Common Name, Organization, Organizational Unit, Locality, State/Province nepodporované znaky? Například japonština není podporována.**

Zadejte znaky ve formátu IPv4, IPv6, název hostitele nebo FQDN v ASCII (0x20-0x7E).

### **Obsahuje Common Name čárku nebo mezeru?**

Pokud je zadána čárka, **Common Name** je v tomto bodě rozdělen. Pokud je před nebo za čárko vložena mezera, dojde k chybě.

#### **Související informace**

& ["Získání certifikátu podepsaného certifikační agenturou" na str. 32](#page-31-0)

## <span id="page-57-0"></span>**Zobrazilo se varování ohledně digitálního certifikátu**

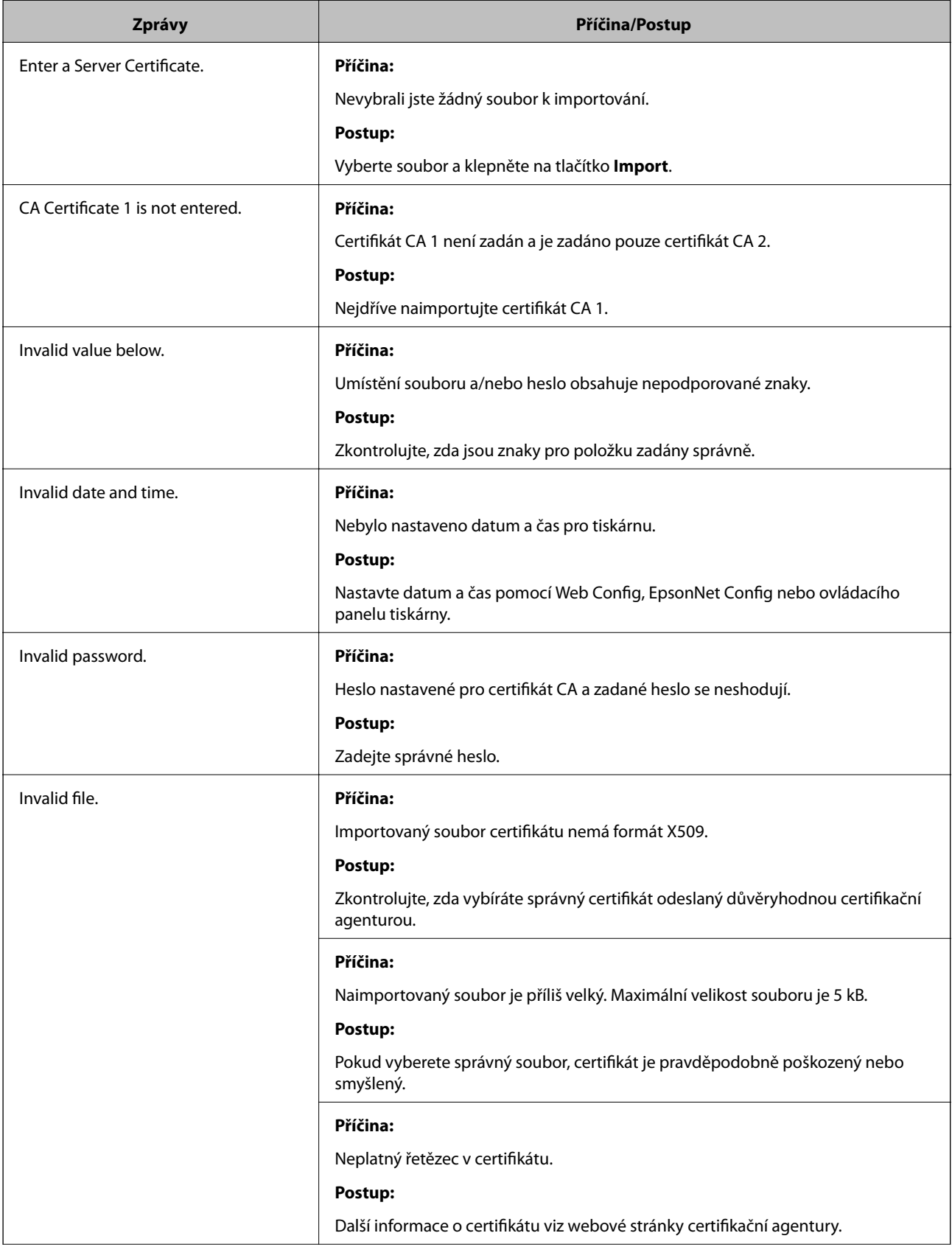

<span id="page-58-0"></span>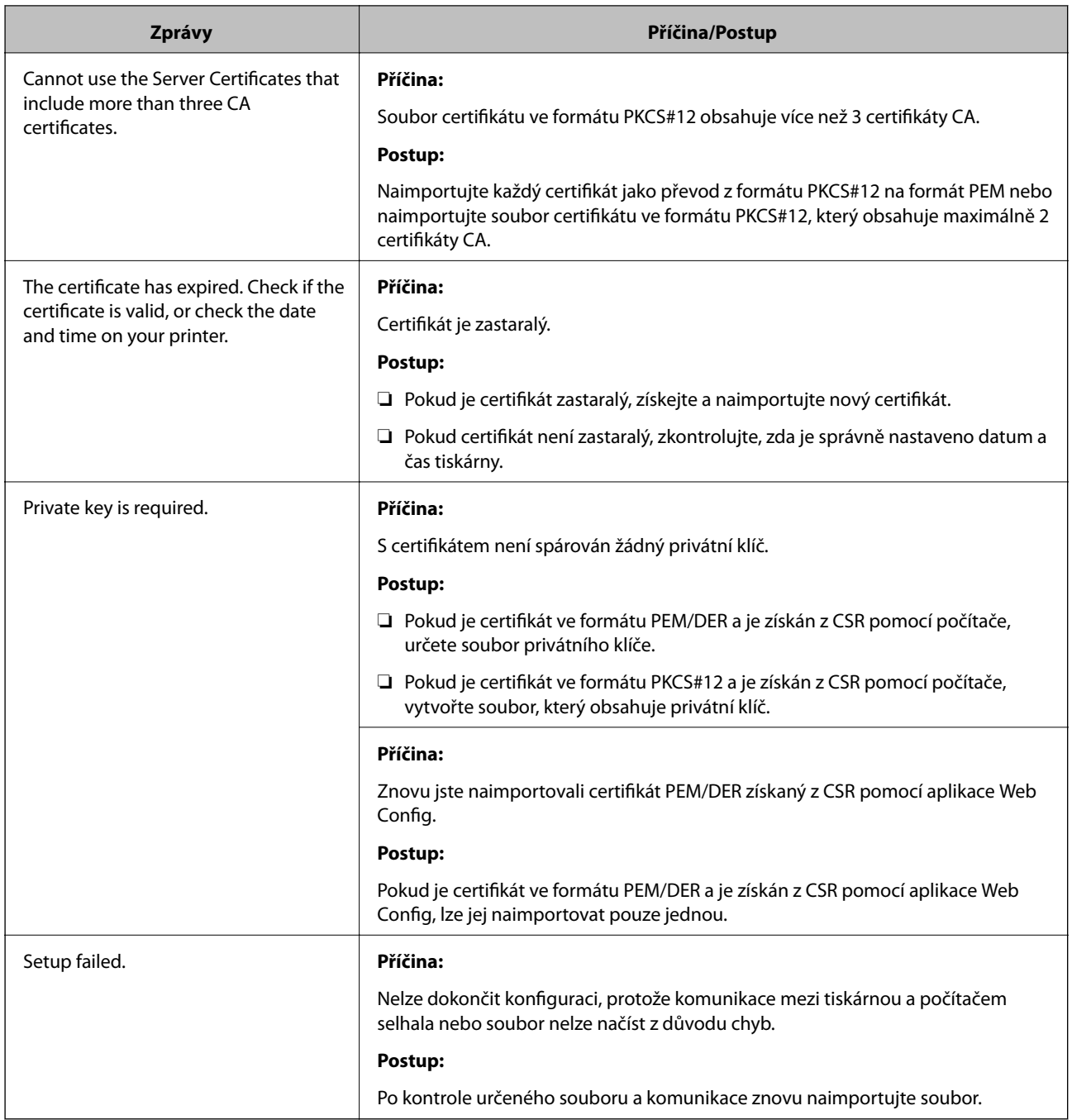

### **Související informace**

 $\rightarrow$  <sub>"</sub>O digitálním certifikátu" na str. 31

### **Certifikát podepsaný certifikační agenturou byl omylem odstraněn**

### **Existuje záložní soubor certifikátu?**

Máte-li záložní soubor, znovu naimportujte certifikát.

Pokud obdržíte certifikát pomocí CSR vytvořený z aplikace Web Config, můžete znovu naimportovat odstraněný certifikát. Vytvořte CSR a získejte nový certifikát.

### <span id="page-59-0"></span>**Související informace**

 $\blacklozenge$  ["Odstranění certifikátu podepsaného certifikační agenturou" na str. 35](#page-34-0)

# **Problémy s tiskem**

### **Nelze tisknout s aplikací AirPrint**

### **Je aplikace AirPrint deaktivována?**

Chcete-li aktivovat aplikaci AirPrint, přejděte na aplikaci Web Config tiskárny, vyberte možnost **Nastavení služby AirPrint** a potom klepněte na **Povolit AirPrint**.

### **Byly vytištěny náhodné znaky**

### **Je nastaven správný tiskový port?**

Zkontrolujte, zda se shoduje tiskový port nainstalovaného ovladače a tiskárny.

### **Související informace**

& ["Konfigurování sdílení tiskárny - Windows" na str. 69](#page-68-0)

# <span id="page-60-0"></span>**Dodatek**

# **Přijímání e-mailových oznámení když dojde k událostem**

### **Informace o e-mailových oznámeních**

Tato funkce umožňuje přijímat e-mailem upozornění když dojde k událostem, například když v tiskárně dojde papír. Můžete zaregistrovat až 5 e-mailových adres a zvolit události, o kterých chcete přijímat oznámení.

### **Konfigurování e-mailového oznámení**

Aby bylo možné tuto funkci používat, je třeba nakonfigurovat poštovní server.

- 1. Vstupte do Web Config tiskárny a vyberte možnost **Administrator Settings** > **Email Notification**.
- 2. Zadejte e-mailovou adresu, na kterou chcete přijímat e-mailová oznámení.
- 3. Vyberte jazyk e-mailových oznámení.
- 4. Zaškrtněte políčka u oznámení, která chcete přijímat.

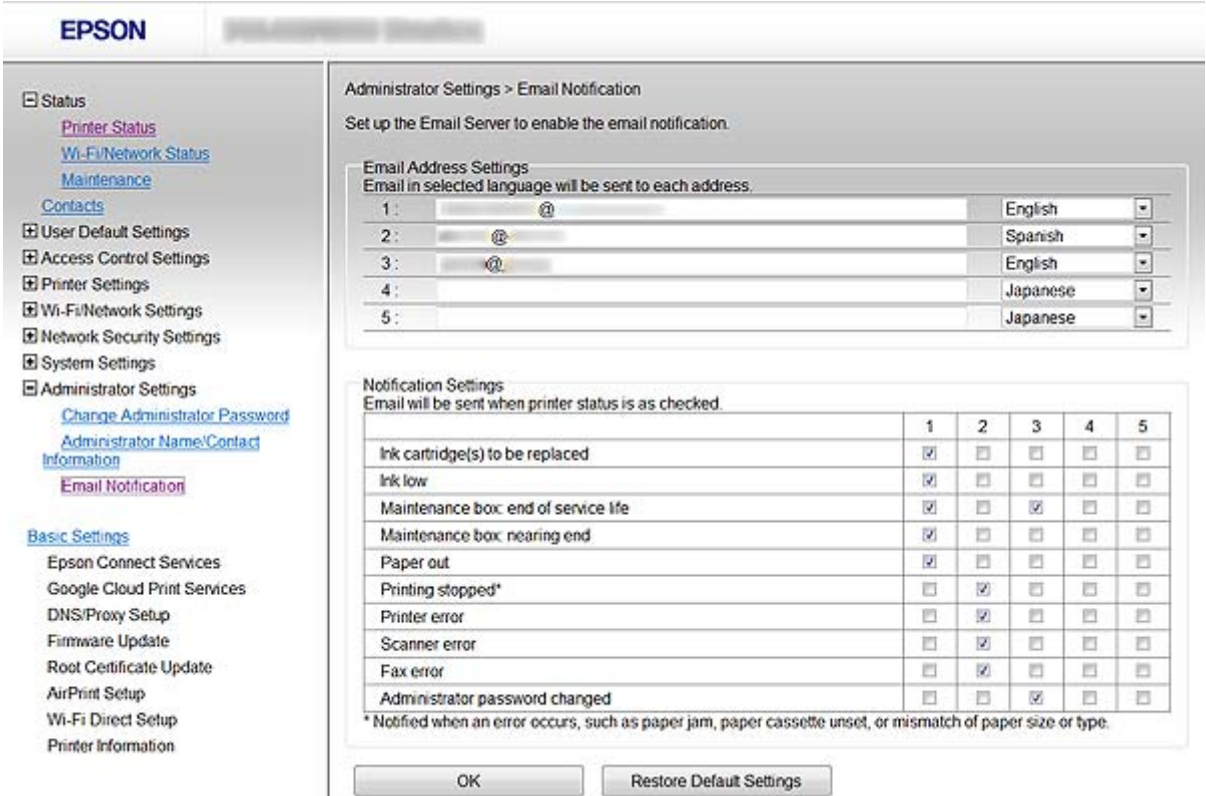

5. Klepněte na tlačítko **OK**.

### <span id="page-61-0"></span>**Související informace**

- & ["Přístup k aplikaci Web Config" na str. 11](#page-10-0)
- & ["Používání poštovního serveru" na str. 46](#page-45-0)

# **Individuální konfigurování sítě pro tiskárnu**

Chcete-li nakonfigurovat nastavení sítě pro tiskárnu individuálně, použijte instalační program na disku se softwarem, který byl dodán s tiskárnou, nebo webové stránky pro konfiguraci produktu. Další informace viz dokumentace k tiskárně.

# **Konfigurování síťového rozhraní - Ethernet**

Podle pokynů nakonfigurujte adresu IP tiskárny pomocí aplikace EpsonNet Config.

- 1. Zapněte tiskárnu.
- 2. Připojte tiskárnu k síti ethernetovým kabelem.
- 3. Spusťte aplikaci EpsonNet Config.

Zobrazí se připojená tiskárna(y). Zobrazení všech dostupných tiskáren může chvíli trvat.

4. Poklepejte na tiskárnu.

### *Poznámka:* Tiskárnu můžete identifikovat podle adresy MAC, i když je připojeno více tiskáren stejného modelu.

5. V nabídce vlevo vyberte **Network Interface** > **TCP/IP** > **Basic**.

<span id="page-62-0"></span>6. Nakonfigurujte **IP Address**, **Subnet Mask**, a **Default Gateway**.

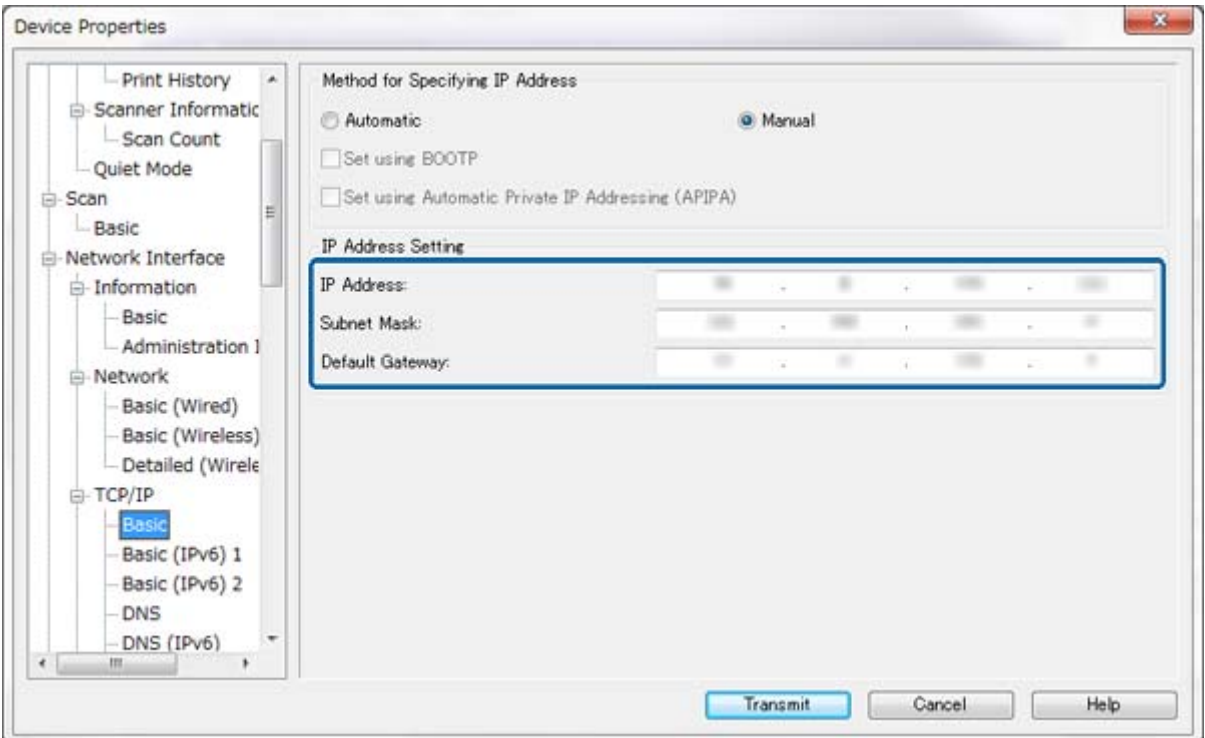

#### *Poznámka:*

- ❏ Chcete-li připojit tiskárnu k bezpečné síti, nakonfigurujte statickou adresu IP.
- ❏ Můžete rovněž nakonfigurovat nastavení DNS v části *DNS* a nastavení proxy v části *Internet* nabídky *TCP/IP*.
- 7. Klepněte na tlačítko **Transmit**.

#### **Související informace**

- & ["Spuštění aplikace EpsonNet Config Windows" na str. 13](#page-12-0)
- & ["Spuštění aplikace EpsonNet Config Mac OS X" na str. 13](#page-12-0)

## **Konfigurování síťového rozhraní - Wi-Fi**

Podle pokynů nakonfigurujte adresu IP tiskárny pomocí aplikace EpsonNet Config.

- 1. Zapněte tiskárnu.
- 2. Připojte tiskárnu k síti ethernetovým kabelem.
- 3. Spusťte aplikaci EpsonNet Config.

Zobrazí se připojená tiskárna(y). Zobrazení všech dostupných tiskáren může chvíli trvat.

4. Poklepejte na tiskárnu.

#### *Poznámka:*

Tiskárnu můžete identifikovat podle adresy MAC, i když je připojeno více tiskáren stejného modelu.

- 5. V nabídce vlevo vyberte **Network Interface** > **TCP/IP** > **Basic**.
- 6. Nakonfigurujte **IP Address**, **Subnet Mask**, a **Default Gateway**.

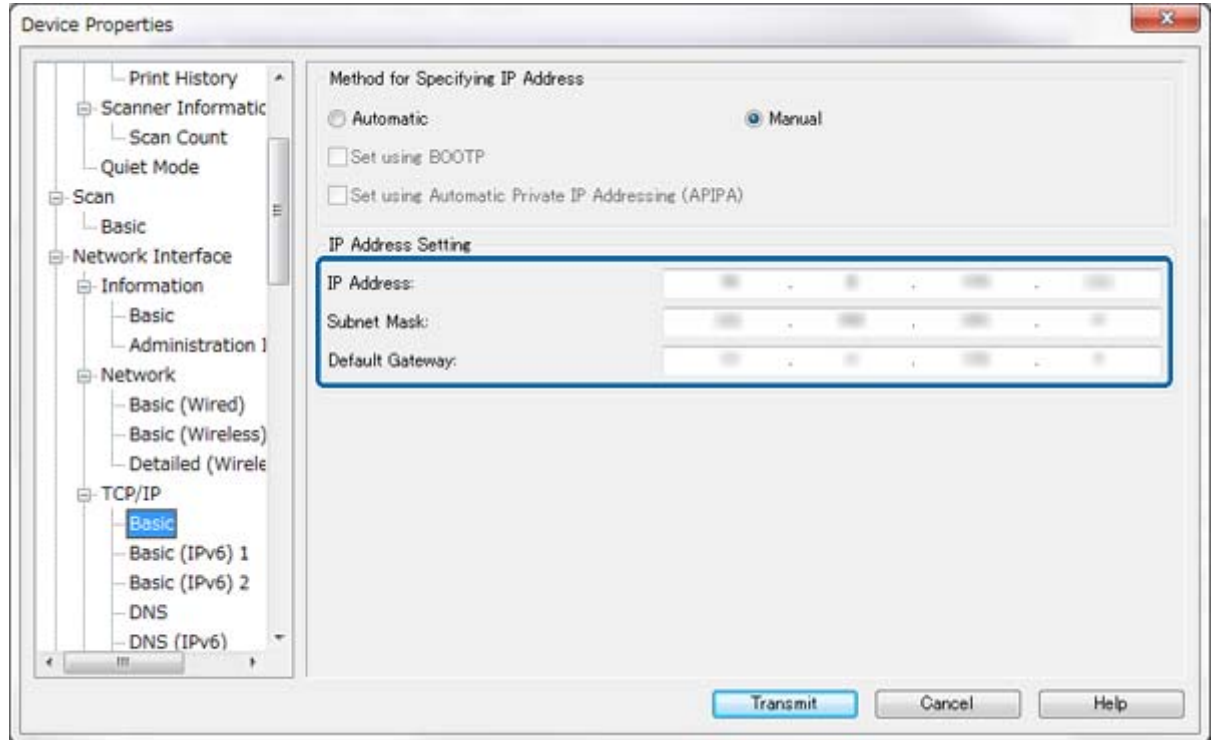

#### *Poznámka:*

- ❏ Chcete-li připojit tiskárnu k bezpečné síti, nakonfigurujte statickou adresu IP.
- ❏ Můžete rovněž nakonfigurovat nastavení DNS v části *DNS* a nastavení proxy v části *Internet* nabídky *TCP/IP*.

<span id="page-64-0"></span>7. Vyberte volbu **Network Interface** > **Network** > **Basic (Wireless)** a potom nakonfigurujte režim komunikace, SSID a zabezpečení.

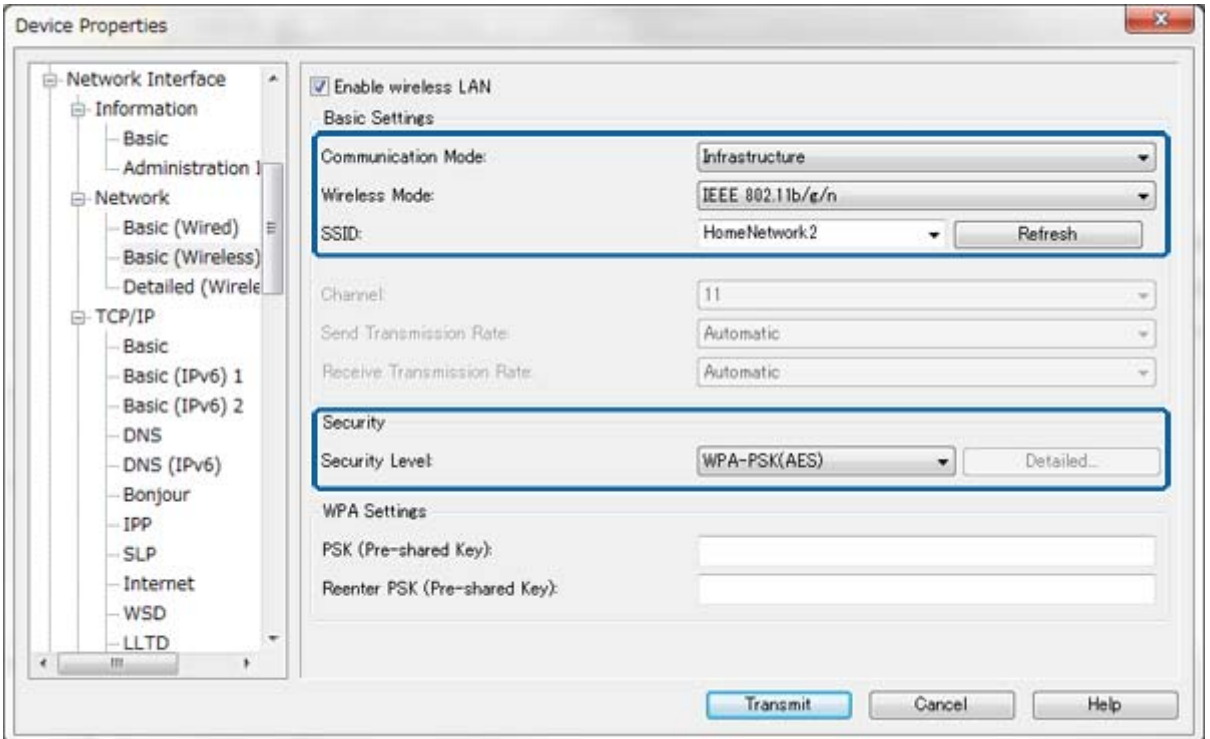

8. Klepněte na tlačítko **Transmit**.

Ověřte, zda je aktivováno připojení Wi-Fi s tiskárnou a potom odpojte ethernetový kabel.

#### **Související informace**

- & ["Spuštění aplikace EpsonNet Config Windows" na str. 13](#page-12-0)
- $\rightarrow$  ["Spuštění aplikace EpsonNet Config Mac OS X" na str. 13](#page-12-0)

# **Konfigurování počítače připojeného k tiskárně**

### **Instalace ovladače tiskárny - Windows**

Nainstalujte ovladač tiskárny k nakonfigurování portu tiskárny.

Pokud tiskárna podporuje PostScript nebo PCL a chcete nainstalovat ovladač tiskárny Epson PostScript nebo ovladač tiskárny PCL, viz dokumentace k tiskárně.

- 1. Zapněte tiskárnu.
- 2. Nainstalujte ovladač tiskárny do počítače.

Ovladače tiskárny se nacházejí na disku se softwarem dodaném s tiskárnou.

- ❏ 32bitový operační systém Windows: \Driver\Printer\Driver\WINX86\setup
- ❏ 64bitový operační systém Windows: \Driver\Printer\Driver\WINX64\setup

#### **Dodatek**

<span id="page-65-0"></span>Poklepáním na soubor Setup.exe nebo Setup64.exe spusťte instalaci ovladače. Postupujte podle pokynů na obrazovce.

#### *Poznámka:*

Pokud nemáte disk se softwarem nebo pokud počítač není vybaven diskovou jednotkou, stáhněte ovladač z webových stránek podpory Epson.

#### **Související informace**

- & ["Konfigurování síťového rozhraní Ethernet" na str. 62](#page-61-0)
- & ["Konfigurování síťového rozhraní Wi-Fi" na str. 63](#page-62-0)
- $\rightarrow$  ["Omezování dostupných funkcí a konfigurování hesla správce" na str. 49](#page-48-0)
- & ["Konfigurování sdílení tiskárny Windows" na str. 69](#page-68-0)

### **Instalace ovladače tiskárny - Mac OS X**

Přidejte tiskárnu a nainstalujte ovladač tiskárny do počítače prostřednictvím Internetu. Zkontrolujte, zda má počítač připojení k Internetu.

Pokud tiskárna podporuje PostScript a chcete nainstalovat ovladač tiskárny Epson PostScript, viz dokumentace k tiskárně.

- 1. Zapněte tiskárnu.
- 2. Vyberte **Předvolby systému** > **Tisk a skenování**.
- 3. Vyberte **+** > **Přidat tiskárnu nebo skener**.
- 4. Zkontrolujte, zda je vybrána volba **Výchozí**, a potom vyberte tiskárnu, kterou chcete přidat ze seznamu.
- 5. Určete název produktu pro **Ovladač** a potom vyberte možnost **Přidat**.

Ovladač tiskárny bude automaticky stažen a tiskárna bude přidána.

#### *Poznámka:*

- ❏ Pokud se instalace ovladače nespustí, stáhněte ovladač ručně z webových stránek podpory společnosti Epson. Používáte-li operační systém Mac OS X 10.5.8, ovladač není nainstalován automaticky. Musíte jej stáhnout z webových stránek podpory společnosti Epson.
- ❏ Nepojmenovávejte ovladače jako "*AirPrint*" a "*Secure AirPrint*", jinak ovladač nebude nainstalován.

#### **Související informace**

- $\blacktriangleright$  ["Konfigurování síťového rozhraní Ethernet" na str. 62](#page-61-0)
- $\blacktriangleright$  ["Konfigurování síťového rozhraní Wi-Fi" na str. 63](#page-62-0)

### **Používání skeneru v síti**

Chcete-li používat skener v síti, nainstalujte ovladač skeneru do počítače.

- 1. Nainstalujte aplikaci EPSON Scan.
	- ❏ Windows: Ovladač skeneru se nachází na disku se softwarem dodaném s tiskárnou. \Driver\Scanner\Driver

*Poznámka:*

- ❏ V případě operačního systému Windows Server 2008 nebo novějšího je třeba dodatečně nainstalovat Desktop Experience před instalací aplikace EPSON Scan.
- ❏ Pokud nemáte disk se softwarem nebo pokud počítač není vybaven diskovou jednotkou, stáhněte ovladač z webových stránek podpory Epson.
- ❏ Mac OS X: Stáhněte aplikaci EPSON Scan pomocí nástroje EPSON Software Updater nebo z webových stránek podpory společnosti Epson a potom ji nainstalujte.
- 2. Spusťte aplikaci Nastavení aplikace EPSON Scan.
	- ❏ Windows: Vyberte možnost **Všechny programy** > **EPSON** > **EPSON Scan** > **Nastavení aplikace EPSON Scan**.
	- ❏ Mac OS X: Vyberte volbu **Otevřít** > **Aplikace** > **Epson Software** > **Nastavení aplikace EPSON Scan**.
- 3. Vyberte skener v části **Vybrat skener**, vyberte **Síťové** pro **Připojení** a potom klepněte na tlačítko **Přidat**.

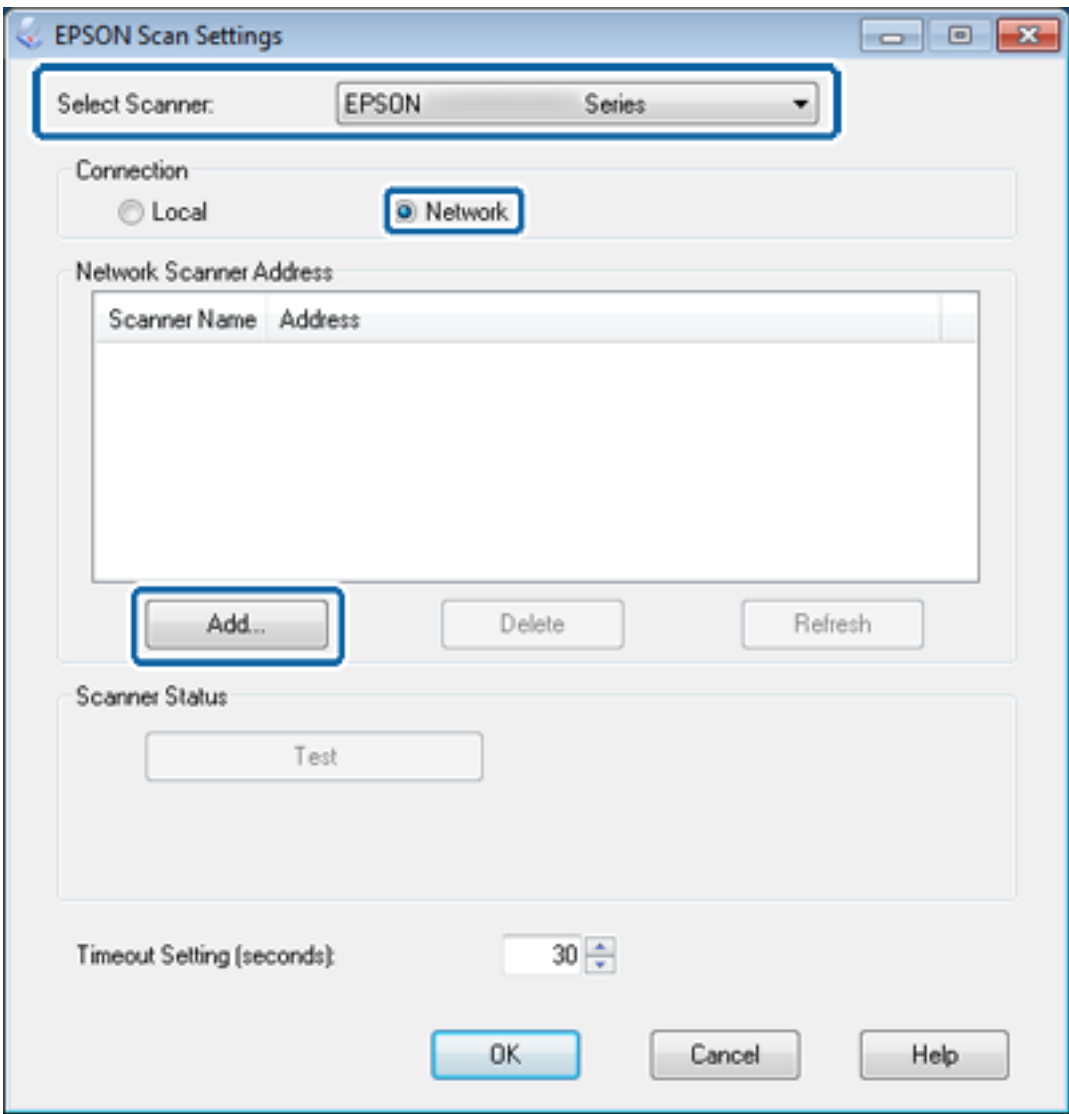

Zobrazí se obrazovka **Přidat** a skener(y) připojený k síti.

### **Dodatek**

<span id="page-67-0"></span>4. Vyberte adresu IP skeneru, který chcete použít, a potom klepněte na tlačítko **OK**.

*Poznámka:* Lze používat pouze skenery v místní síti.

- 5. Vyberte adresu IP a potom klepněte na tlačítko **Test**. Pokud se zobrazí zpráva o dokončení, spojení skeneru a počítače bylo úspěšně dokončeno.
- 6. Klepněte na tlačítko **OK**.

### **Související informace**

& ["Omezování dostupných funkcí a konfigurování hesla správce" na str. 49](#page-48-0)

### **Mapování externího úložiště jako síťové jednotky**

### **Mapování externího úložiště jako síťové jednotky - Windows**

- 1. Vyhledejte název a adresu IP tiskárny s externím paměťovým zařízením, které chcete sdílet. Můžete je vyhledat pomocí aplikace Web Config, EpsonNet Config a ovládacího panelu tiskárny.
- 2. Vyberte volbu **Spustit**.
- 3. Zadejte název tiskárny do pole **Otevřít:** v následujícím formátu a potom klepněte na tlačítko **OK**. \\nazevtiskarny nebo \\xxx.xxx.xxx.xxx (adresa IP tiskárny)
- 4. Klepněte pravým tlačítkem na ikonu **memorycard** nebo **usbstorage** a potom klepněte na tlačítko **Připojit síťovou jednotku**.
- 5. Vyberte **Jednotka**, kterou chcete namapovat.

### *Poznámka:*

Chcete-li používat síťovou jednotku při každém spuštění počítače, vyberte volbu *Znovu připojit při přihlášení*.

6. Klepněte na tlačítko **Dokončit**.

Namapovaná síťová jednotka se zobrazí v části **Tento počítač** nebo **Počítač** jako pevný disk.

### **Mapování externího úložiště jako síťové jednotky - Mac OS X**

- 1. Vyberte volbu **Otevřít** > **Připojit k serveru**.
- 2. Zadejte název tiskárny nebo adresu IP tiskárny do pole **Adresa serveru** v následujícím formátu.

cifs://nazevtiskarny nebo

smb://nazevtiskarny

3. Klepněte na tlačítko **Připojit**.

#### *Poznámka:*

Před odebráním paměťového zařízení vždy přetáhněte ikonu vyměnitelné jednotky na pracovní ploše do koše; v opačném případě se při vložení jiného zařízení nemusí obsah zobrazit správně.

# <span id="page-68-0"></span>**Konfigurování sdílení tiskárny - Windows**

### **Sdílení tiskárny**

Chcete-li používat počítač připojený k tiskárně jako tiskový server, sdílejte tiskárnu s počítačem, který chcete používat jako server připojený k tiskárně.

- 1. Vyberte volbu **Ovládací panely** > **Zobrazit zařízení a tiskárny**.
- 2. Klepněte pravým tlačítkem na ikonu tiskárny a klepněte na kartu **Vlastnosti tiskárny** > **Sdílení**.
- 3. Vyberte volbu **Sdílet tuto tiskárnu** a potom přejděte na volbu **Název sdílené položky**.

V případě operačního systému Windows Server 2012 klepněte na volbu **Změnit možnosti sdílení** a potom nakonfigurujte nastavení.

### **Související informace**

& "Instalace dodatečných ovladačů" na str. 69

### **Instalace dodatečných ovladačů**

Pokud se verze operačních systémů Windows tiskového serveru a klientů liší, musíte nainstalovat do tiskového serveru dodatečné ovladače, aby uživatelé nemuseli hledat ovladač tiskárny při připojování ke sdílené tiskárně.

- 1. Vyberte volbu **Ovládací panely** > **Zobrazit zařízení a tiskárny**.
- 2. Klepněte pravým tlačítkem na ikonu tiskárny, kterou chcete sdílet s klienty, a potom klepněte na kartu **Vlastnosti tiskárny** > **Sdílení**.
- 3. Klepněte na tlačítko **Další ovladače**.

#### *Poznámka:*

V případě operačního systému Windows Server 2012 klepněte na volbu *Změnit možnosti sdílení* a potom nakonfigurujte nastavení.

4. Vyberte verze operačních systémů Windows pro klienty a potom klepněte na tlačítko **OK**.

#### **Související informace**

& "Používání sdílené tiskárny" na str. 69

# **Používání sdílené tiskárny**

### **Používání sdílené tiskárny – Windows**

Správce potřebuje informovat klienty o názvu počítače, který byl přiřazen tiskovému serveru, a jak jej přidat k jejich počítačům.

Pokud byly na tiskovém serveru již nakonfigurovány dodatečné ovladače, postupujte podle následujících pokynů:

- <span id="page-69-0"></span>1. Vyberte název přiřazený tiskovému serveru v **Průzkumníkovi Windows**.
- 2. Poklepejte na tiskárnu, kterou chcete použít.

#### *Poznámka:*

Pokud dodatečné ovladače nebyly dosud nakonfigurovány, informujte klienty o tom jak použít funkci *Zařízení a tiskárny* pro přidání sdílené tiskárny.

### **Související informace**

- & ["Sdílení tiskárny" na str. 69](#page-68-0)
- & ["Instalace dodatečných ovladačů" na str. 69](#page-68-0)

### **Používání sdílené tiskárny – Mac OS X**

Přidejte tiskárnu a nainstalujte ovladač tiskárny prostřednictvím Internetu. Zkontrolujte, zda má počítač připojení k Internetu.

Pokud tiskárna podporuje PostScript a chcete nainstalovat ovladač tiskárny Epson PostScript, viz dokumentace k tiskárně.

- 1. Zapněte tiskárnu.
- 2. Vyberte **Předvolby systému** > **Tisk a skenování**.
- 3. Vyberte **+** > **Přidat tiskárnu nebo skener**.
- 4. Zkontrolujte, zda je vybrána volba **Výchozí**, a potom vyberte tiskárnu, kterou chcete přidat ze seznamu.
- 5. Určete název produktu pro **Ovladač** a potom vyberte možnost **Přidat**.

Ovladač tiskárny bude automaticky stažen a tiskárna bude přidána.

#### *Poznámka:*

- ❏ Pokud se instalace ovladače nespustí, stáhněte ovladač ručně z webových stránek podpory společnosti Epson. Používáte-li operační systém Mac OS X 10.5.8, ovladač není nainstalován automaticky. Musíte jej stáhnout z webových stránek podpory společnosti Epson.
- ❏ Nepojmenovávejte ovladače jako "*AirPrint*" a "*Secure AirPrint*", jinak ovladač nebude nainstalován.